# **Resurface& Recolor Decorator**

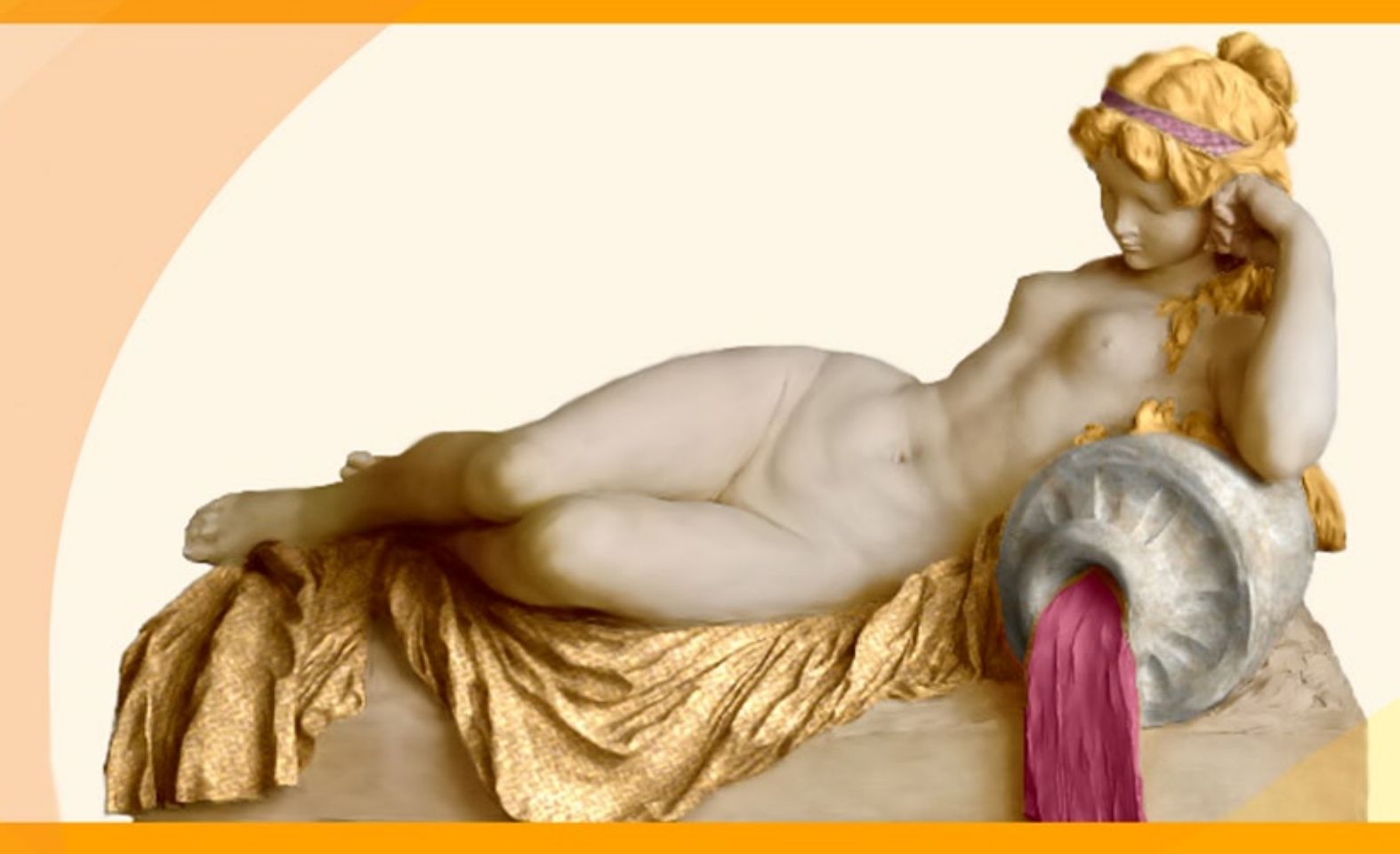

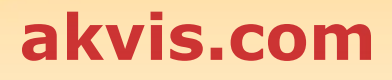

## **CONTENTS**

- [アプリケーションの用途](#page-2-0)
- Windows[でのインストール](#page-6-0)
- Mac[でのインストール](#page-9-0)
- Linux[でのインストール](#page-11-0)
- [プログラムの登録](#page-13-0)
- 操作方法
	- [ワークスペース](#page-15-0)
	- [操作方法](#page-18-0)
	- [ツールバー](#page-21-0)
	- [模様](#page-25-0)
	- [色](#page-28-0)
	- [環境設定](#page-30-0)
	- 。 [印刷](#page-31-0)
- 操作例
	- [ティーポットの柄](#page-33-0)
	- [動物の体の模様を変更](#page-37-0)
	- [インテリア](#page-40-0) デザイン
	- [衣服の色と模様](#page-43-0)
- AKVIS[プログラム](#page-46-0)

<span id="page-2-0"></span>**AKVIS DECORATOR 9.0** | 被写体の模様や色を変更

レンガでできた自動車を見たことがありますか?彫像がドレスを着ていることは?

**AKVIS Decorator**を使えば、自然界にはな[い想像を超えるものを](#page-37-0)作り出すことができます。

このソフトウェアを使うと、被写体表面の色や模様を違和感なく変更することができます。

このソフトウェアを使用すると、[女性のドレス、](#page-43-0)車体、家具など、写真の一部を選択して、新しい色や模様を適用することが可能です。たとえば、シンプルなドレスの模様 を水玉模様やチェック柄に変更したり、ビロードや繻子のような質感を持たせることができます。

模様ライブラリには、適用可能な模様のパターンとして、布地、石材、金属、食物、自然要素などが豊富に用意されています。

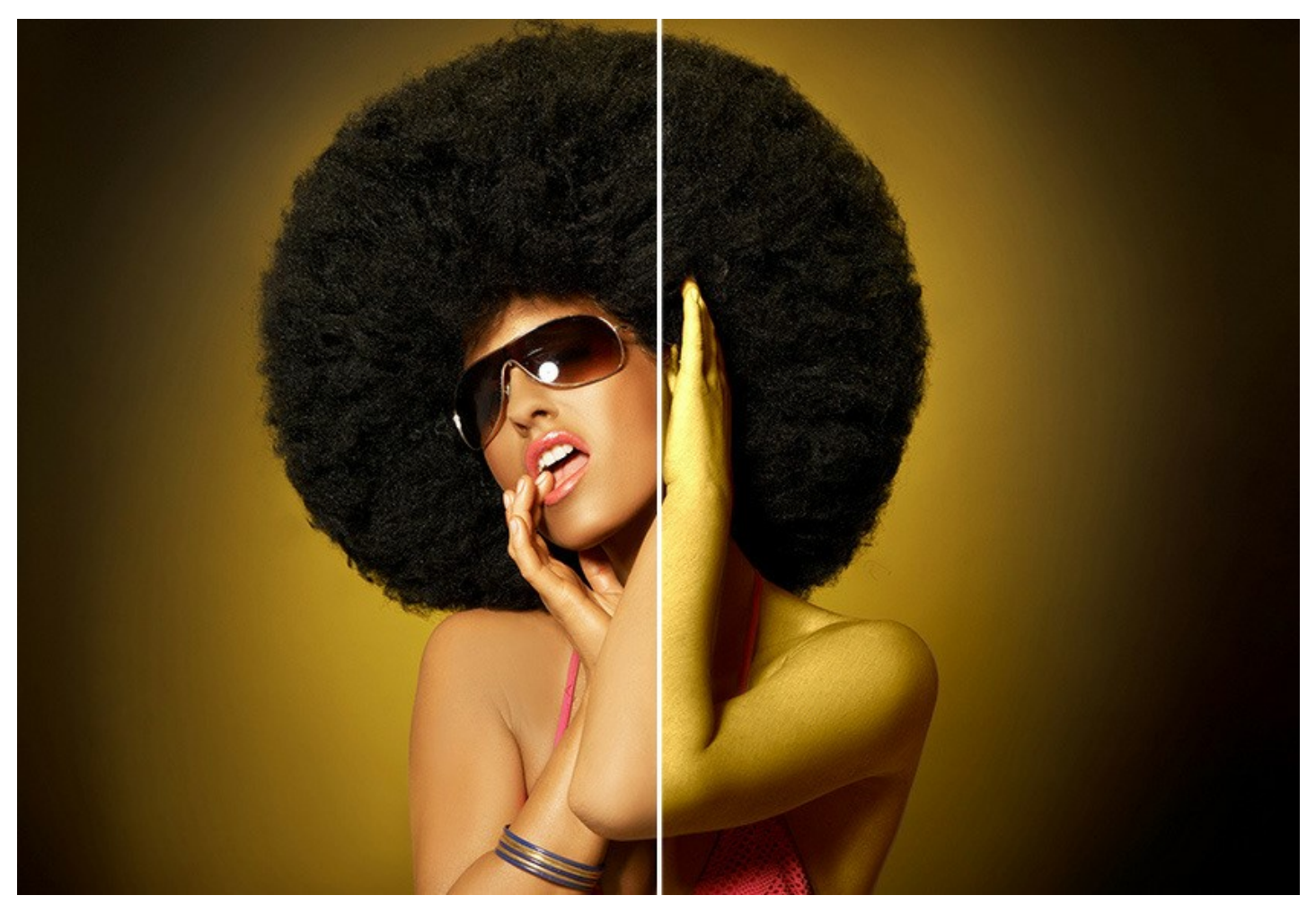

オリジナルの模様も適用できます。ライブラリに模様の画像を模様ファイルとして読み込むだけです。

多くのフォトエディタでよく見られる「塗りつぶし」ツールとは異なり、このソフトウェアはオブジェクト本来の特徴を理解、つまり既存のテクスチャを理解し、自然に映る、 新しい色やテクスチャを生成します。

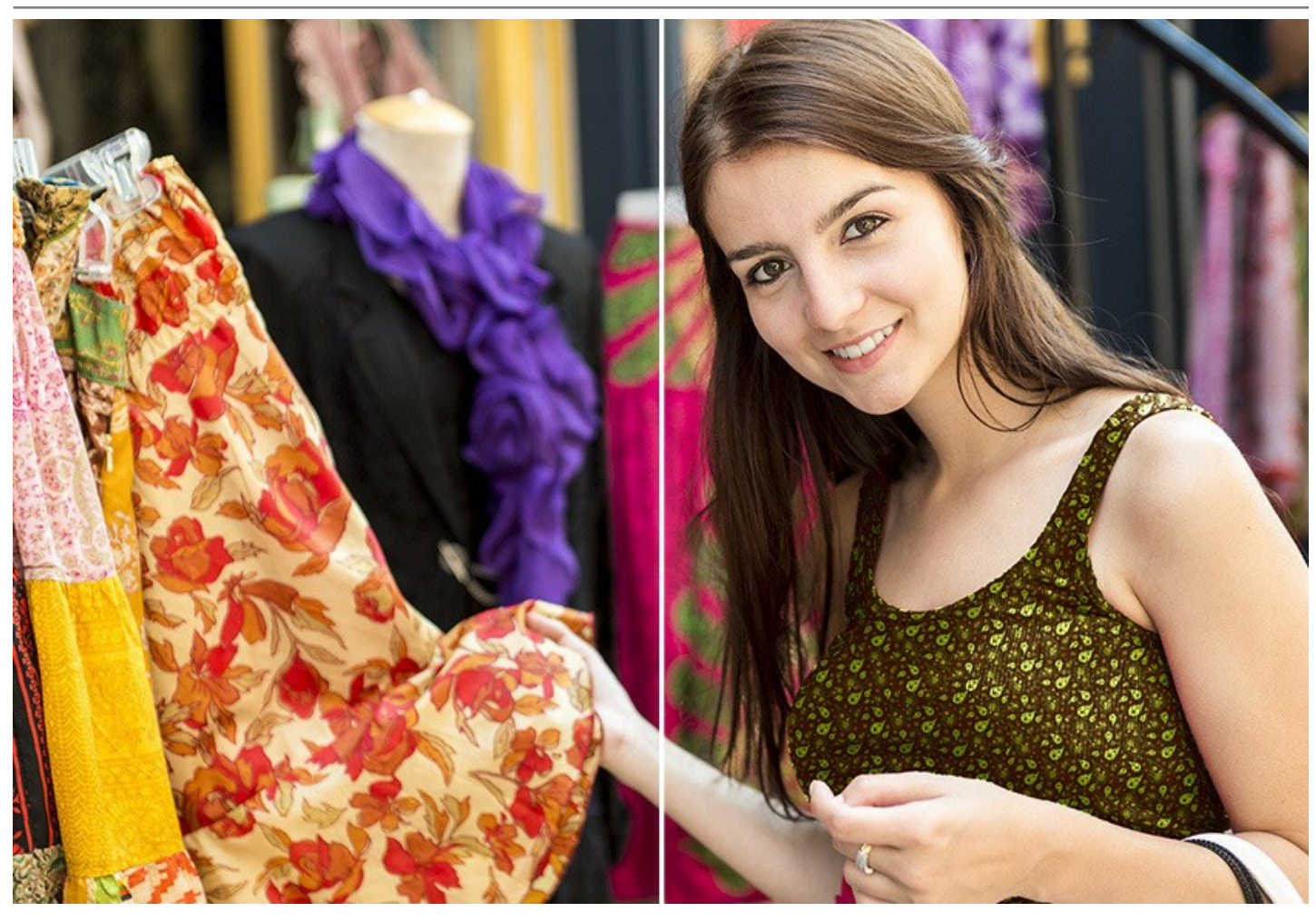

ヘビ皮を車体表面に適用してみると楽しいです。しかし、 Decoratorをデザイン目的で使用することのほうが実際的と言えます。

このソフトウェアを使用すると、お住まいの家やアパートに合う、家具・壁紙・カーテン・装飾品など[の色やパターンを試してみる](#page-40-0)ことができ、最適なデザインを選ぶことがで きるようになります。デザイナが顧客に[内装を変えて部屋を紹介](https://akvis.com/jp/decorator-tutorial/examples/decorate-room.php?utm_source=help)したり[、オンラインショップにて複数の色で展開している製品を扱う](#page-33-0)Webデザイナの方などに便利にご利用 いただけます。

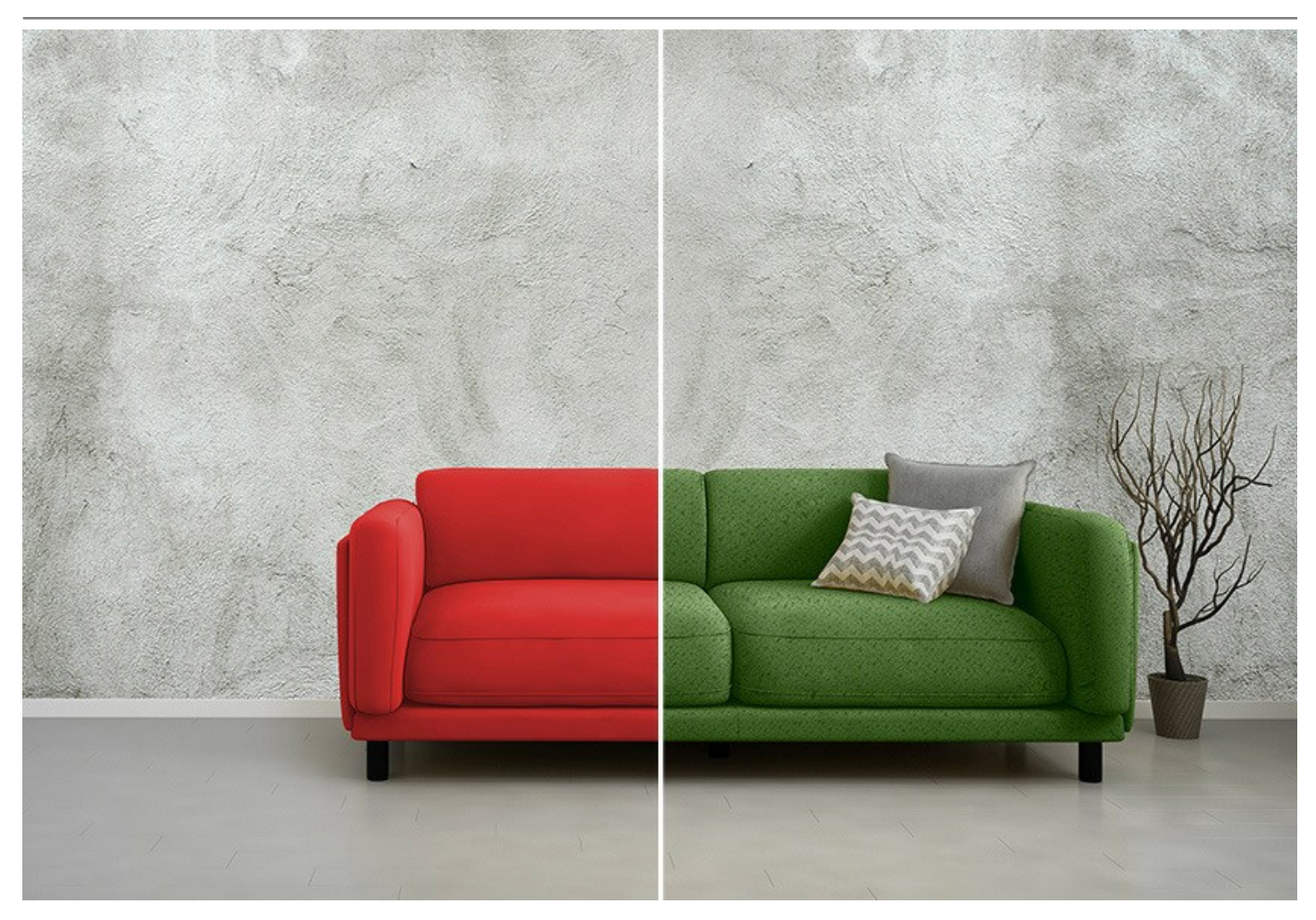

他のAKVIS製品と同様に、AKVIS Decoratorのインタフェースはシンプルに設計されているため、初心者でも簡単に操作できます。**[**模様**]**タブの模様ライブラリから 被写体の色や模様を選択して、[実行]ボタンをクリックするだけで、素晴らしい結果が得られます。必要に応じて、明るさや光源の調整も可能になっています。 色を変えるだけの場合、**[**色**]**タブで変更する色を選択するだけです。

被写体の起伏や勾配も維持できるようなっているため、まったく違和感のない自然な仕上がりと新たな世界観が得られます。

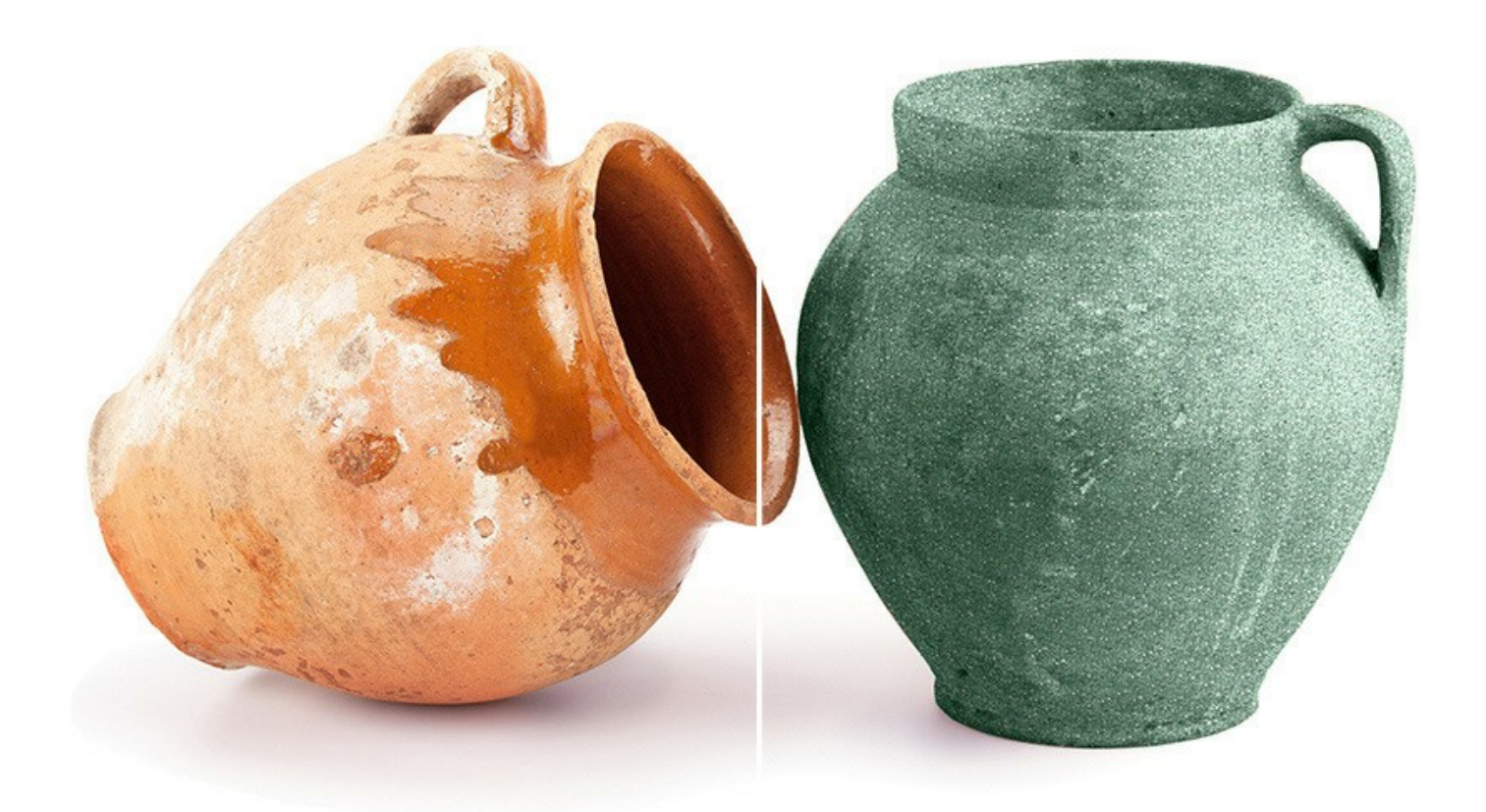

**AKVIS Decorator** は2つのバージョンが用意されています。スタンドアロン版とフォトエディタでのプラグイン版です。

プラグイン版は、[AliveColors](https://alivecolors.com/jp/about-alivecolors.php)、Adobe Photoshop、Photoshop Elements、Corel PaintShop Proなどと互換性があります。 詳細は[、対応表](https://akvis.com/jp/compatibility-software.php?utm_source=help) をご覧ください。

#### <span id="page-6-0"></span>**WINDOWS**でのインストール

**AKVIS Decorator** を Windows OS 搭載の PC にインストールするには、次の指示に従います。

注意**:**このプログラムをコンピュータにインストールするには、管理者権利が必要です。

AKVISプログラインをインストールする前に、ご使用のフォトエディタが終了していることを確認してください。インストール中にフォトエディタが開いたままの場合、それを再 起動する必要があります。

- 1. セットアップ用の **exe** ファイルをダブルクリックして起動させます。
- 2. 言語を選択し、[OK]をクリックするとインストール画面が表示されます。
- 3. インストールを続行するには、ライセンス契約書を読み、同意する必要があります。

[使用許諾契約の条項に同意します]チェックボックスをオンにして、[次へ]をクリックします。

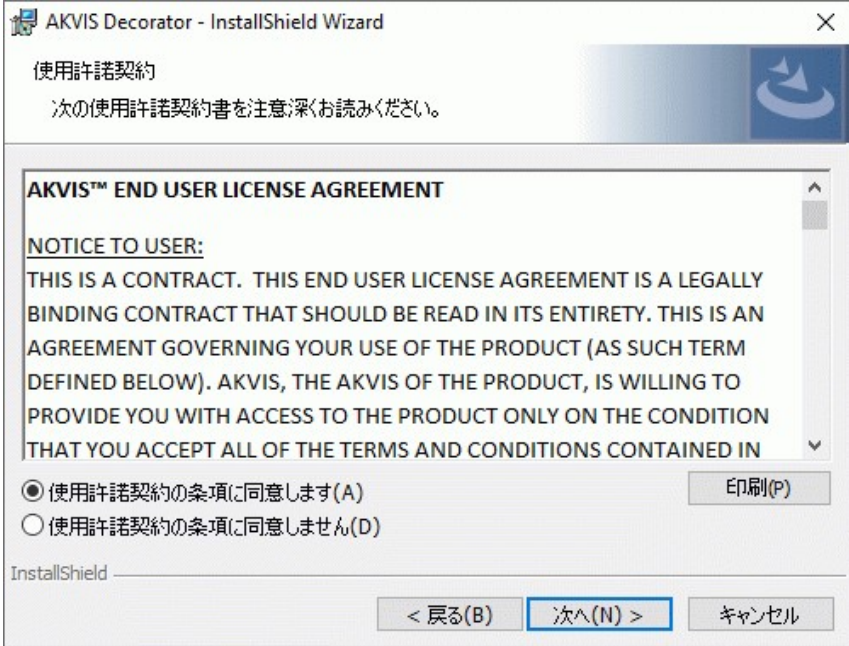

4. プラグイン版をインストールする場合は、一覧から使用するフォトエディターを選択します。

スタンドアロン版をインストールする場合、[Standalone]が選択されていることを確認ください。 デスクトップにプログラムのショートカットを作成する場合、 [デスクトップにショートカットを作成]を選択します。

**[**次へ**]**をクリックします。

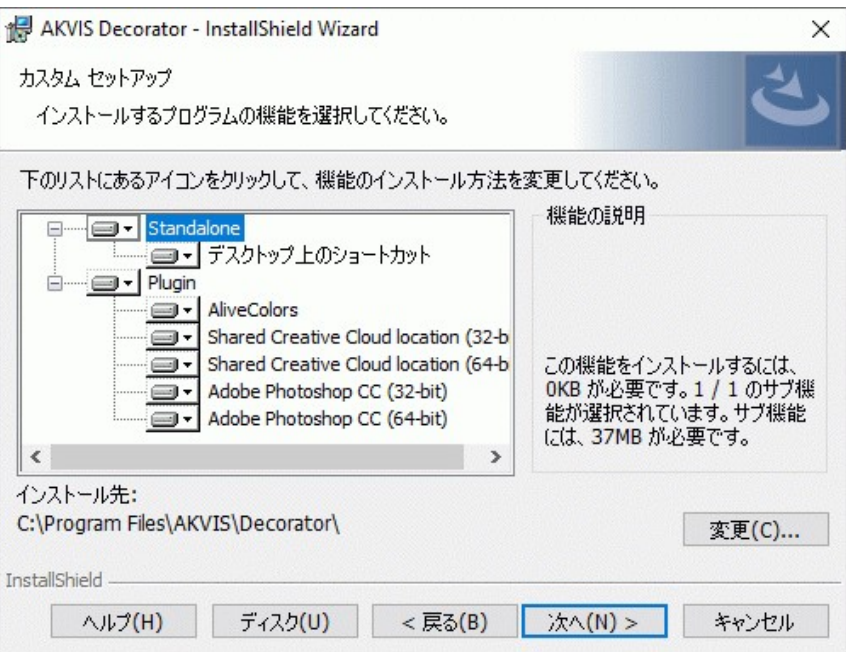

5. **[**インストール**]**ボタンをクリックします。

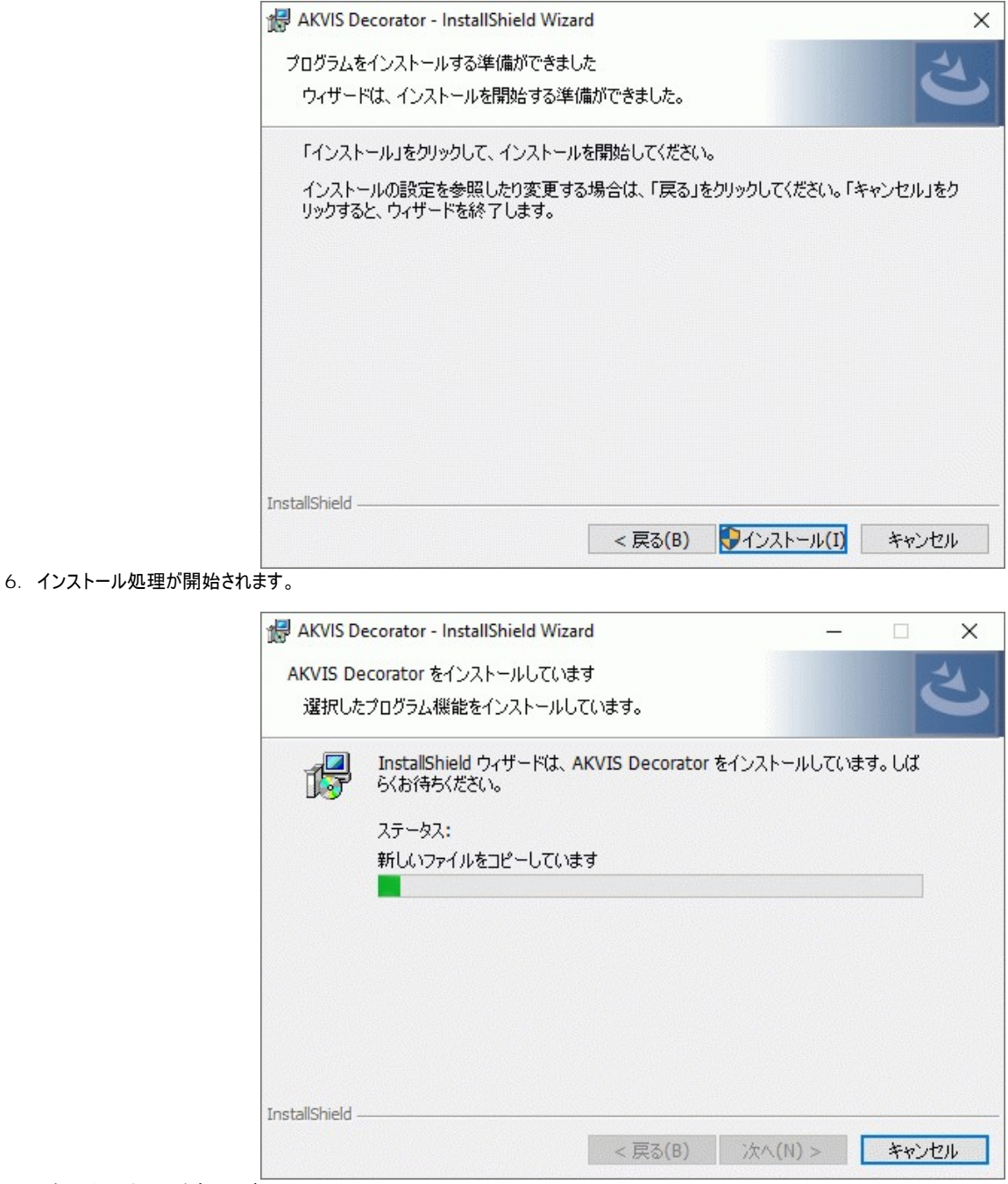

7. これでインストールは完了です。

**AKVIS** ニュースレターの購読を申し込むと、アップデート、イベント、割引きキャンペーン等についてのお知らせを受け取ることができます。メールアドレスを入力 し、プライバシーポリシーを確認し、同意する必要があります。

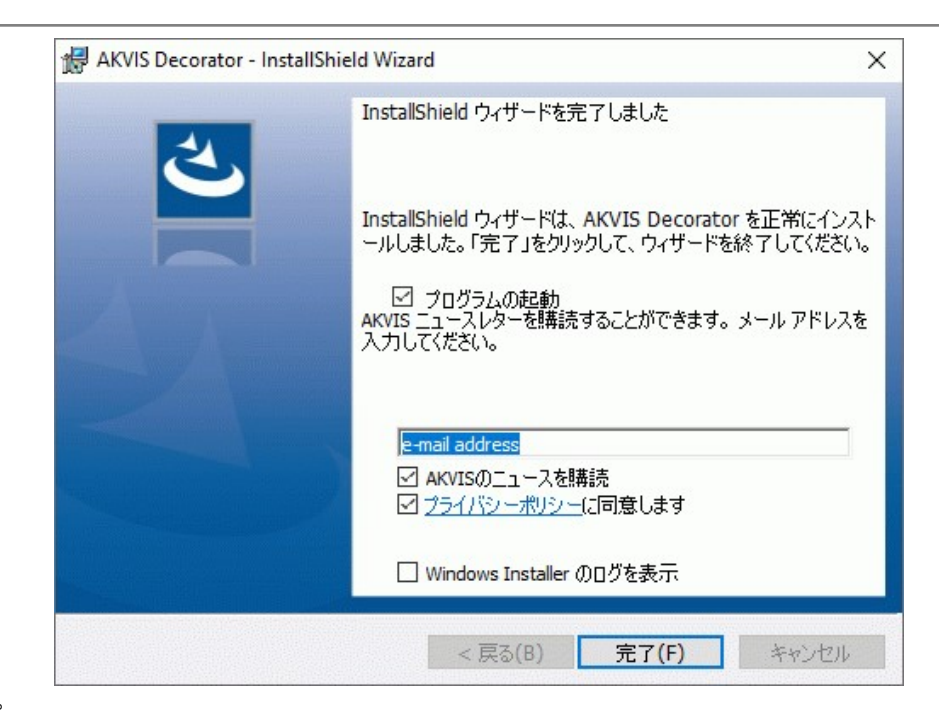

8. **[**終了**]**をクリックします。

スタンドアロン版をインストールすると、**[**スタート**]**メニューにプログラムの新しい項目が追加されます。[デスクトップにショートカットを作成]オプションを選択した場合、デ スクトップにショートカットも追加されます。

プラグイン版をインストールすると、フォトエディターの[フィルター]または[効果]メニューに新しいアイテムが追加されます。**Photoshop** の場合、[フィルター] > [AKVIS]> [Decorator]となります。

## <span id="page-9-0"></span>**MAC**でのインストール

**AKVIS Decorator** を Mac PC にインストールするには、次の指示に従います。

このプログラムをコンピュータにインストールするには、管理者権利が必要です。

- 1. **dmg** ファイルを開きます:
	- **akvis-decorator-app.dmg** (スタンドアロン版をインストールする場合)
	- **akvis-decorator-plugin.dmg** (プラグイン版をフォトエディターにインストールする場合)
- 2. ライセンス使用許諾契約書を読み、同意する場合は、[Agree(同意)] をクリックします。

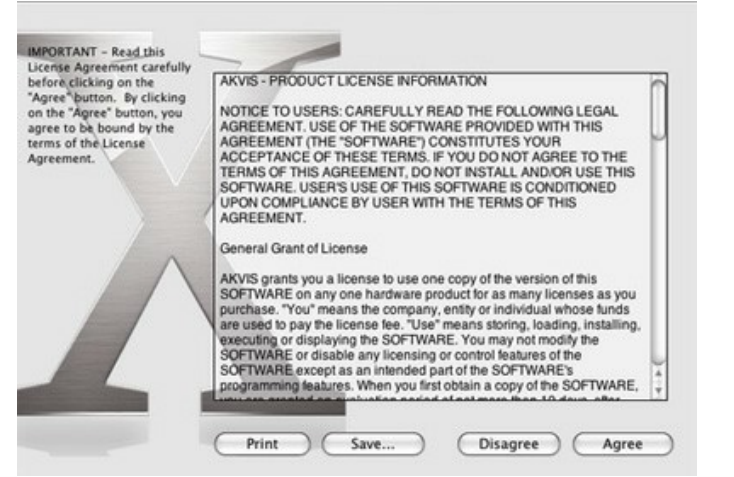

3. **Finder** が開き、 **AKVIS Decorator App** または **AKVIS Decorator PlugIn** フォルダーが表示されます。

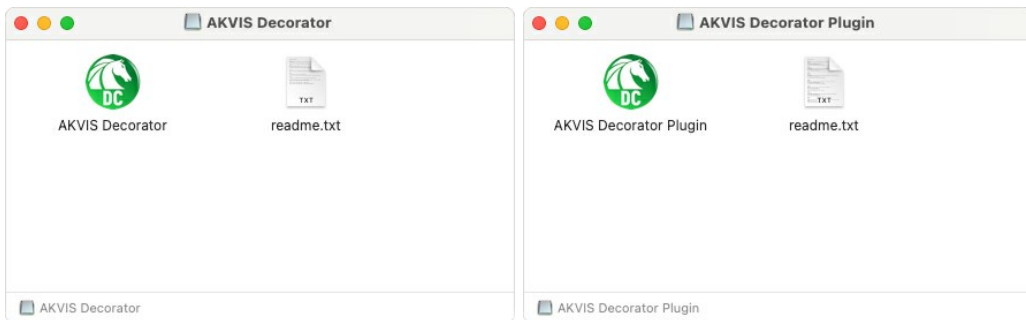

4. スタンドアロン版をインストールするには、 **AKVIS Decorator** アプリケーションを **[Applications]** フォルダー、または希望の保存先にドラッグします。

プラグイン版をインストールするには、**[AKVIS Decorator PlugIn]**フォルダーを、グラフィック エディターの**[Plug-Ins]**フォルダーにドラッグします。

**Photoshop CC 2022, CC 2021, CC 2020, CC 2019, CC 2018, CC 2017, CC 2015.5** の場合、**Library/Application Support/Adobe/Plug-Ins/CC Photoshop CC 2015** の場合、**Applications/Adobe Photoshop CC 2015/Plug-ins**

**Photoshop CS6** の場合、**Applications/Adobe Photoshop CS6/Plug-ins** に移動させます。

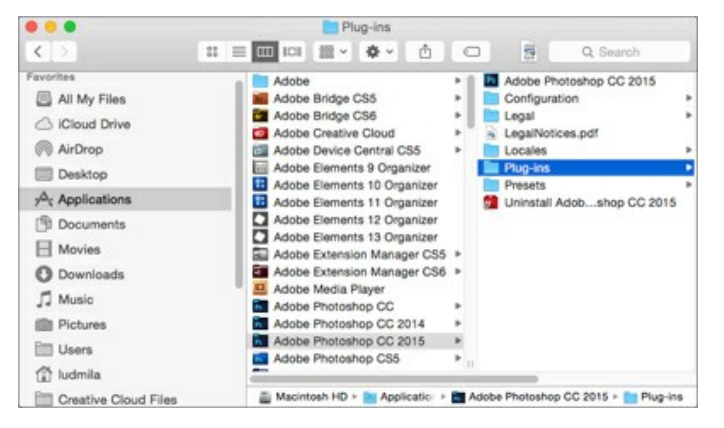

プラグイン版をインストールすると、フォトエディターの[フィルター]メニューに新しいアイテムが追加されます。**Photoshop** の場合は、**[**フィルター**] > [AKVIS] > [Decorator]**が追加されます。

スタンドアロン版は、**Finder** のアイコンをダブルクリックすることにより実行します。

AKVIS プログラムを実行する別の方法は、[Image]メニューの[Edit With]コマンドから、**Photos** アプリケーションを選択することです (High Sierra 以降の macOS)。

#### <span id="page-11-0"></span>**INSTALLATION ON LINUX**

Follow the instructions to install the AKVIS software on a Linux computer. We took **AKVIS Decorator** as an example. Other AKVIS programs are installed in the same manner.

You can use only the standalone applications by AKVIS on computers with Linux OS. We are working on the plugins compatibility.

**Note:** The AKVIS programs are compatible with **Linux kernel 5.0+ 64-bit**. You can find out the kernel version using the **uname -srm** command.

Installation on **Debian**-based systems:

**Note:** You need apt-install or apt-get permissions required to install software.

- 1. Run the terminal.
- 2. Create a directory to store keys:
- **sudo mkdir -p /usr/share/keyrings** 3. Download the key that signed the repository: **curl -fsSL https://akvis.com/akvis.gpg | sudo tee /usr/share/keyrings/akvis.gpg >/dev/null** or **wget -O - https://akvis.com/akvis.gpg | sudo tee /usr/share/keyrings/akvis.gpg >/dev/null**
- 4. Add the repository to the list where the system looks for packages to install: **echo 'deb [arch-=i386 signed-by=/usr/share/keyrings/akvis.gpg] https://akvisdeb.sfo2.cdn.digitaloceanspaces.com akvis non-free' | sudo tee /etc/apt/sources.list.d/akvis.list**
- 5. Update the list of known packages:
- **sudo apt-get update** 6. Install AKVIS Decorator
- **sudo apt-get install akvis-decorator**
- 7. The installation is completed.

Launch the program via the terminal or using the program shortcut.

8. For automatic updates, use the command: **sudo apt-get upgrade**

To remove the program: **sudo apt-get remove akvis-decorator --autoremove**

Installation on **RPM**-based systems (**CentOS**, **RHEL**, **Fedora**):

- 1. Run the terminal.
- 2. Register the key that signed the repository: **sudo rpm --import https://akvis.com/akvis.asc**
- 3. Add the repository to the system: **sudo wget -O /etc/yum.repos.d/akvis.repo https://akvis.com/akvis.repo**
- 4. Update the package list:

when using the **dnf** package manager: **sudo dnf update**

when using the **yum** package manager: **sudo yum update**

5. Install AKVIS Decorator:

when using the **dnf** package manager: **sudo dnf install akvis-decorator**

when using the **yum** package manager: **sudo yum install akvis-decorator**

6. The installation is completed.

Launch the program via the terminal or using the program shortcut.

7. For automatic updates:

when using the **dnf** package manager: **sudo dnf upgrade**

when using the **yum** package manager: **sudo yum upgrade**

8. To remove the program:

when using the **dnf** package manager: **sudo dnf remove akvis-decorator**

when using the **yum** package manager: **sudo yum remove akvis-decorator**

## Installation on **openSUSE**.

- 1. Run the terminal.
- 2. Login as a root user.
- 3. Add the key that signed the repository: **rpm --import http://akvis.com/akvis.asc**
- 4. Add the repository to the system:
- **zypper ar -r https://akvis.com/akvis.repo akvis** 5. Update the package list:
- **zypper ref**
- 6. Install AKVIS Decorator: **zypper install akvis-decorator**
- 7. The installation is completed.

Launch the program via the terminal or using the program shortcut.

8. For automatic updates: **zypper update**

> To remove the program: **zypper remove akvis-decorator**

In order to display the program interface correctly, it is recommended to install the Compton or Picom composite manager.

#### <span id="page-13-0"></span>**AKVIS**製品のアクティベーション方法

注意**:** この方法でアクティベーション処理を行うには、インターネット接続が必要です。

インターネット接続環境がない場合、別の方法でのアクティベーションも提供しています(詳細は「オフライン [アクティベーション」を参照](#no-inet))。

**[AKVIS Decorator](#page-2-0)** をダウンロードし、プログラムをインストールしてください。 [インストール方法の詳細はこちら。](https://akvis.com/jp/tutorial/install-akvis/index.php?utm_source=help)

アクティベーションを行っていないプログラムを起動すると、スプラッシュ ウィンドウが表示され、バージョン情報や試用期間の残り日数等を知らせてくれます。 [バージョン情報]ウィンドウは、プログラムのコントロールパネル内の ● ボタンをクリックして表示することもできます。

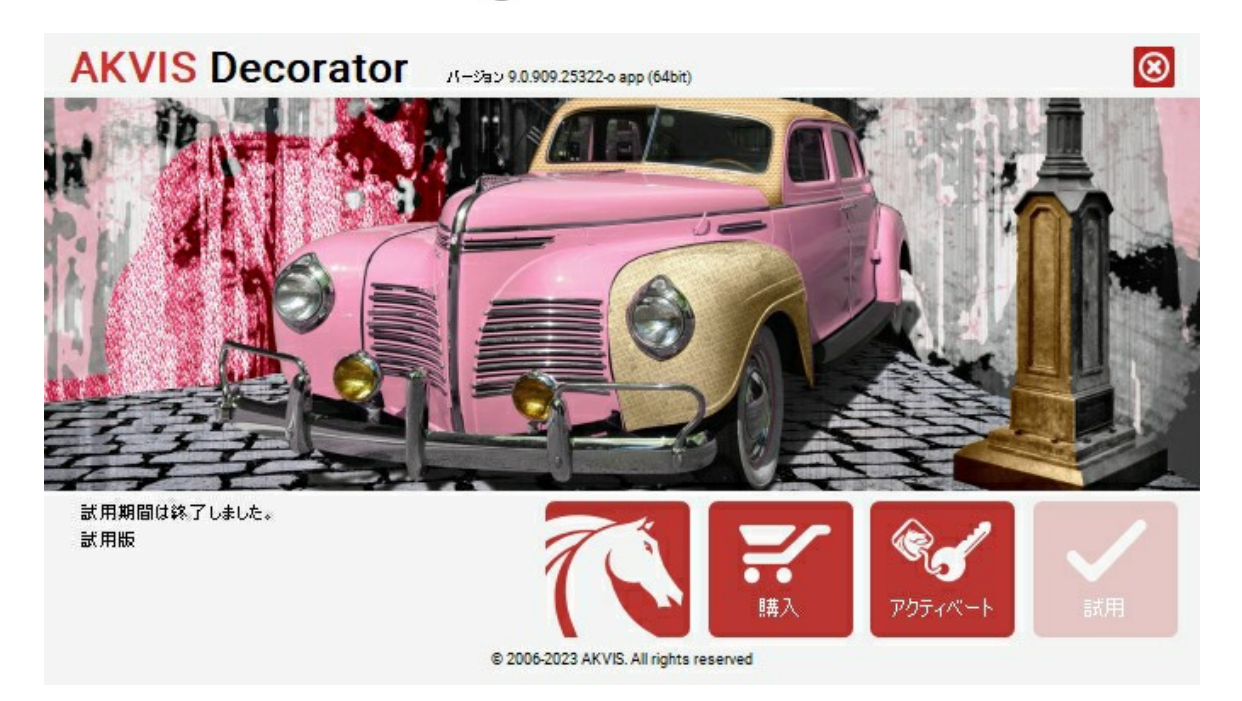

ソフトウェアを試しに使う場合は、**[**試用**]**をクリックします。新しいウィンドウが開き、試用可能なライセンスの一覧が表示されます。

ソフトウェアのすべての機能を試用するために、試用版をアクティベートする必要はありません。プログラムを試用期間の10日間、使用するだけです。

試用期間中にすべてのオプションを試すことができますので、利用環境に最適な種類を選んで購入できます。使用するバージョンを選択します。**Home**(プラグイン/ス タンドアロン)、 **Home Deluxe** または**Business**から選択します。選択するライセンスによってプログラムで利用できる機能が異なります。ライセンスの種類やソフト ウェアのバージョンに関する詳細は[、比較表を](https://akvis.com/jp/decorator/comparison.php?utm_source=help)参照してください。

試用期間が終了している場合、**[**試用**]** ボタンは選択できません。

[購入]ボタンをクリックして、購入するライセンスを選択してください。

支払いが完了するとすぐに、プログラム用のシリアル番号が送られます。

アクティベーション処理を開始するには、[アクティベート]をクリックします。

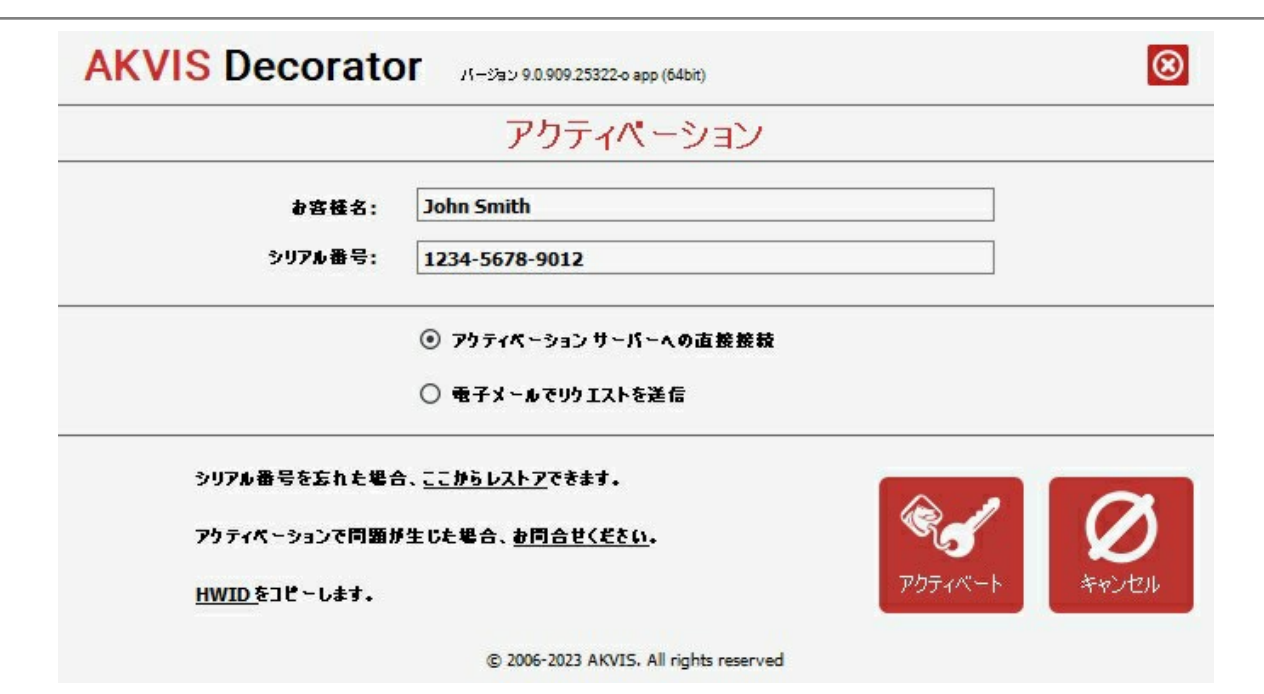

お客様名を入力します (プログラムはこの名前で登録されます)。

シリアル番号 (アクティベーション キー) を入力します。

アクティベーション方法 (アクティベーション サーバーへの直接接続または電子メール) を指定します。

#### アクティベーション サーバーへの直接接続:

直接接続を利用して登録を行う方が安全かつ迅速に処理が行えますので、弊社ではその方法を推奨しています。

この方法でアクティベーション処理を行うには、インターネット接続が必要です。

[アクティベート]をクリックします。

これでアクティベーションは完了です!

#### 電子メールでリクエストを送信:

[電子メールでリクエストを送信]を選択した場合、プログラムによって、必要な情報をすべて含んだ新規メールが作成されます。

注意: この方法は、 オフライン アクティベーションでも利用できます。

コンピューターがインターネットに接続されていない場合、USB 等を利用して、インターネットに接続されているコンピューターにアクティベーションに関するデータを 移動させます。情報の送り先:[activate@akvis.com](mailto:activate@akvis.com) までお送りください。

スクリーンショットを添付しないでください!テキストだけをコピーして、保存してください。

必要な情報は、ソフトウェアのシリアル番号、お客様名、コンピューターのハードウェアID (HWID) です。

この情報を元に、ライセンス ファイル(**Decorator.lic**) を作成し、登録されているメールアドレスにお送りします。

この .**lic** ファイルを開けずに保存します。保存先は、ソフトウェアをアクティベートするコンピューターの **[AKVIS]**フォルダー ([ユーザー] > [パブリック] > [パ ブリックのドキュメント]) です。

**Windows** の場合:

Users\Public\Documents\AKVIS;

**Mac** の場合:

Users/Shared/AKVIS

**Linux** の場合:

/var/lib/AKVIS

#### これでアクティベーションは完了です!

プログラムがアクティベート済みの場合、[購入]は[アップグレード]に変わり、ライセンスのアップグレードができるようになります。たとえば、**Home** から **Home Deluxe** または **Business** へのアップグレードができます。

# <span id="page-15-0"></span>ワークスペース

**[AKVIS Decorator](#page-2-0)** は、独立したスタンドアロン プログラムとして、また、ご使用のフォトエディターのプラグインとしても機能します。

スタンドアロンは独立したプログラムです。通常通りの方法で起動できます。

プラグイン版は、Photoshop、AliveColors、その[他互換性のあるプログラムの](https://akvis.com/jp/compatibility-software.php?utm_source=help)グラフィック エディターのアドオンです。プラグイン版を呼び出すには、イメージエ ディターの[フィルターから選択し](#page-18-0)ます。

#### **AKVIS Decorator** のワークスペース:

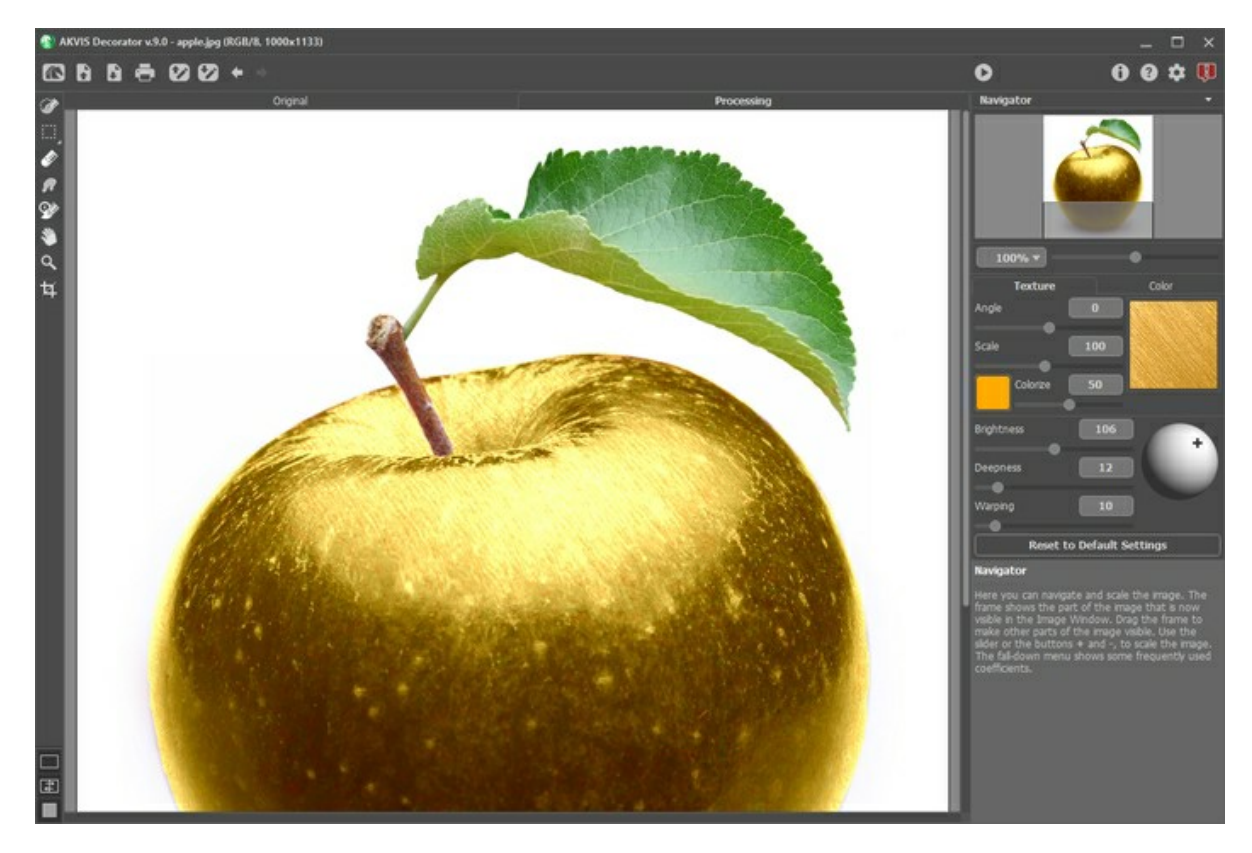

プログラムのワークスペースの大部分を占めるイメージ ウィンドウ は、**[**元のイメージ**]**と**[**処理中**]**の2つのタブで構成されています。すべての処理は **[**処理中**]**タブ内 で実行されます。

イメージ ウィンドウと**[**元のイメージ**]**、**[**処理中**]**タブの表示方法は、左側パネル下部の[表示モード](#page-17-0)で変更できます。

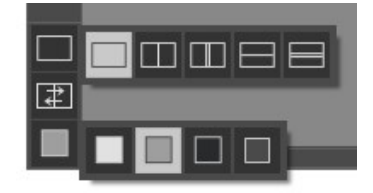

コントロールパネルには以下のコントロールが含まれています。

- **イン: AKVIS Decorator の[ホームページ](#page-2-0) に移動します。**
- $:$  イメージを開きます (スタンドアロン版のみ)。この操作に対するホットキーは、Windows の場合 $\overline{\rm c}$ trl +o キー、Mac の場合 $\mathbb{H}$  + $\overline{\rm o}$ キーを使用し R ます。

 : 処理したイメージをディスクに保存します (スタンドアロン版のみ)。この操作に対するホットキーは、Windows の場合Ctrl +S キー、Mac の場合 Đ ⌘ +S キーを使用します。

 : **[**印刷**]** ダイアログボックスを開き、[処理結果を印刷で](#page-31-0)きます (スタンドアロン版のみ)。この操作に対するホットキーは、Windows の場合Ctrl +P キー、Mac の場合 第 + P キーを使用します。

: **.decor**ファイルに保存されている選択範囲を読み込みます。

: 選択範囲を別の**.decor**形式のファイルに保存します。

↓ ま後の操作を取り消します。このボタンを複数回クリックすることで、複数の操作をキャンセルできます。このコマンドに対するホットキーは、Ctrl +Z キー、Mac の場合 出+Zキーを使用します。

■ : ● の実行で取り消した変更をレストアします。

このコマンドに対するホットキーは、Ctrl +Y キー、Mac の場合 ポ +Y キーを使用します。

● : 現在の設定でイメージの処理を実行します。この操作に対するホットキーは、Windows の場合Ctrl +R キー、Mac の場合 日 +R キーを使用し

- ます。 : 変換結果をイメージに適用し、**AKVIS Decorator** のプログラム ウィンドウを閉じます (プラグイン版のみ)。
- : プログラムに関する情報を含む、バージョン情報ウィンドウを開きます。
- : ヘルプファイルを呼び出します。この操作に対するホットキーは、F1 キーです。 മ
- : プログラムのオプション設定を変更するための**[**[環境設定](#page-30-0)**]**ダイアログボックスを開きます。
- : このボタンは、Decoratorに関する最新ニュースを表示するウィンドウを開きます。 П

イメージウィンドウの左側にある [ツールバー](#page-21-0)には、選択ツールやその他のツールがあります。

各ツールのパラメータは 設定パネル、またはイメージウィンドウ内を右クリックした場合に表示されるポップアップメニューに表示されます。

イメージをナビゲートしたり、拡大/縮小するには ナビゲーターを使用します。ナビゲーターには、イメージの縮小版が表示されます。赤枠で囲まれた領域は、現在イ メージウィンドウに表示されている領域です。赤枠の外はグレー表示になり、イメージウィンドウに表示されません。表示されていない部分に赤枠を重ねると表示できま す。赤枠を動かすには、ナビゲーターの赤枠の内側にカーソルを置き、目的の位置までドラッグするだけです。

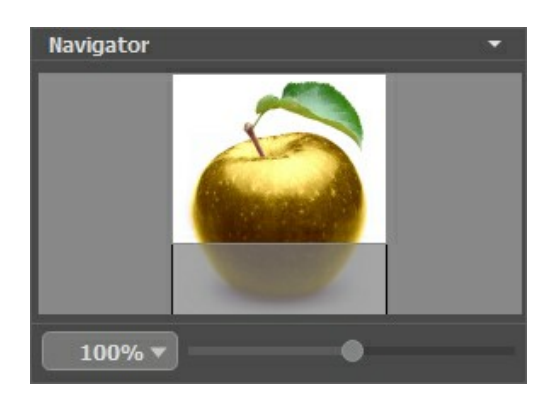

さらに、スクロールバーの使用、キーボードのスペースキーとマウスをクリックしたままイメージをドラッグすることで、イメージ ウィンドウ内に表示されるイメージを変えることが できます。マウスのスクロールホイールを使うとイメージは上下に動き、Ctrl (Mac の場合は) キーを押しながらの場合は左右に動きます。Alt (Mac の場合 は Option ) キーを押しながらの場合は拡大/縮小されます。スクロールバーを右クリックすると、クイックナビゲーション メニューが表示されます。

スライダーを使用して、**イメージ ウィンドウ**内のイメージを拡大/縮小することができます。スライダーを右に動かすと、イメージは拡大されます。スライダーを左に動かすと、 イメージは縮小されます。

さらに、拡大/縮小率の欄に値を入力してEnter (Mac の場合は Return) キーを押しながら左クリックして行います。よく使用する倍率の値はドロップダウン メ ニューにも用意されています。

画像の拡大/縮小は、ホットキーを使っても行えます。+ または Ctrl ++ (Mac の場合は 米 ++ ) で拡大、- または Ctrl +- (Mac の場合は 米 +- ) で縮 小します。

ナビゲーターの下にある設定パネルでは、模様、色、オーバーレイ パラメーター、イメージ内の光源の位置、ツールのオプションなどの変更を行います。

設定パネルの一番下にある**[**初期設定に戻す**]**ボタンは、すべてのパラメーターをデフォルト値にレストアします。

設定パネルの下には、カーソルをパラメーターやボタンに合わせた場合に ヒントが表示されます。ヒントの表示位置や表示/非表示の設定は、プログラムの[環境設定](#page-30-0)で 行うことができます。

## <span id="page-17-0"></span>イメージの表示モード

**AKVIS Decorator** のツールバーの下部には、イメージウィンドウ の表示を選択できる 3種類のボタンがあり、元のイメージ と 処理中 タブに分類されます。

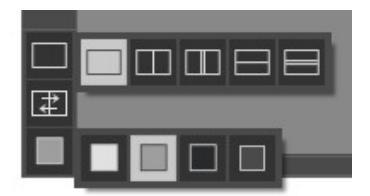

- 一番上のボタンは、元の画像と処理後の画像の表示方法に関するサブメニューが表示されます。
	- ボタンは、標準的なイメージウィンドウで、**[**元のイメージ**]**タブと**[**処理中**]**タブを切り替えることができます。  $\circ$  |

と は、縦もしくは横に分断されたイメージウィンドウになります。元のイメージと処理後のイメージが両方とも部分的に表示されます。**[**元のイ  $\circ$ メージ**]**および**[**処理中**]**の2つのタブが1つのイメージウィンドウを構成します。

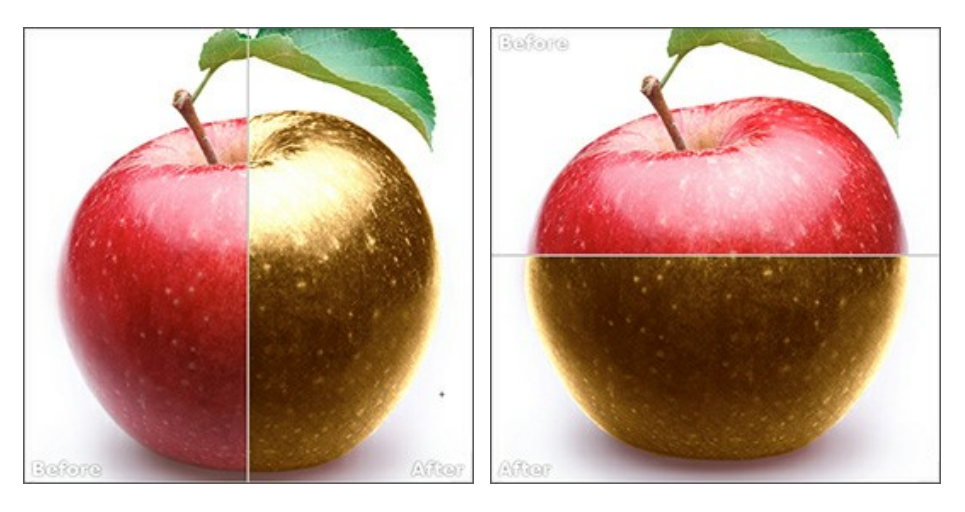

この配置によって、**[**元のイメージ**]**と**[**処理中**]**の縦横比を変えてスプリッターをドラッグすることができます。

■■と■■も、縦もしくは横に分断されたイメージウィンドウになります。しかし、前述のものとは異なり、元のイメージと処理後のイメージの同じ部分が  $\circ$ 表示されます。

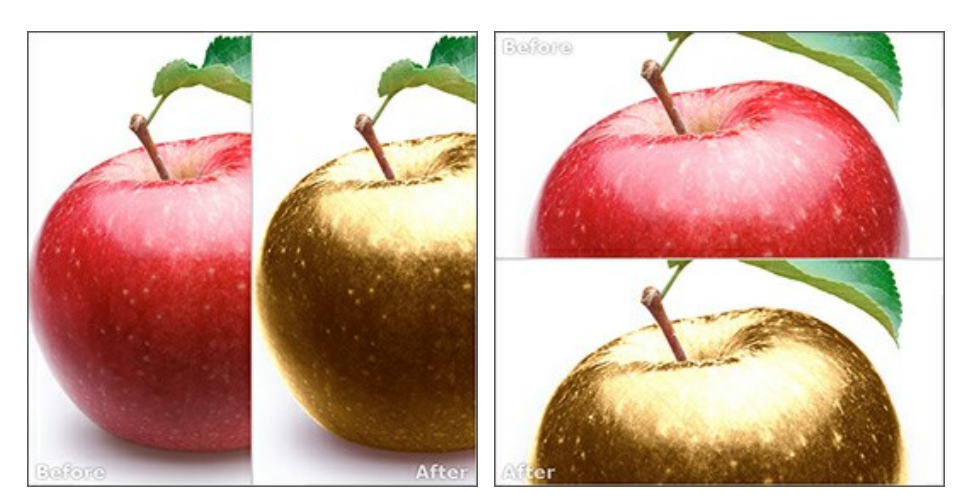

注意:一度に同じ画面で元のイメージと処理結果を比較したい場合には、半分のウィンドウを選択します。処理後のイメージを全体としてみたい場合には、最 初に挙げた標準的なイメージウィンドウを選択します。

- 「子」は分割ウィンドウで表示している場合において、元のイメージと処理後のイメージの位置を入れ替えます。
- 一番下のボタンは、イメージウィンドウの背景色を選択します □ 、 、 のいずれかをクリックすると、背景色が白、グレー、黒に変わります。 をクリックすると、**[**色の選択**]**ダイアログが表示され、背景色を任意の色に変更できます。

## <span id="page-18-0"></span>プログラムの操作方法

**[AKVIS Decorator](#page-2-0)** を使うと、被写体表面の色や模様を違和感なく変更することができます。被写体の起伏や勾配も維持しつつ、色や模様を変更できます。その ため、まったく違和感のない自然な仕上がりと新たな世界観が得られます。

**AKVIS Decorator** を使用して写真の被写体の色や模様を変更するには、以下の手順を実行します。

#### ステップ **1:**イメージを開きます。

スタンドアロン版で作業する場合:

空のワークスペースをダブルクリックするか、**コントロール パネル**の <sub>そ</sub> をクリックすると、[イメージを開く]ダイアログボックスが表示されます。 ワークス ペースにイメージをドラッグすることもできます。**AKVIS Decorator** のスタンドアロン版は、**JPEG**、**PNG**、**BMP**、**WEBP**、**TIFF** の各ファイル形式 をサポートしています。

プラグイン版で作業する場合:

お使いのフォトエディターでイメージを開くには、 **[**ファイル**] > [**開 く**]**コマンドを実行するか、ホットキーである Ctrl +O キー、Mac OS の場合? +O キーを押しながらクリックします。

その後、フォトエディターの[フィルター (または効果)]メニューから **AKVIS Decorator** プラグインを呼び出します。

**AliveColors** の場合、[効果] > [AKVIS] > [Decorator]、 **Adobe Photoshop** の場合、[フィルター] > [AKVIS] > [Decorator]、 **Corel Paint Shop Pro** の場合、[効果] > [プラグイン] > [AKVIS] > [Decorator]、 **Corel Photo-Paint** の場合、[効果] > [AKVIS] > [Decorator]をそれぞれ選択します。

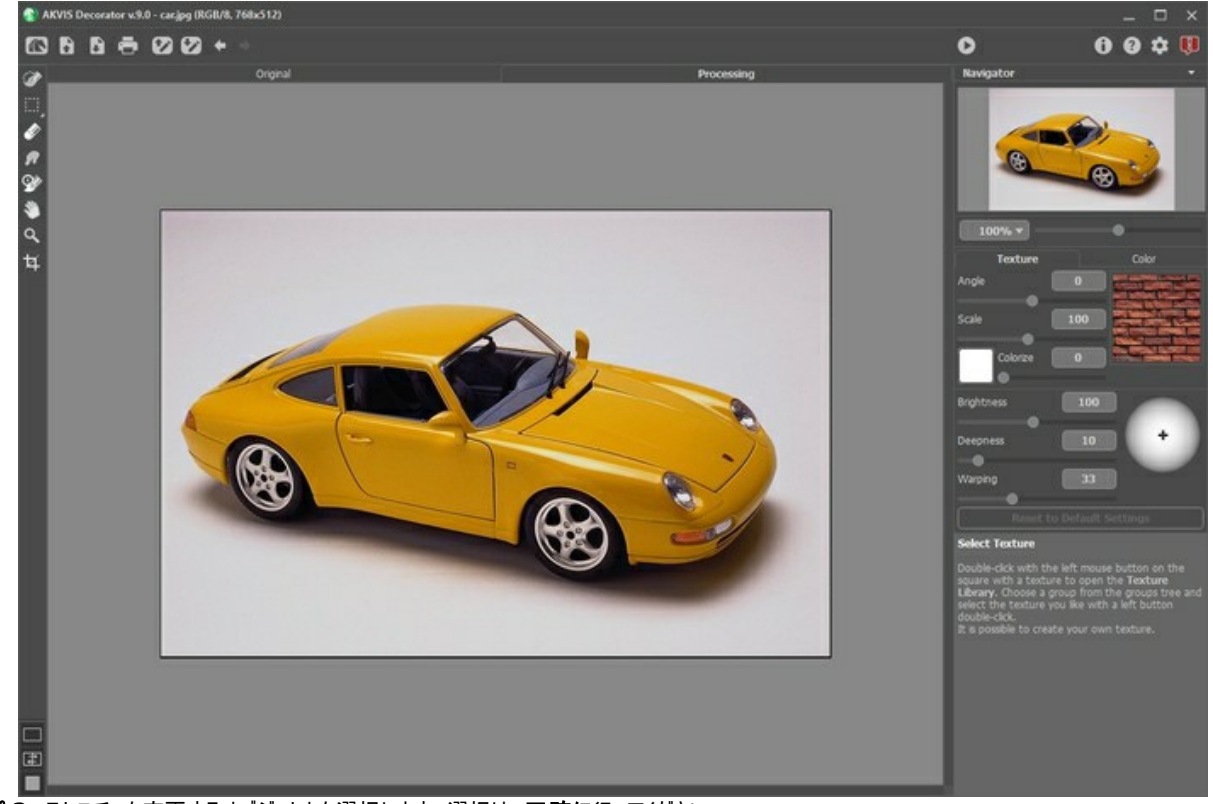

ステップ **2:** テクスチャを変更するオブジェクトを選択します。選択は、正確に行ってください。

**AKVIS Decorator** で選択の作成や編集を行うときに使用できる[ツール](#page-21-1)は、 、 、 、 、 、 です。

各ツールのパラメーターは設定パネル、またはイメージウィンドウ内を右クリックした場合に表示されるポップアップメニューに表示されます。

Decorator プラグイン版を使用の場合は、フォトエディターの選択ツールもすべて利用できます。フォトエディターでの設定は、AKVIS Decorator のプラグイ ン版にそのまま転送されます。

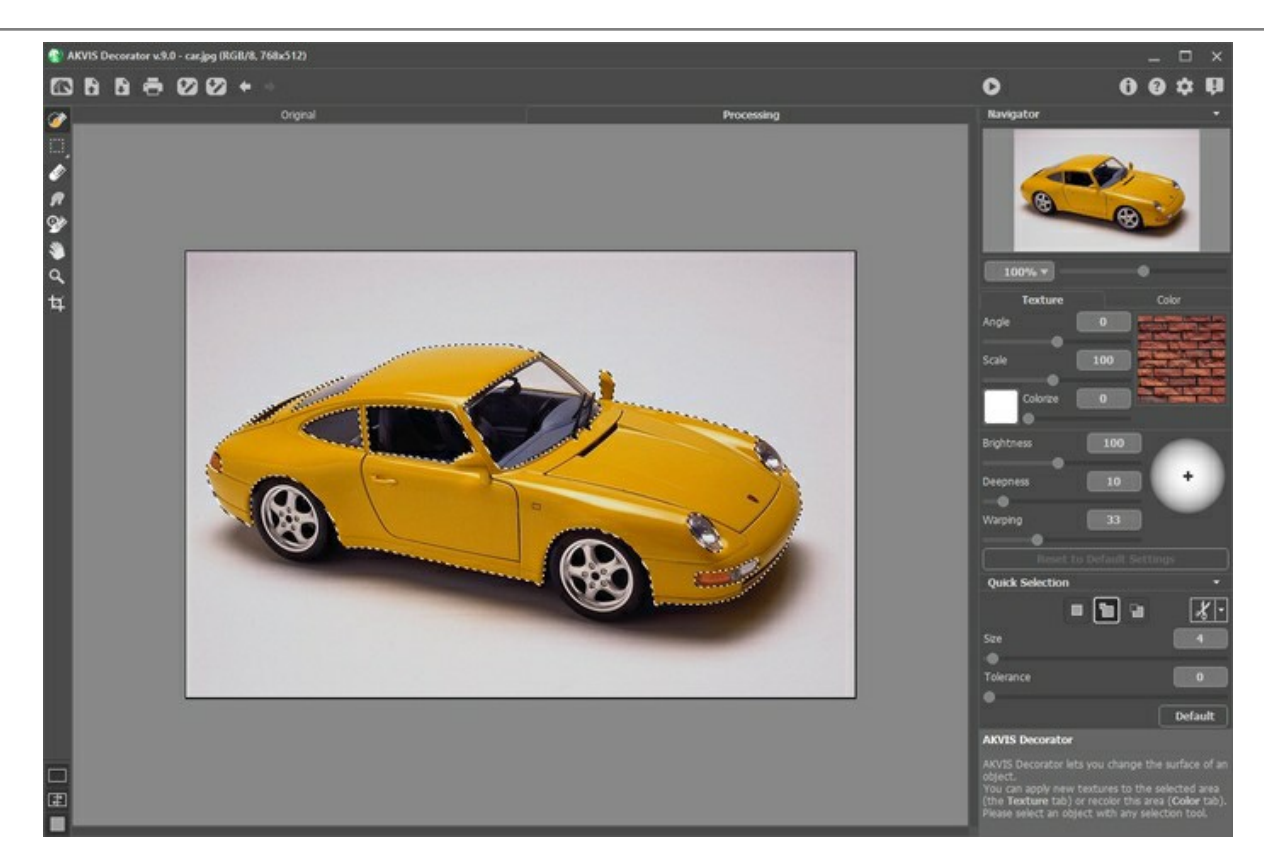

選択範囲を、.decor ファイルに保存するには、→ を使用します。選択範囲を読み込む場合は、● を使用します。

ステップ **3:** Decorator では、選択された被写体へ[の新しい模様の](#page-25-0)適用[や色の変更](#page-28-0)ができます。設定パネルの**[**模様**]**  もしくは**[**色**]**  タブのパラメーターを 設定してください。 ステップ **4:** ボタンをクリックして、選択された被写体への模様や色の適用を行います。結果は**[**処理後**]**タブに表示されます。必要なら、パラメーターを 引き続き調整し、選択範囲の編集や新規作成を行います。処理を再実行します。

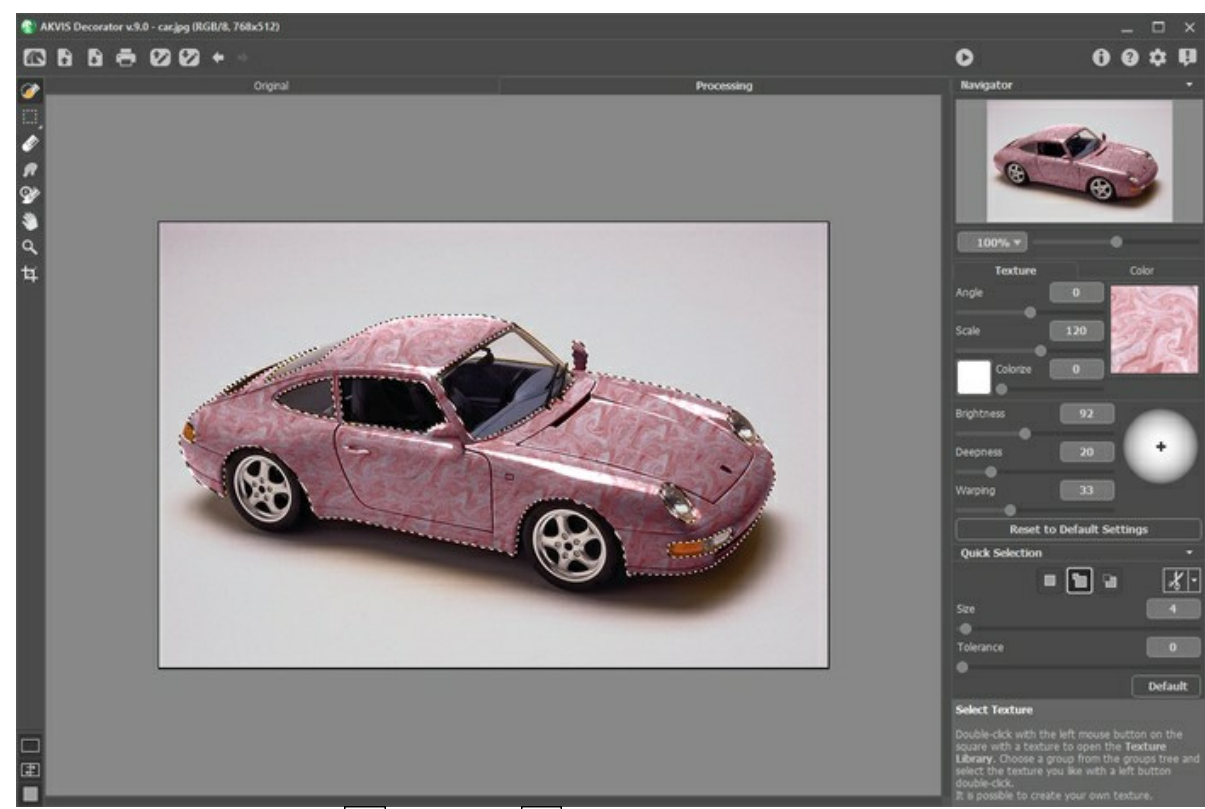

ステップ 5: 画像の仕上げとして、[指先ツール](#page-22-0) 7 と[履歴ブラシ](#page-23-0) Q3 が利用できます ([Home Deluxe/Business](https://akvis.com/jp/decorator/comparison.php?utm_source=help) ライセンスのみ、[処理後]タブよりア クセス可能)。 ·<br>**ステップ 6:** スタンドアロン版[で印刷を](#page-31-0)行う場合は、 まず をクリックします。

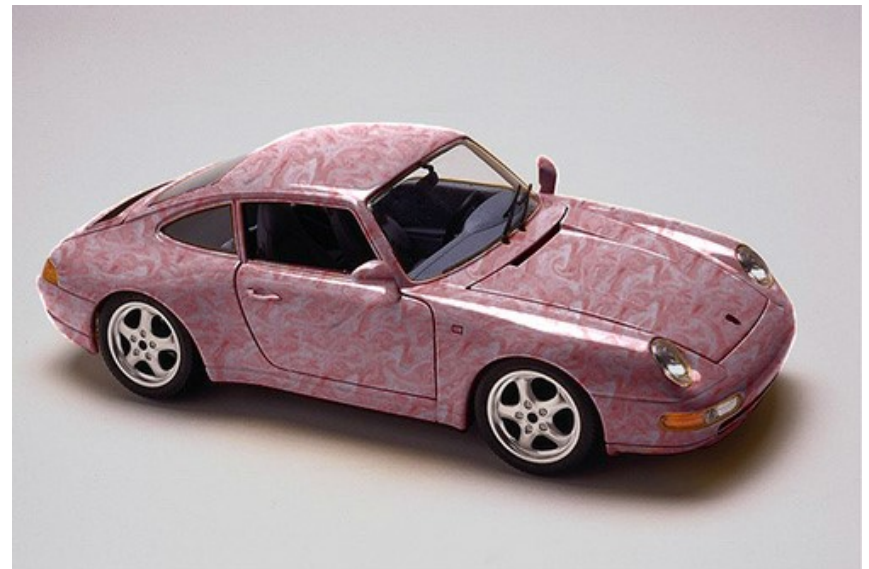

# ステップ **7:** 処理したイメージを保存します。

スタンドアロン版で作業する場合:

をクリックすると、**[**名前をつけて保存**]**ダイアログボックスが開きます。ファイル名を入力し、ファイルの種類 b (**TIFF**、**BMP**、**JPEG**、**WEBP**、**PNG**) を選択し、保存先フォルダーを選択します。

プラグイン版で作業する場合:

● をクリックして結果を適用します。

[ファイル] > [名前を付けて保存]コマンドを使用して[名前を付けて保存]ダイアログボックスを開き、ファイル名の入力、ファイルの種類の選択、保存先 フォルダーの指定を行います。

#### <span id="page-21-0"></span>**AKVIS DECORATOR** のツール

プログラム内のツールは、[選択](#page-21-1)、[後処理、](#page-22-1)[追加](#page-23-1)ツールの3つにグループ分けされています。各ツールのパラメーターは**設定パネル、**またはイメージウィンドウ内を右クリックし た場合に表示されるポップアップメニューに表示されます。

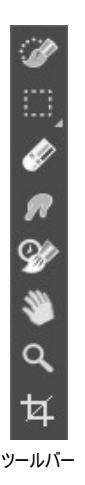

ヒント**:**

ポタンを使用して、 ア | … | … | … | … | … | … | ※ | ※ | の のツールを使用した操作のやり直し/取り消しができます。

<span id="page-21-1"></span>選択ツール:

**クイック選択** ツール |☆<mark>◇</mark> は、近接するピクセルの色を分析することにより、オブジェクトの選択を行います。このツールで描画した部分の選択は、自動的にエッ ジや塗りつぶし領域を探して広がります。

サイズ: ブラシの太さ (直径) を指定します。色の選択は、オブジェクトのエッジ部分や**[**トレランス**]**パラメーターの値を考慮して、近似色がすべて選択 されます。

トレランス: 値が高いほど、選択範囲に多くの色が含まれることになります。0 に設定されている場合、選択ツールで描いた部分のみに処理が適用さ れます。

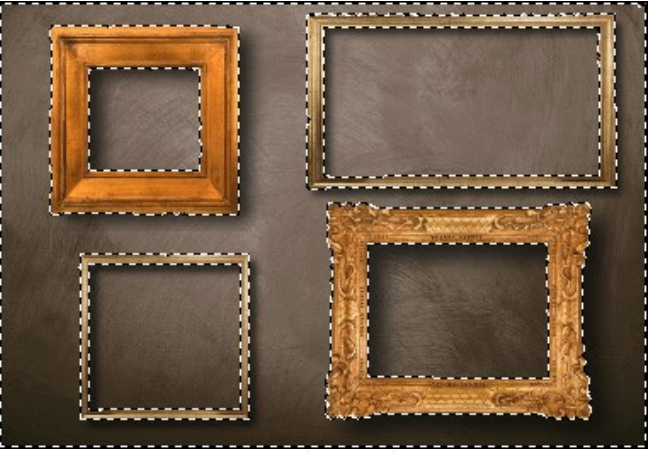

クイック選択ツールの使用

標準選択ツールは、幾何学図形やフリーハンドの図形を使用した選択ができます。

長方形選択ツール  $\left[\ddot{\mathbf{r}}\cdots\right]$ は、長方形や四角形の領域を選択する際に使用します。マウスの左ボタンを押しながら、ドラッグして選択を行います。

椿円形選択ツール 【■ は、楕円形や円形の領域を選択する際に使用します。

投げなわツール は、フリーハンドで領域を選択できます。選択するオブジェクトの周りにラインを描画 (ドラッグ) します。マウスから指を離すと輪 郭が閉じ、最終地点が開始地点とつながります。

多角形選択ツール <a>  $\left|\sum_{k=1}^{\infty} |x_k|, y_k - \lambda \right|$ で領域を選択することはできますが、輪郭は直線で構成されます。各頂点でクリックすると、プログラムが自動 的に 2つの頂点を結んで直線を描画してくれます。輪郭を閉じるには、開始点で再度クリックするか、最終点でダブルクリックします。

羽根 (設定可能範囲は 0-250): 選択範囲の境界部分をぼかします。

アンチエイリアス: チェックボックスを有効にすると、選択枠のエッジ部分のギザギザを滑らかにします。選択領域を作成する前に このオプション を有効にしてください。

**[**中央から**]**チェックボックス: カーソルのある位置が中央になるように選択領域を作成できます。オプションが無効の場合、カーソルのある位置 が角になるよう選択領域を作成します。

スタイル: 選択領域のサイズの設定を行えます。

標準: カーソルのドラッグによって選択領域を指定します

固定サイズ: ピクセルで高さと幅を指定し、指定された大きさの選択領域が作成されます。

固定比率: 選択領域の高さと幅の比率が 固定されます。

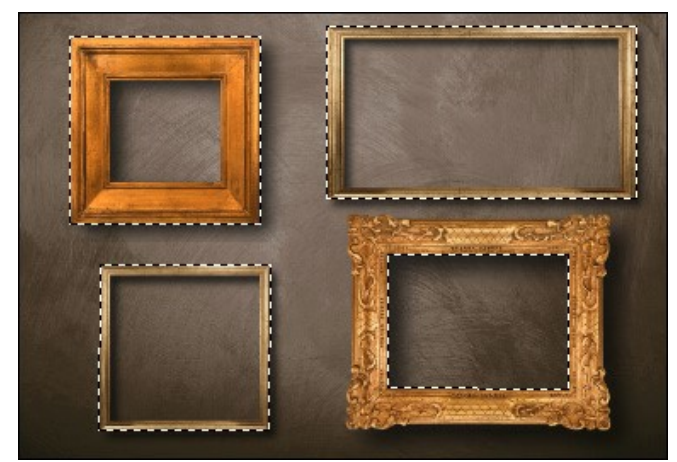

長方形選択ツールを使用

選択を行う際に使用できるオプション:

選択モードにより、選択した範囲をどうするか、つまり結果が異なります。

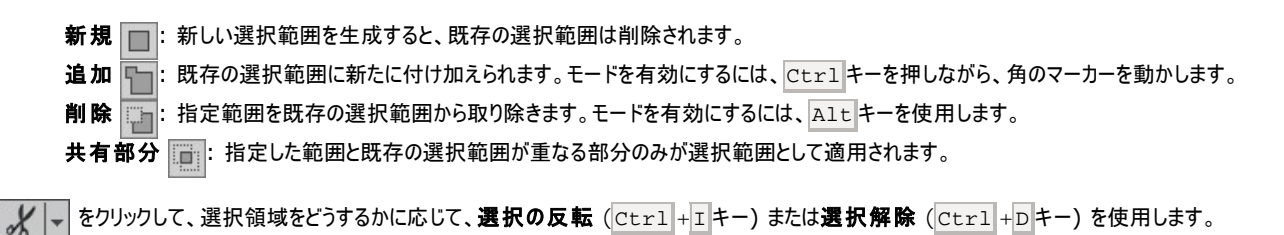

: 消しゴムツールを使って、選択範囲を修正 (編集) できます。

<span id="page-22-1"></span><span id="page-22-0"></span>後処理用ツール:

指先ツール フ [\(Home Deluxe/Business](https://akvis.com/jp/decorator/comparison.php?utm_source=help)): 指先ツール は、不自然なペイントやテクスチャ (模様) 部分を手動で取り除くことで、仕上がりをよくできま す。

ツールのパラメーター:

サイズ (設定可能範囲は 1-300): ツールのサイズ (直径) を指定します。

硬さ (設定可能範囲は 0-100): ブラシエッジ (背景との境界) 部分のぼかしの程度を指定します。値が高いほど境界線は鮮明になります。

強度 (設定可能範囲は 1-100): ストロークで塗りつけるペンキの量を指定します。値が高いほど、色は長くこすり付けられて伸びた状態になります。

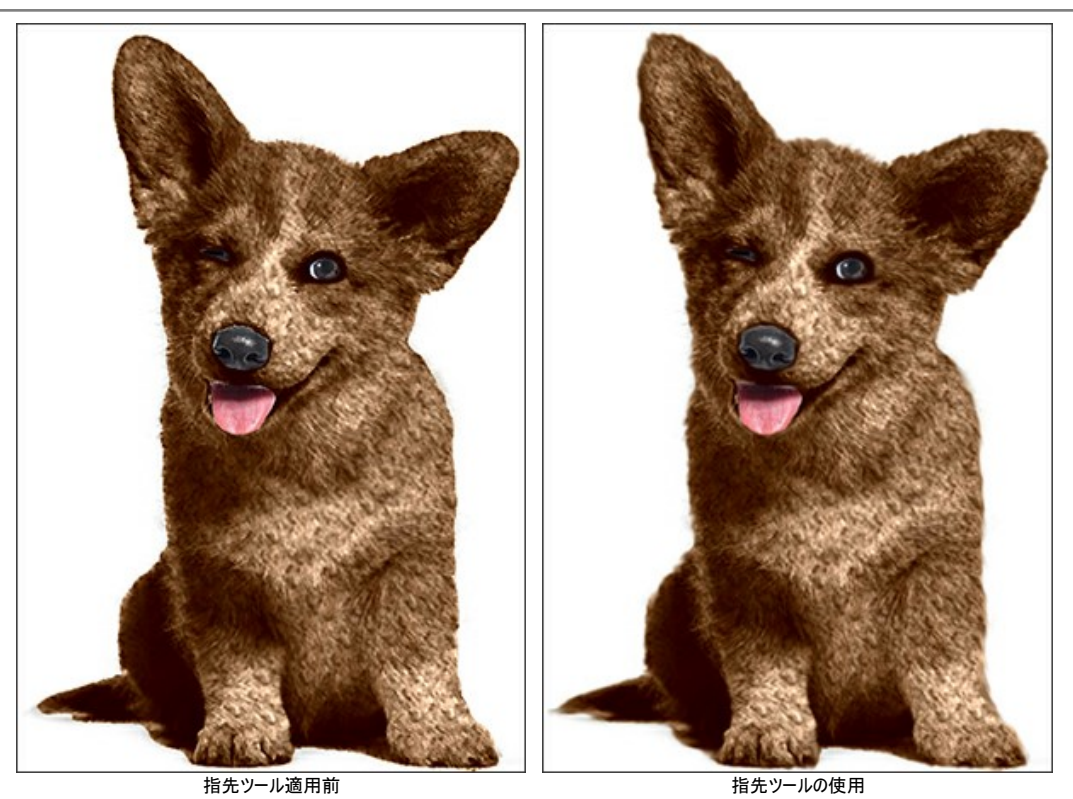

<span id="page-23-0"></span>履歴ブラシ ([Home Deluxe/Business](https://akvis.com/jp/decorator/comparison.php?utm_source=help)): このツールは領域の一部または全体を元の状態に戻します。

ツールのパラメーター:

サイズ (設定可能範囲は 1-1000): ブラシ幅の直径をピクセルで指定します。

硬さ (設定可能範囲は 0-100): ツールのエッジ部分の鮮明度を調整します。値が低いほど、ツールのエッジ部分はぼかしがかかったものになります。 値が 100% の場合、ブラシのエッジと背景の境界がくっきり分かれますが、もっと低い値の場合は境界部分の色の移行がよりスムーズになり、ぼかしが 強くなります。

強度 (設定可能範囲は 1-100): オリジナルの状態へのレストア度合いを指定します。低い値の場合は適用した効果とのブレンドが残りますが、 100% に近い値の場合はオリジナルの状態に完全にレストアされます。

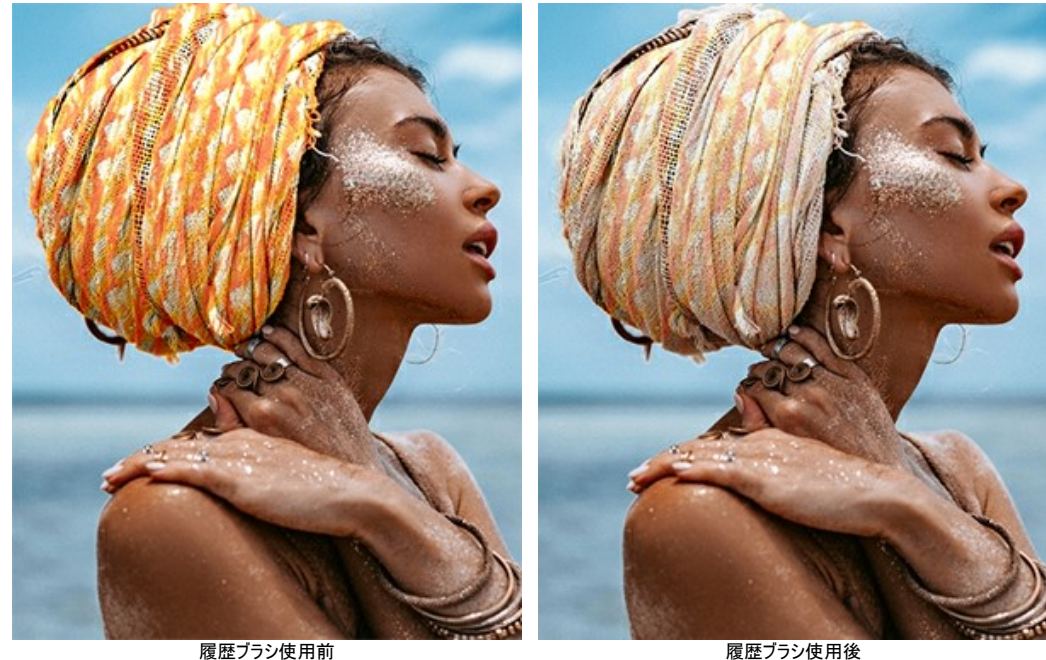

<span id="page-23-1"></span>追加ツール (両方のタブで利用可能、すべてのライセンス対応):

手のひらツール ※ は、画像を動かしてイメージウィンドウに表示されていない部分を表示できます。実際にツールを使用するには、画像上でクリックしたままド ラッグして表示画優を動かします。この操作に対するホットキーは、H キーです。

ツールバー上にあるツールのアイコン をダブルクリックすると、イメージはウィンドウに合わせたサイズで表示されます。

ズーム ツール を使って画像の拡大/縮小を行います。クリックすると、ズームイン (拡大) します。クリックしながらAlt キーも押すと、ズームアウトします。

この操作に対するホットキーは、Zキーです。

ツールのアイコン Q をダブルクリックすると、イメージが 100% の倍率 (実際の大きさ) で表示されます。

切り取りツール (スタンドアロン版のみ): イメージ内の不要な部分を切り取ることができるツールです。このツールは、イメージの構成を変更したい場合、 曲がった写真を修整したり、縦長の写真を横長にしたり、その逆を行ったりするのに便利なツールです。

注意**:** このツールは、元のイメージに適用されます!効果の適用前に使用してください。

切り取りは、フレームの枠や角をドラッグして行うことができます。

ツールをコントロールするには、設定パネルにある以下のボタンを使用します。

結果を適用して、フレーム外の部分を切り取るには、[OK]をクリックするか、Enter キーを押します。操作をキャンセルして終了するには、[キャンセル]をクリッ クするか、Esc キーを使用します。ツールを有効にしたまま、元の状態に元すには、[リセット]ボタンを押します。

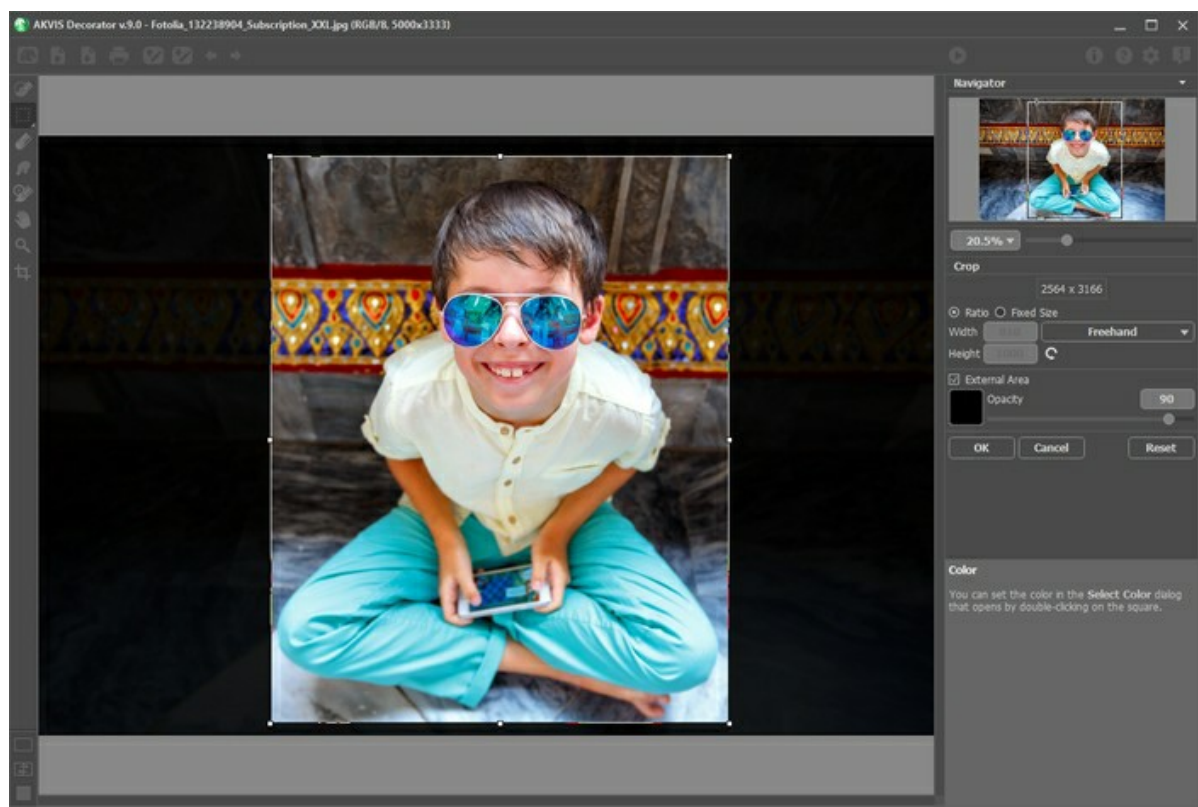

イメージの切り取り

調整可能なパラメーター:

切り取り枠の長方形のサイズ指定には、[比率]または[固定サイズ]オプションを使用します。 [除外領域]チェックボックスがオフの場合、外側の部分の色と不透明度を変更できます。

# <span id="page-25-0"></span>模様の変更

選択された被写体への新しい模様の適用ができます。設定パネルの**[**模様**]** タブのパラメーターを設定してください。

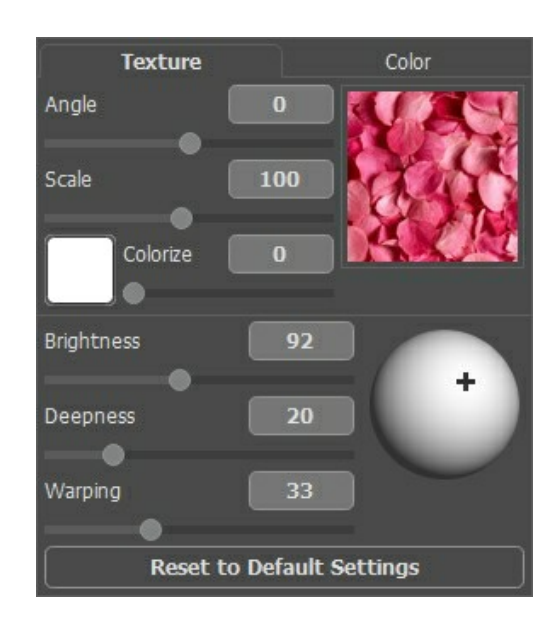

## 模様ライブラリ

**AKVIS Decorator** に内蔵されている模様ライブラリには、様々な種類の模様 (テクスチャ) があらかじめ用意されています。ライブラリを開くには、テクスチャのサン プルが表示されているボックス内をダブルクリックします。これらの模様は、石材、生地、花などのカテゴリ別に分類されています。 模様を選択するには、カテゴリ ツリーで カテゴリを選択して、目的の模様をダブルクリックします。

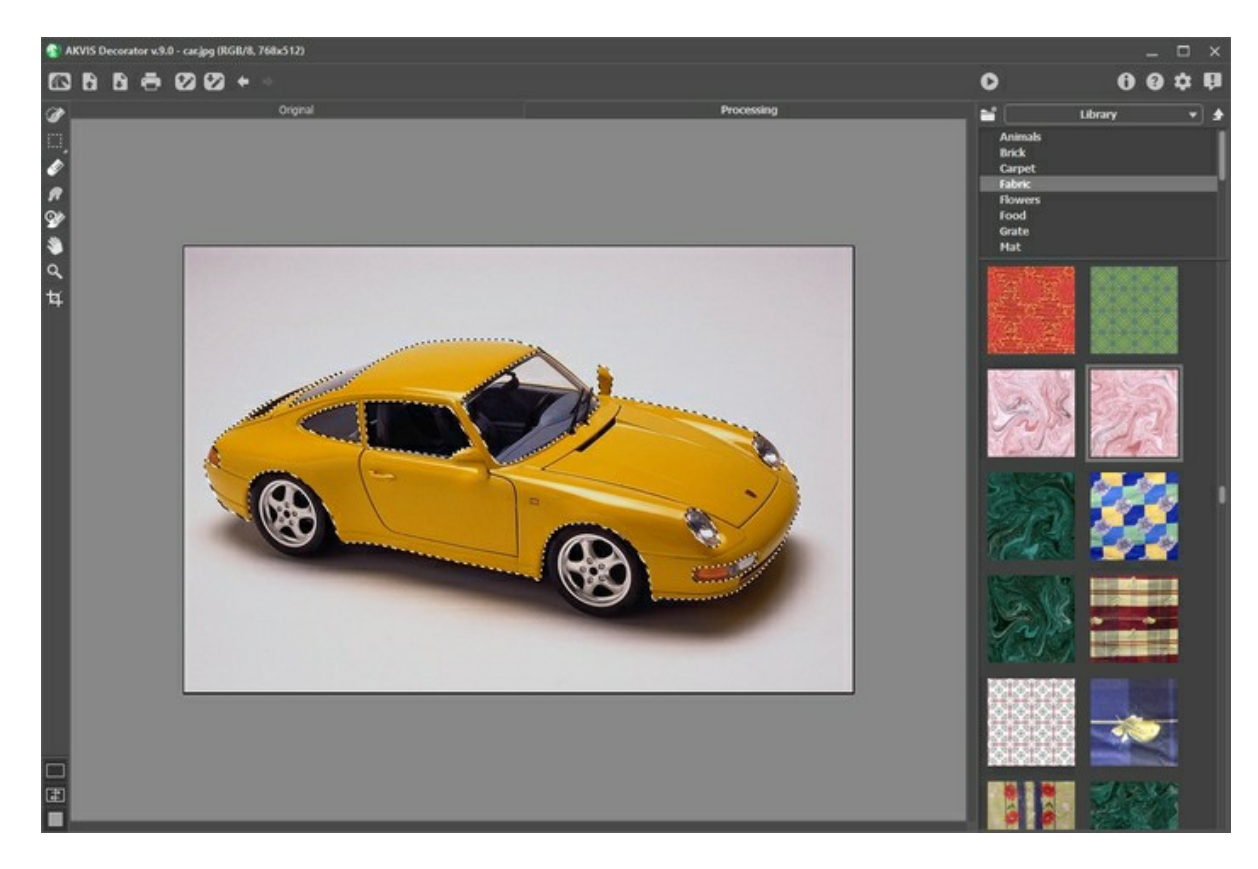

## ユーザー テクスチャ

**AKVIS Decorator** では、自分で作成したオリジナルの模様 (ユーザー テクスチャ) を使用することもできます。

自分で作成した模様を AKVIS Decorator に読み込むには、ライブラリを開き、 きクリックしてダイアログから模様を選択します。

ユーザー作成のテクスチャ フォルダーを指定することもできます。ライブラリからユーザー テクスチャに切り替え、イメージが保存されているフォルダーを選択します。 模様を選択せずに設定パネルに戻る場合は、 まクリックします。

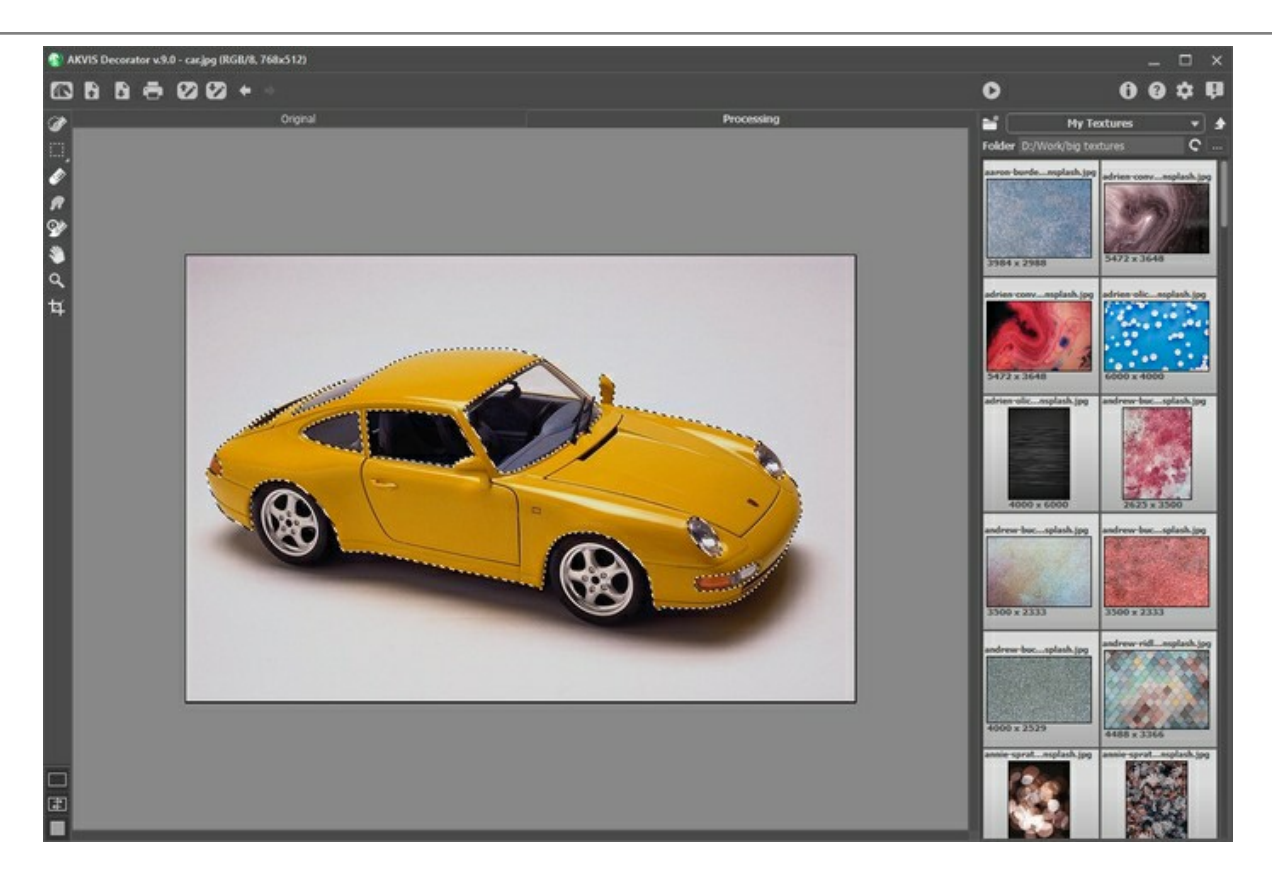

[模様]設定の調整:

角度 (設定可能範囲は -180から180): このパラメーターは模様の回転角度を設定します。負の値は反時計回りに模様を回転し、正の値は時計回りに回 転します。

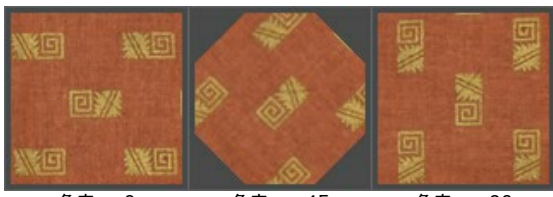

角度 = 0 角度 = -45 角度 = -90

サイズ (設定可能範囲は 10-200%): このパラメータでは、模様パターンのサイズを指定することができます。デフォルト値は 100% です。低い値を指定す ると、模様パターンのサイズが小さくなり、高い値を指定すると、模様パターンのサイズが大きくなります。

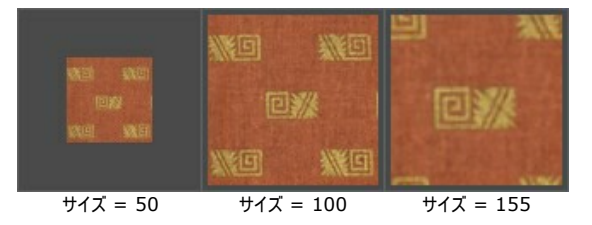

色付け: 選択した模様の色を変更することができます。色選択パレットをクリックするとスポイト ツールが有効になり、ダブルクリックすると**[**色選択**]**ダイアログボッ クスが表示されます。

スライダーを動かすことで、色混合の度合いを調整します。値が 0 の場合は、元の色が使用されます。

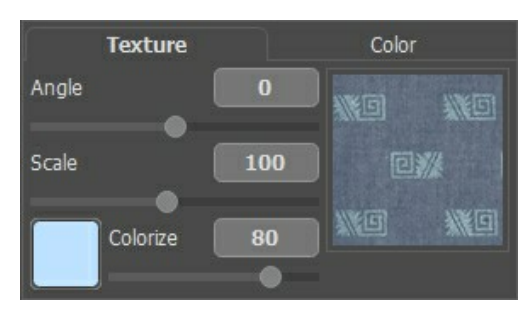

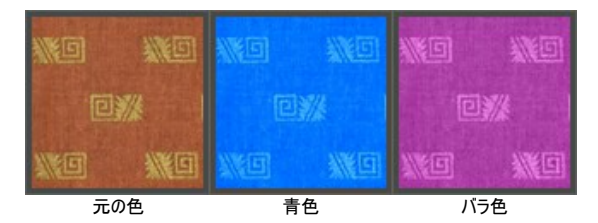

必要に応じて、以下のパラメーターを調整すると、模様の適用方法に反映されます。

明るさ (設定可能範囲は 10-200): このパラメーターを使用して、選択した領域を明るくまたは暗くすることができます。デフォルト値は 100 に設定されてい ます。値が高いほど、画像は明るくなります。

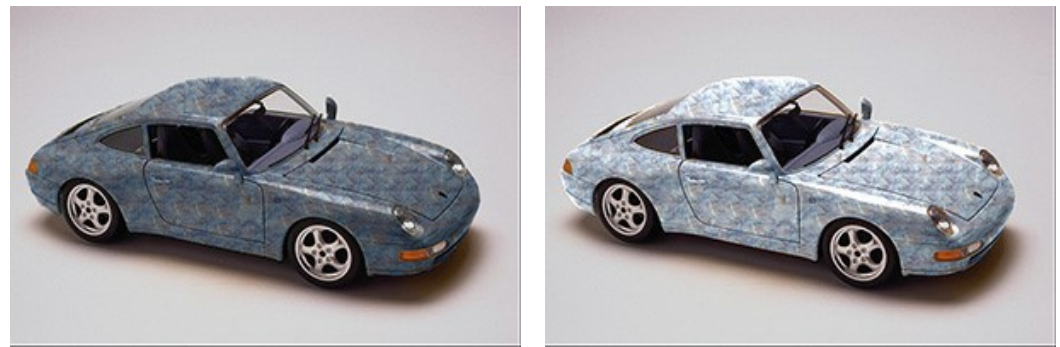

明るさ = 70 明るさ = 120

深さ (設定可能範囲は 0-100): このパラメーターでは、写真の光と影の量を調整することができます。0 を指定した場合、影、起伏、勾配は無視され、平 らな印象の写真が生成されます。高い値を指定するほど、光と影の領域がより明確になり、写真の深みが増します。ただし、極端に高い値を指定すると、写真 の一部が露出過度または露出不足になってしまう可能性があります。

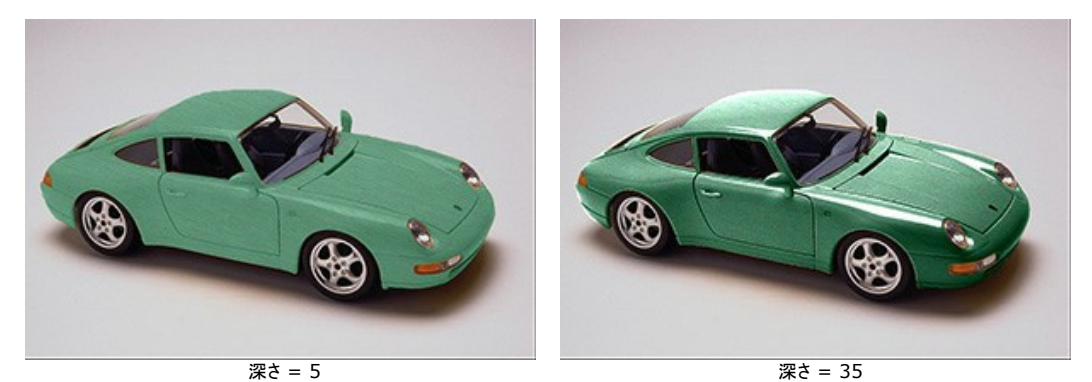

ワーピング (設定可能範囲は 0-100): このパラメーターでは、模様のワーピング レベルを指定することができます。0 を指定した場合、模様はまったくワーピ ングされず、高い値を指定するほど、模様の変形度合いが上がります。

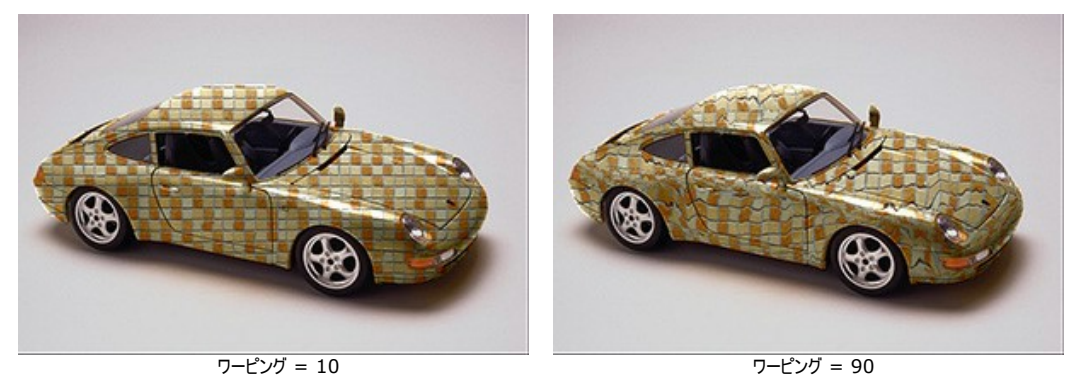

光源: ボール上のマークを使用し、撮影時に考えられる光源を設定します。光源の位置は、テクスチャで覆った (背景にテクスチャを使用する) 場合に影響し ます。

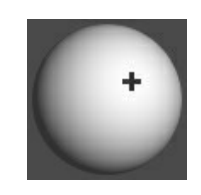

**[**デフォルトに戻す**]** ボタンをクリックすると、デフォルトの設定に戻ります

# <span id="page-28-0"></span>**[**色**]**タ ブ

模様は変更せずに、色のみを変更する場合は、設定パネルで**[**色**]**タブに切り替えて、目的の色を選択します。

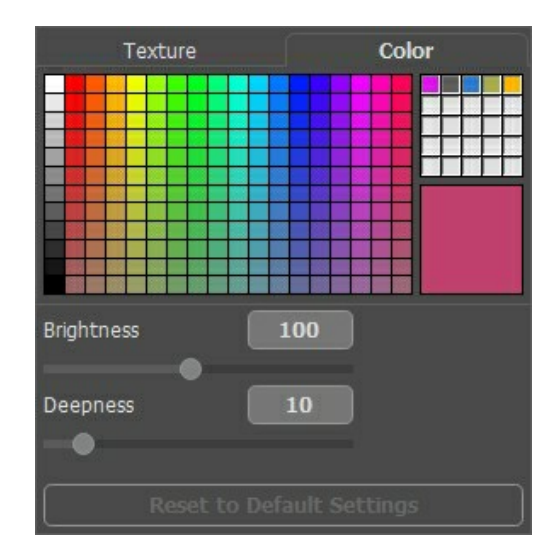

色は、カラーパレット、色の選択ダイアログ ボックスから選択することができます。カラーパレットから色を選択するには、パレットの任意のセルをクリックするだけです。選 択した色は、右側の四角形のボックスに表示されます。

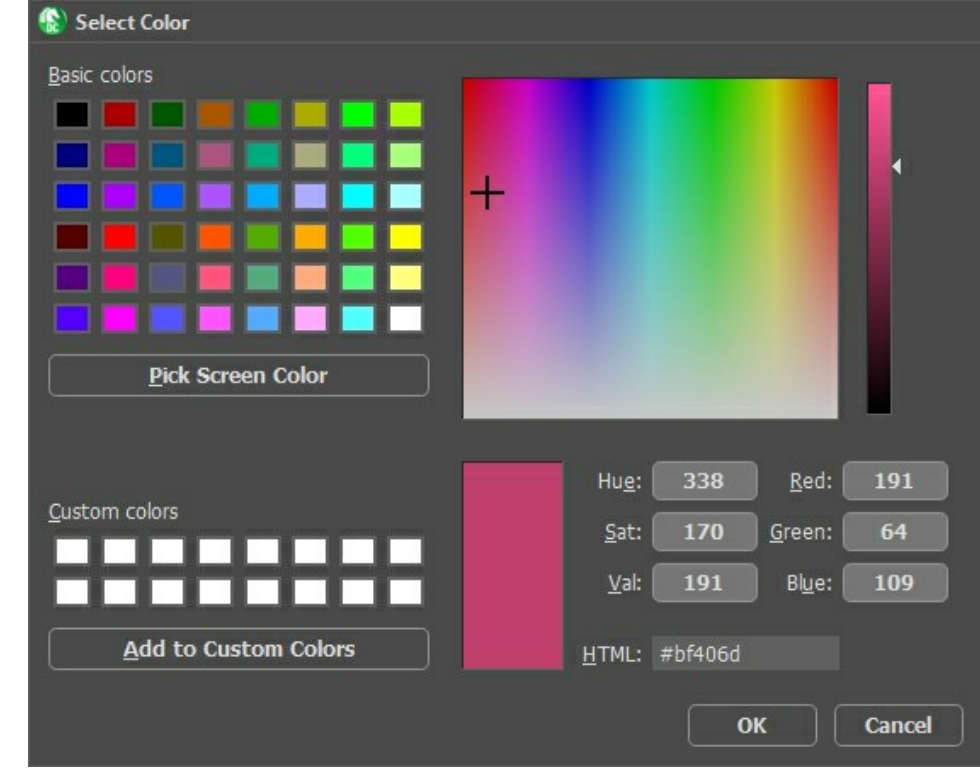

色選択パレットをクリックするとスポイト ツール画有効になり、ダブルクリックすると色選択ダイアログボックスが表示されます。

**[**色**]**タブにはカスタム パレット (空のセル)があり、お気に入りの色を保存することもできます。カスタム パレットに色を保存するには、大きい四角形のボックスからカスタ ム パレットの任意のセルに色をドラッグします (使用中のセルにも可能)。カラーパレットから色を選択するには、パレットの任意のセルをクリックするだけです。色を削除す るには、削除する色のセルを右クリックします。

必要に応じて、以下のパラメーターを調整します。

明るさ (設定可能範囲は 10-200): このパラメーターを使用して、選択した領域を明るくまたは暗くすることができます。デフォルト値は 100 に設定されてい ます。値が高いほど、画像は明るくなります。

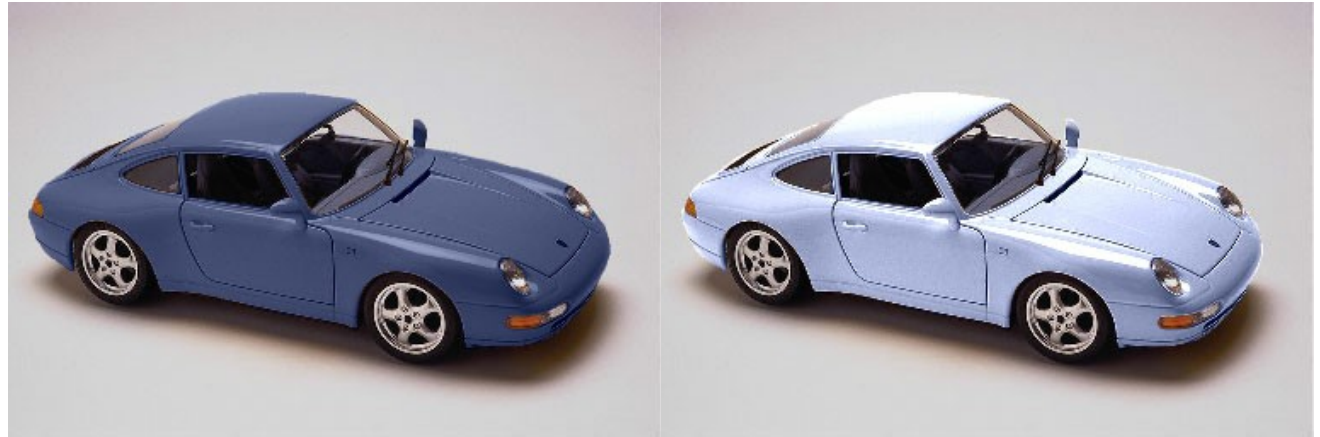

明るさ = 60 明るさ = 140

深さ(設定可能範囲は 0-100): このパラメーターでは、写真の光と影の量を調整することができます。0 を指定した場合、影、起伏、勾配は無視され、平ら な印象の写真が生成されます。高い値を指定するほど、光と影の領域がより明確になり、写真の深みが増します。ただし、極端に高い値を指定すると、写真の 一部が露出過度または露出不足になってしまう可能性があります。

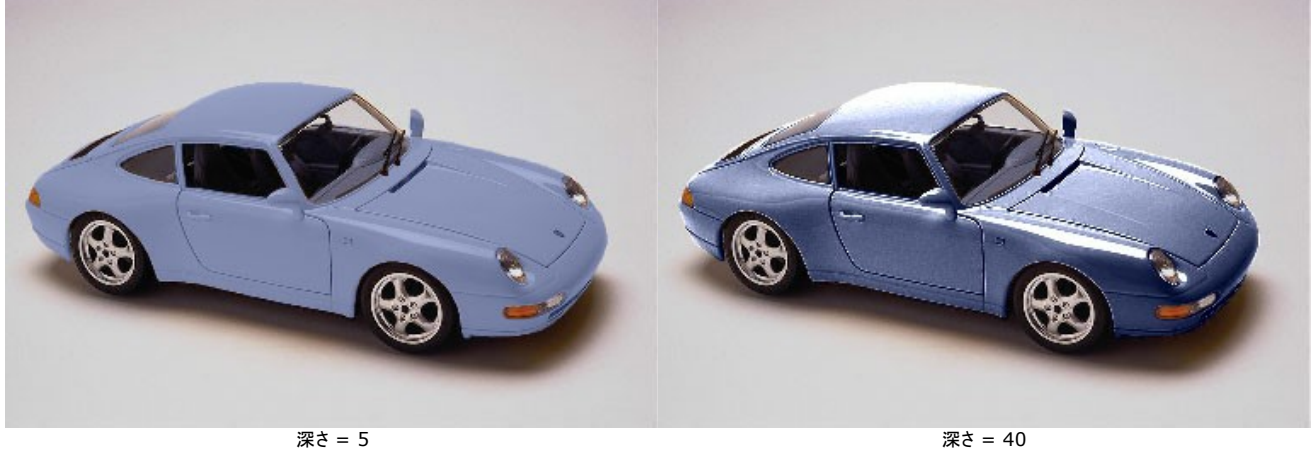

設定パネルの一番下にある**[**初期設定に戻す**]**ボタンは、すべてのパラメーターをデフォルト値にレストアします。

## <span id="page-30-0"></span>環境設定

[環境設定]ダイアログボックスを開くには、 をクリックします。

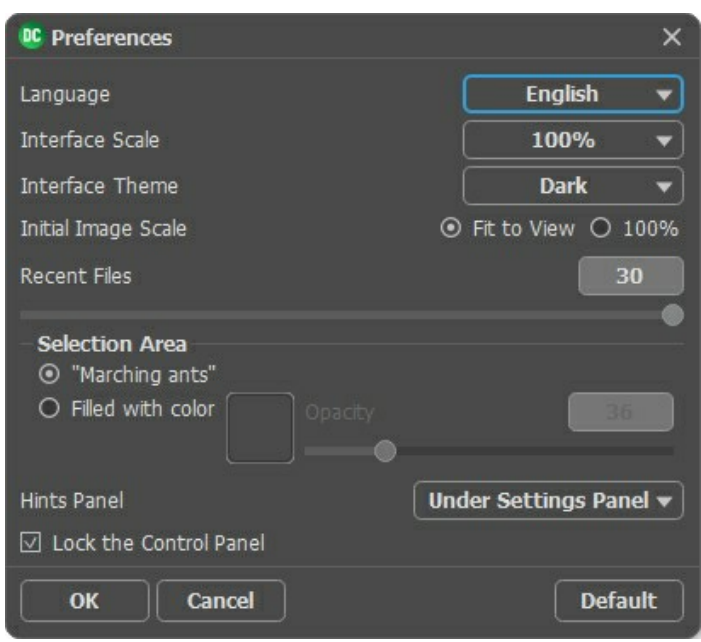

- 言語: ドロップダウンメニューからインターフェイスに使用する言語を選択し、変更します。
- インターフェイスの拡大**/**縮小: インターフェイス要素のサイズを選択します。自動に設定されている場合、ワークスペースは、自動的に画面の解像度に合わ せて拡大/縮小されます。
- インターフェイス テーマ: インターフェイスのテーマを選択します。 明るい または 暗いの 3種類のテーマがあります。
- 初期の比率: 新たな画像を開いた場合に、画像を表示する比率を指定します。このパラメーターでは、以下のいずれかを設定します。

- **[**画面に合わせる**]**: イメージウィンドウに全体が表示されるように、拡大/縮小が調整されます。

- **[100%]** : イメージが拡大/縮小されることはありません。ほとんどの場合、イメージ全体がイメージウィンドウに収まりきらないでしょう。

- 最近使ったファイル (スタンドアロン版のみ): 最近使ったファイルの表示数を指定します。時間でソートされた使用ファイルの一覧は、■ を右クリックすると表 示されます。最大数: 設定可能な最大ファイル数は、30ファイルです。
- 選択エリア: このパラメーターでは、選択エリアの表示方法を設定します。表示方法は次の2種類から選べます。

- 動く点線: 選択エリアは点線で囲まれます(点線はアリが歩いているように動いて見えます)。デフォルトでは、この設定が有効に設定されています。

- 塗りつぶし: 選択エリアは指定の色で塗りつぶされます。

デフォルトの設定では色が赤に指定されていますが、変更できます。カラーパレットをダブルクリックし、**[**色の選択**]**ダイアログから色を選択してくだ さい。

**[**透過度**]**パラメーターでは、選択範囲のハイライトに使用する色の透過度を設定できます。

- ヒント パネル: ヒントの表示方法に関する設定は以下の通りです。
	- 設定ウィンドウの下
	- イメージウィンドウの下
	- 隠す
- **[**コントロールパネルを常に表示**]**チェックボックス: トップパネルの表示/非表示の切り替えができなくなります。つまり、このチェックボックスが有効な場合、パネ ルは常に表示されます。パネルの固定を解除するには、このチェックボックスをオフにします。オフにすると、パネル中央の三角をクリックしてパネルの表示/非表示 を切り替えられます。三角にマウスオーバーすると、最小化パネルが表示されます。

**[**環境設定**]**ウィンドウでの変更内容を適用するには、**[OK]**をクリックします。

デフォルトの値に戻す場合は、**[**既定値**]**ボタンをクリックします。

## <span id="page-31-0"></span>印刷

**AKVIS Decorator** のスタンドアロン版では、イメージを印刷することもできます。 を押すと **[**印刷**]**オプションが表示されます。

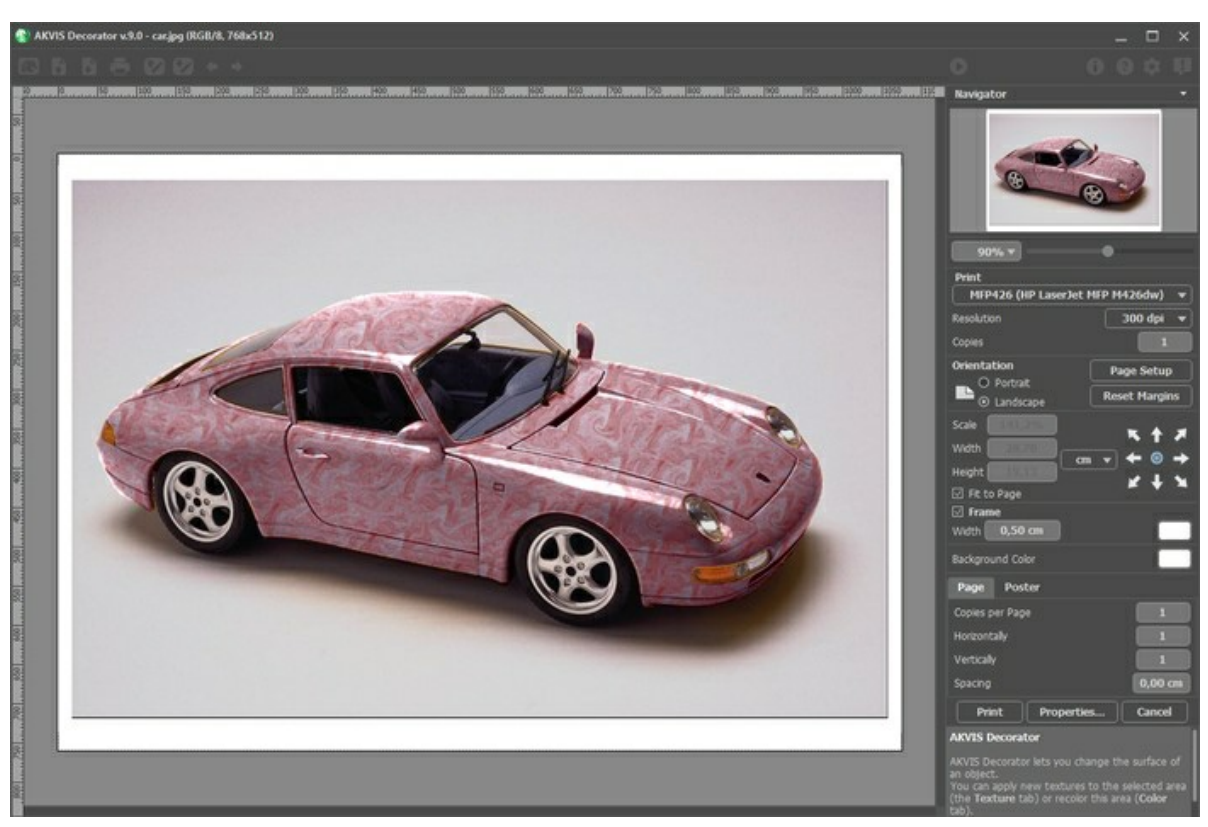

AKVIS Decorator での印刷オプション

設定パネルのパラメーターを調整します。

リストからプリンターを選択し、希望の解像度と部数を指定します。

**[**印刷の向き**]**では、紙の方向を設定します。**[**縦**]**または**[**横**]**から選択します。

**[**ページ設定**]**をクリックして表示されるダイアログボックスでは、用紙サイズ、印刷の向き、余白などの設定を行うことができます。

**[**余白のリセット**]**をクリックすると、ページのマージンをデフォルトの設定値に戻すことができます。

イメージの印刷サイズを変更するには、**[**比率**]**、**[**幅**]**、**[**高さ**]**、**[**ページに合わせる**]**等のパラメーターを調整します。これらは印刷にのみ影響するものであり、 イメージ自体には影響しません。印刷するイメージのサイズ変更を行うには、[比率]に値を直接入力するか、**[**幅**]**と**[**高さ**]**に値を入力します。

イメージサイズを用紙に合わせる場合は、**[**ページに合わせる**]**チェックボックスをオンにします。

ページ上のイメージをマウスで動かしたり、矢印キーを使って揃えたりできます。

**[**枠**]**を有効にし、枠の幅や色を指定できます。

色パレットをクリックして、**[**背景色**]** を変更できます。

**[**ページ**]**タブでは、1枚にイメージを複数印刷するための設定を行うことができます。

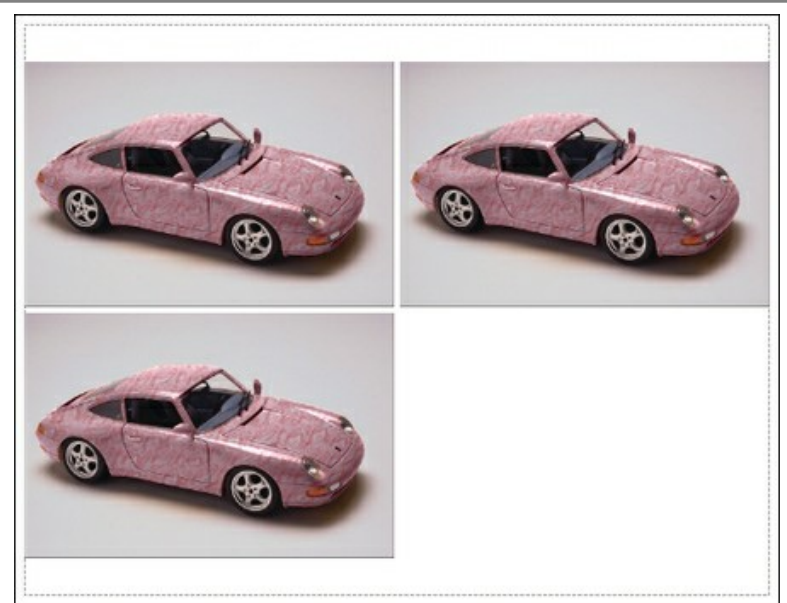

- **[**割り付け**]**: 1ページに画像を何枚印刷するかを指定します。
- **[**水平方向**]** と **[**垂直方向**]**: これらの数は、それぞれイメージの行と列の数を意味します。
- **[**間隔**]**: イメージ同士の間隔を指定します。

**[**ポスター**]**タブでは、大きな画像を複数のページに分け、それぞれの結合部分とともに印刷することができます。

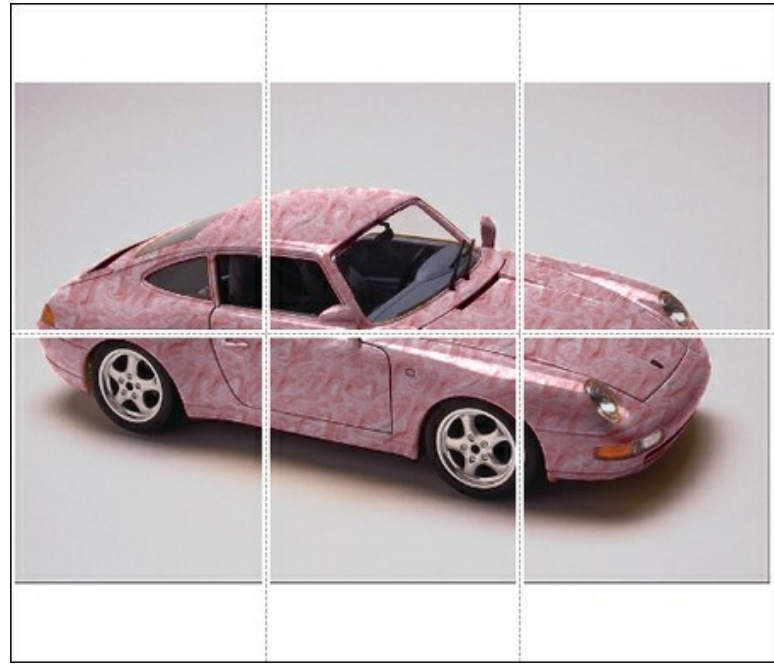

ポスター印刷

- **[**ページ**]**: チェックボックスがオンの場合、イメージを何枚に分けて印刷するかを指定できます。この設定に応じて、イメージの拡大率が調整されます。 チェックボックスがオフの場合、プログラムが実際のサイズに応じて、自動的に最適枚数を選択してくれます。
- **[**のりしろ**]**: チェックボックスがオンの場合、ページの結合部分ののりしろの幅を指定できます。のりしろはページの右側と下部に追加されます。
- **[**切り取り線**]**: チェックボックスがオンの場合、余白に切り取り線を表示させることができます。
- **[**ページ番号の表示**]**: チェックボックスがオンの場合、行と列の番号が余白部分に表示されます。

指定したパラメーターでイメージを印刷するには、**[**印刷**]**ボタンをクリックします。 変更をキャンセルし、ダイアログボックスを閉じるには、**[**キャンセル**]**をクリックします。

**[**プロパティ**...]**ボタンをクリックすると、システム ダイアログボックスが表示され、詳細な設定を行ったり、印刷を行ったりできます。

# <span id="page-33-0"></span>茶瓶の色や模様を変更

同じ茶瓶でも、**[AKVIS Decorator](#page-2-0)** で材質 (色と模様) を変更すると、印象ががらりと変わります。

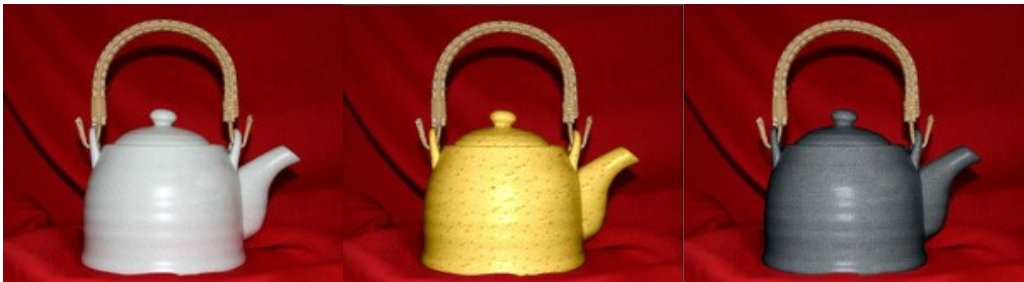

元のイメージ まんじょう アイメント アイスト アイスト おおし あいしゃ おくしゃ 結果

ステップ **1:** 茶瓶の写真を用意します。柄のない茶瓶を使用することをお勧めします。

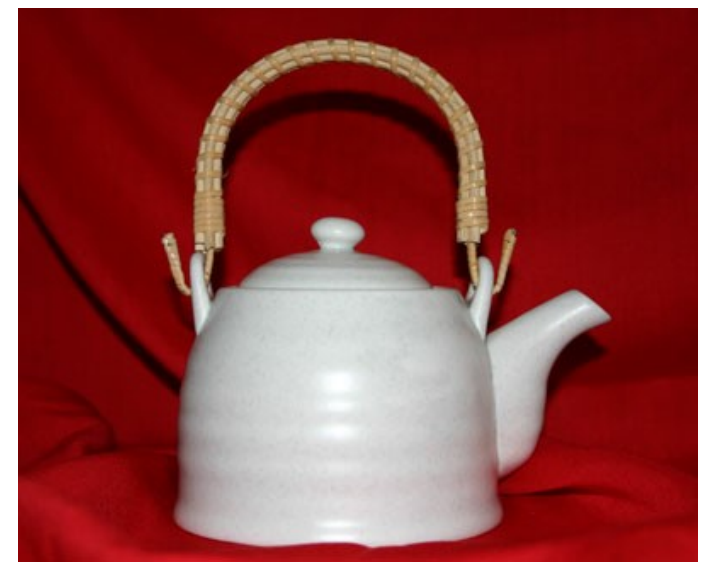

ステップ **2: AKVIS Decorator** と [互換性のある](https://akvis.com/jp/compatibility-software.php?utm_source=help)フォト エディターで写真を開きます。 ステップ **3:** 選択ツールを使用して、茶瓶の本体 (取っ手を除く) を選択します。輪郭を正確に描画できる選択ツールを使用することが重要です。

**AKVIS Decorator** で選択の作成や編集を行うことができます。

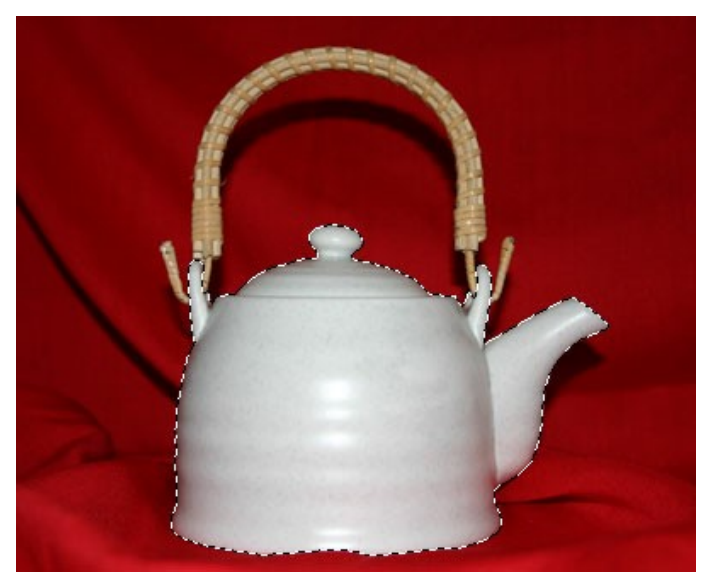

ステップ **4: AKVIS Decorator** プラグインを呼び出して、模様ライブラリから目的の模様を選択します。チーズ柄の模様を選択してみました。

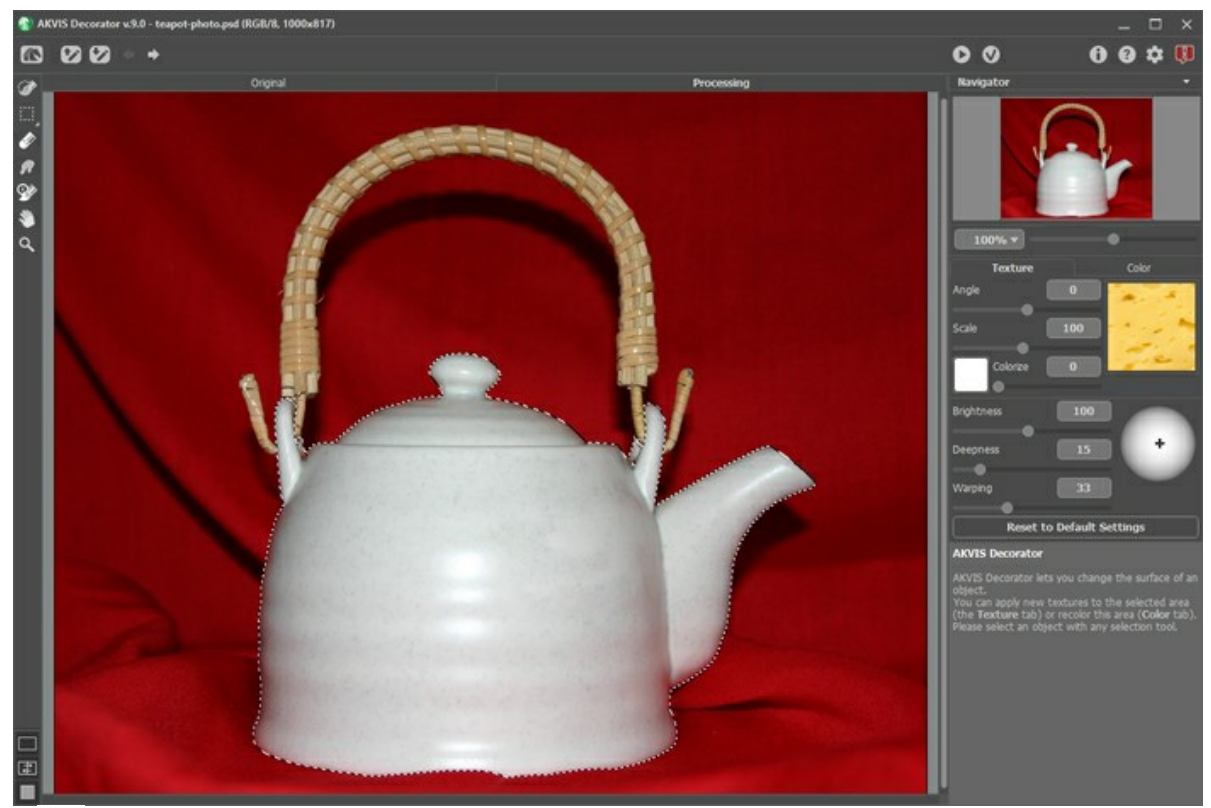

# ステップ **5:**  をクリックします。

数秒後、 **[**処理中**]**  タブにチーズ柄の茶瓶が表示されます。アルプスの山小屋でチーズ フォンデュを食べながら、芳香な紅茶を飲んでいるような想像が浮か んできませんか。

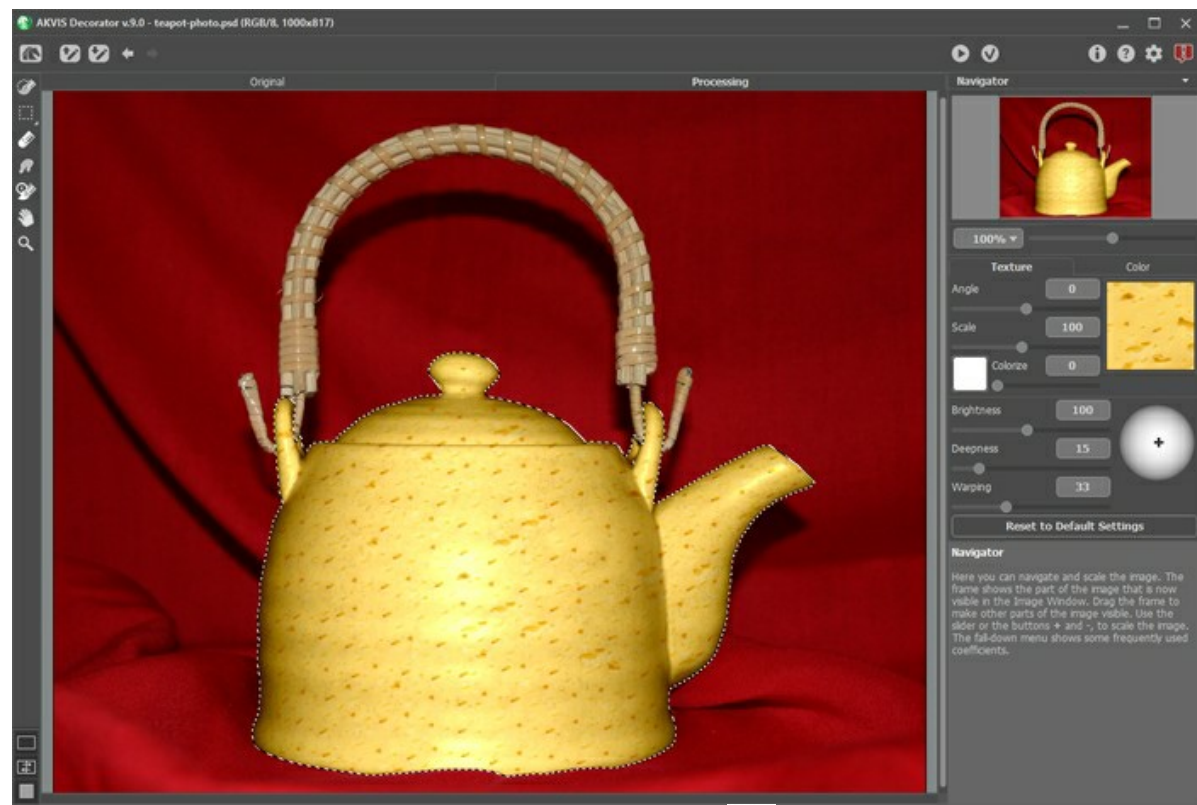

ステップ 6: 次は、上下左右に細い線の付いたダークグレイの紙の模様を選択してみましょう。 をクリックします。

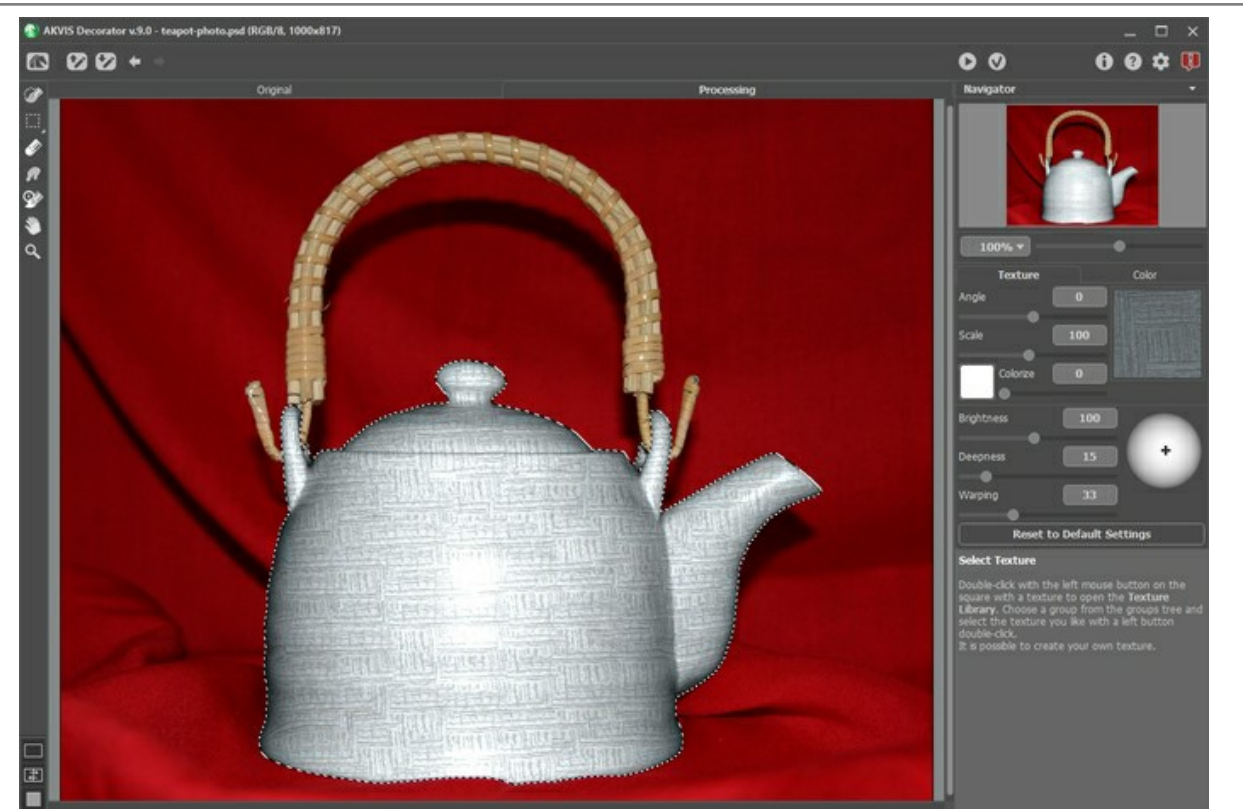

ステップ **7:**  茶瓶の元の色は明るいため、暗い色の模様を選択しても、明るい結果が生成されてしまいます。こちらを修正する場合、**[**明るさ**]**  パラメーターの 値を下げる必要があります。

適切な結果が得られるまでパラメーターを調整するたび、変更内容を適用するには、イメージ ウィンドウの[処理中] タブの インボタンをクリックする必要が あります。

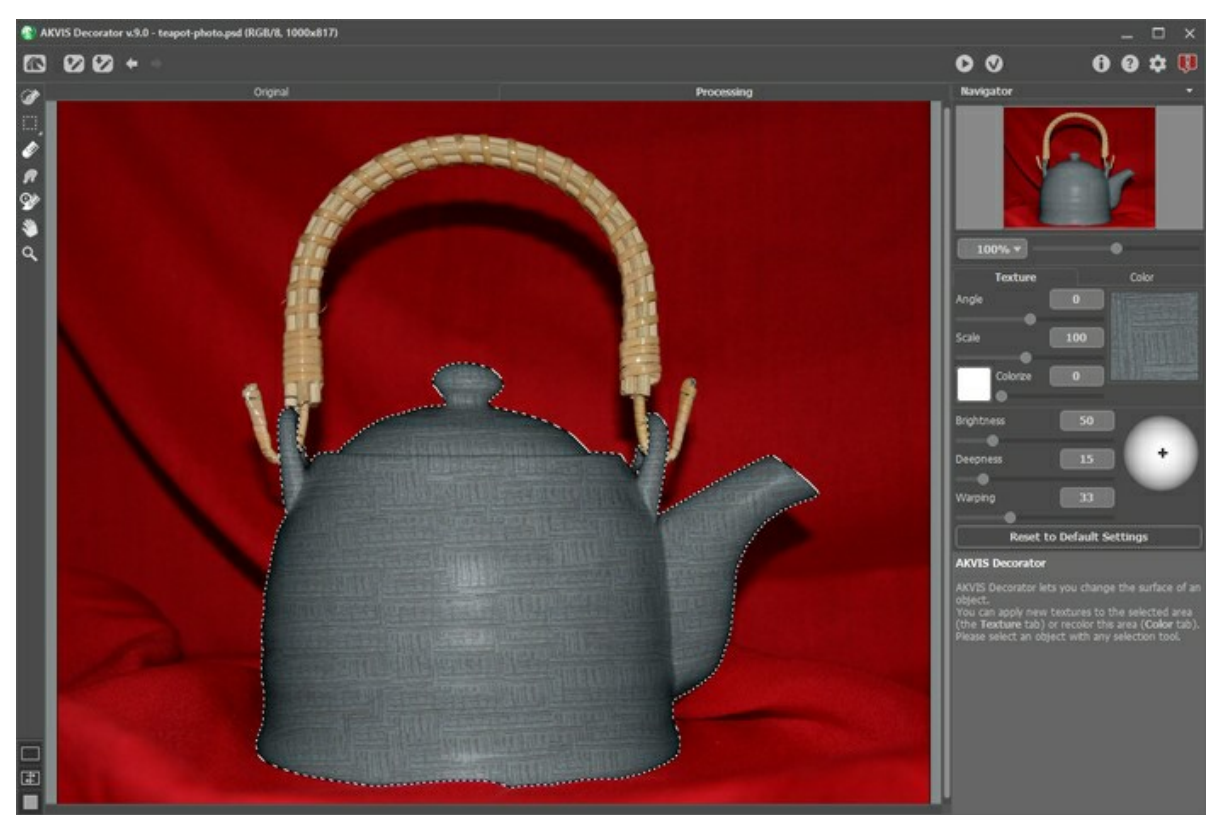

ステップ **8:**  新しい模様がより自然に見えるように、**[**深さ**]**  パラメーターの値を上げます。このパラメーターの値を上げると、光と影の領域がより明確になります (暗い領域はさらに暗く、明るい領域はさらに明るくなります)。

この写真はカメラのフラッシュで撮影されたものなので、被写体にまっすぐ光が当たっています。したがって、光源の位置を変更する必要はありません。

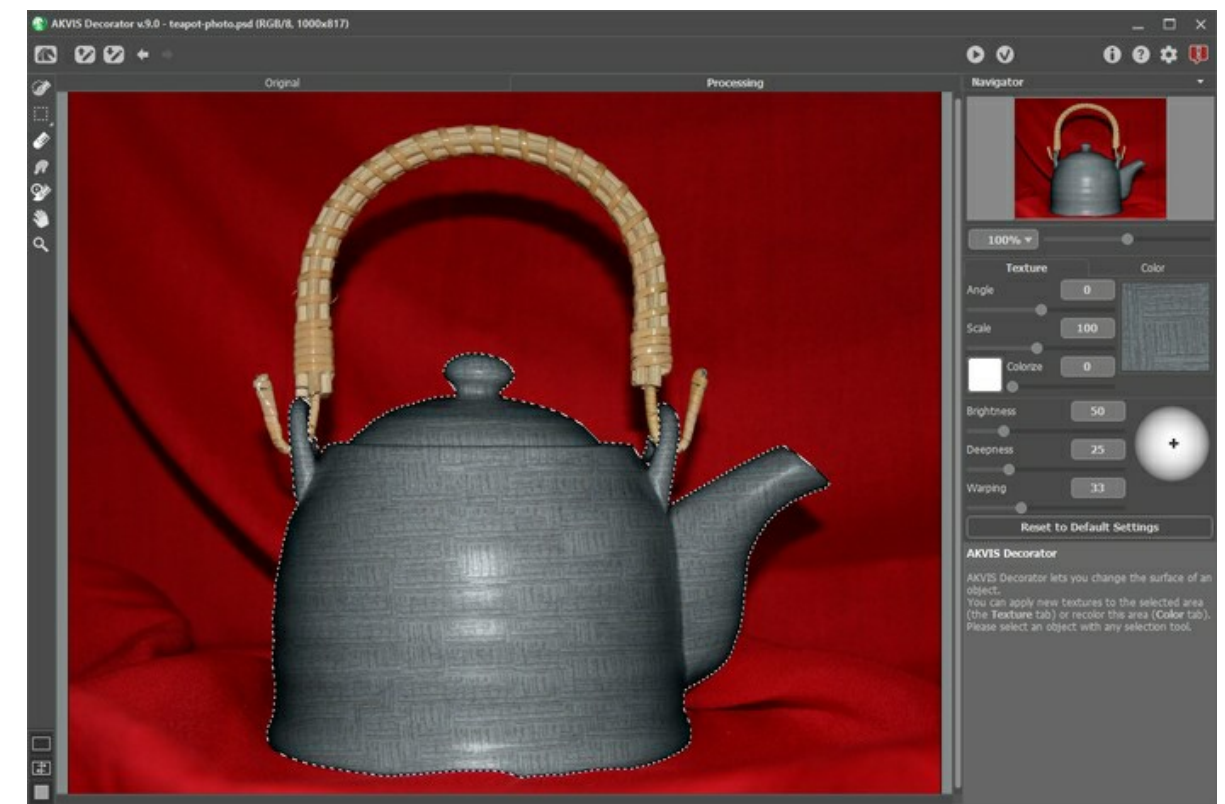

ステップ 9: <>>>>>>>>>>>>>>>>>><sub>。</sub><br>ステップ 9: <>>>>>>>>>>>>>>> . 簡素な柄と深みのある色から、日本の伝統的な茶道を思い浮かべる人も多いでしょう。

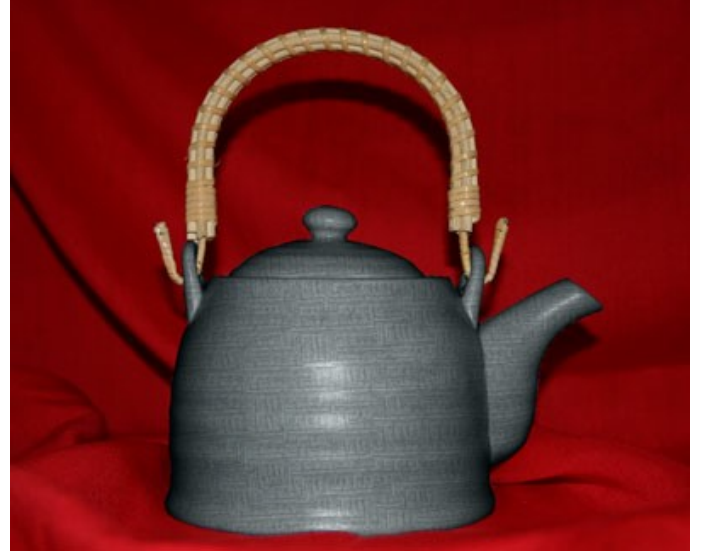

写真をクリックして、茶道で使用されるような茶瓶を拡大表示

注意**:** 選択範囲が正確でなかった場合、または被写体の輪郭が曖昧で正確に選択できなかった場合は、**AKVIS Decorator** の使用後、小さいぼかしツールで 輪郭を調整してください。たとえば[範囲] = 1.5 でぼかしツールを適用してください。

## <span id="page-37-0"></span>動物の体の模様を変更

このチュートリアルの作成者は**Alvaro Salazar Chacon** です。このチュートリアルは、**AliveColors** で、**AKVIS Decorator** プラグイン版を使用しました。

自然界では控えめな (抑えた) 色合いが用いられることが多い一方、人間は大胆な実験を試みようとします。**[AKVIS Decorator](#page-2-0)** は動物の体の模様 (色) を変 えることができ、別の動物の模様で覆ったり、遊び心からユニークな色合いを持たせたりできます。

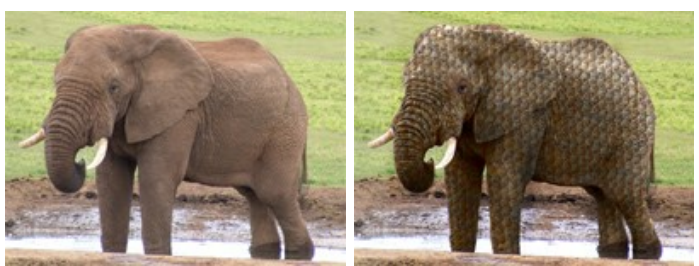

ステップ **1:** 動物の画像をグラフィック エディターで開きます。

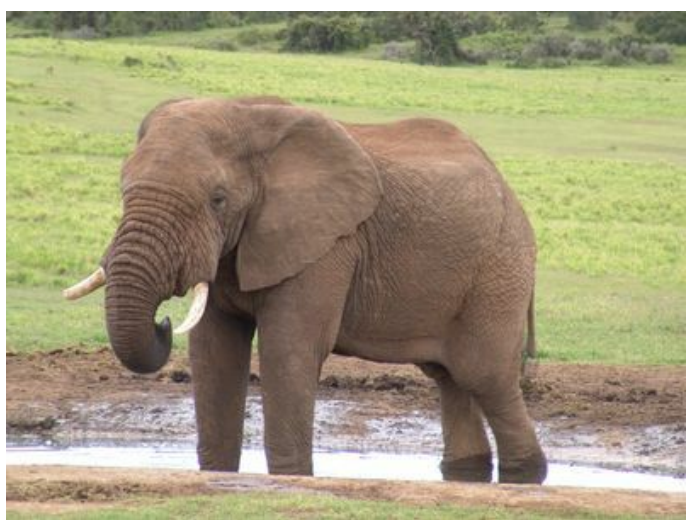

元のイメージ

ステップ 2: 動物の体で模様を変える部分を選択します。 **[形を新規作成](**自由形状)ツールズ を使用すると、細かな部分の選択ができ、不要部分まで も選択してしまうというミスが減らせます。

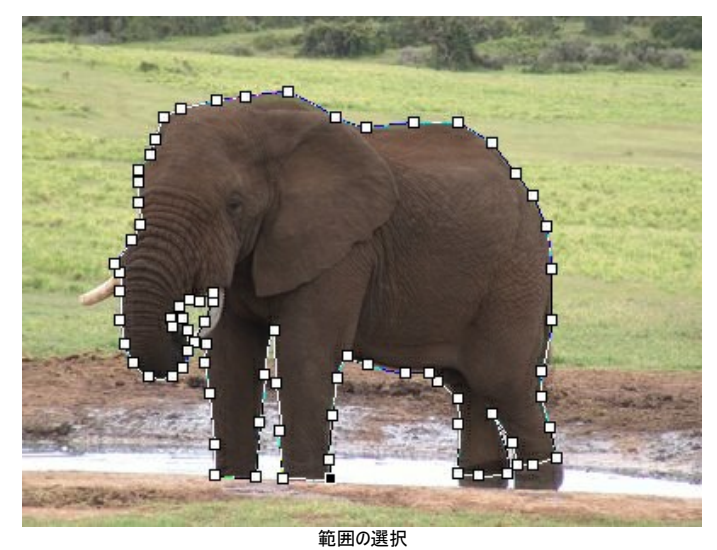

ステップ **3:** 範囲の選択が終わったら、右クリックメニューから **[**ラスタライズしたレイヤー**]**、**[**アルファを選択範囲に含む**]** を選択します。

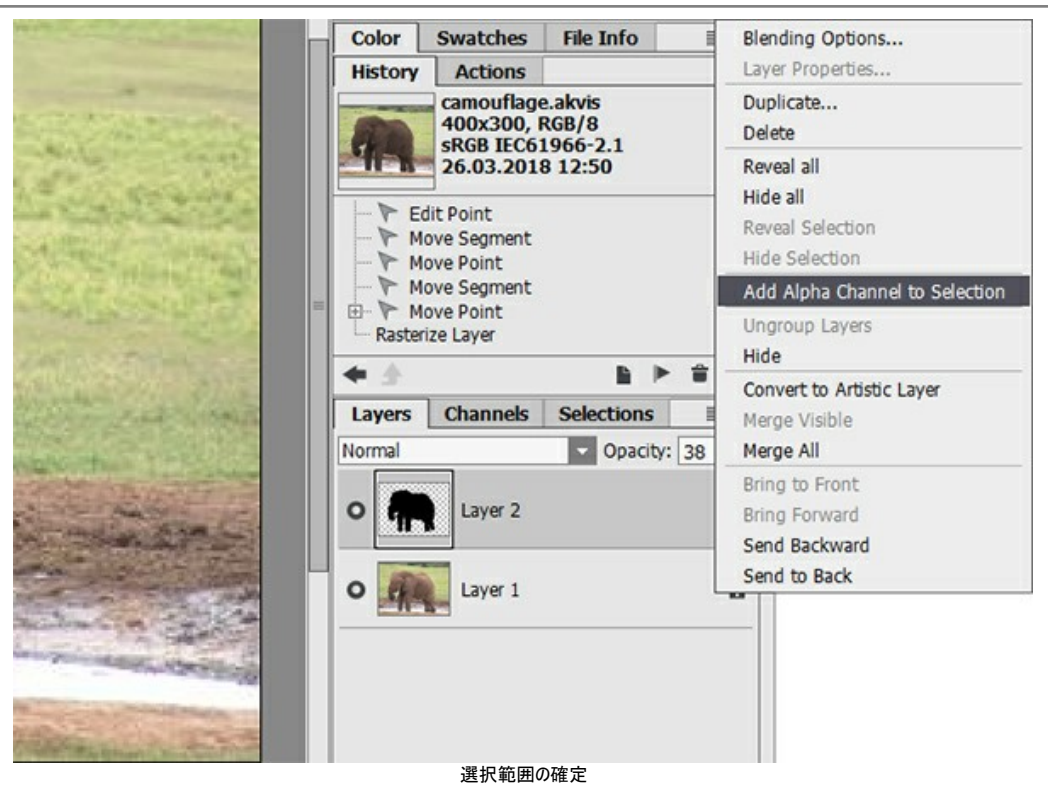

ステップ **4: AKVIS Decorator** プラグインを呼び出します。**AliveColors** では、**[**効果**] > [AKVIS] > [Decorator]**の順で選択して呼び出しま す。

模様ライブラリには、カモフラージュさせるための様々な模様が用意されています。例えば、「うろこ」で像の体が覆うことができます。

ステップ 5: ● ボタンをクリックすると、模様のマッピング処理が開始されます。

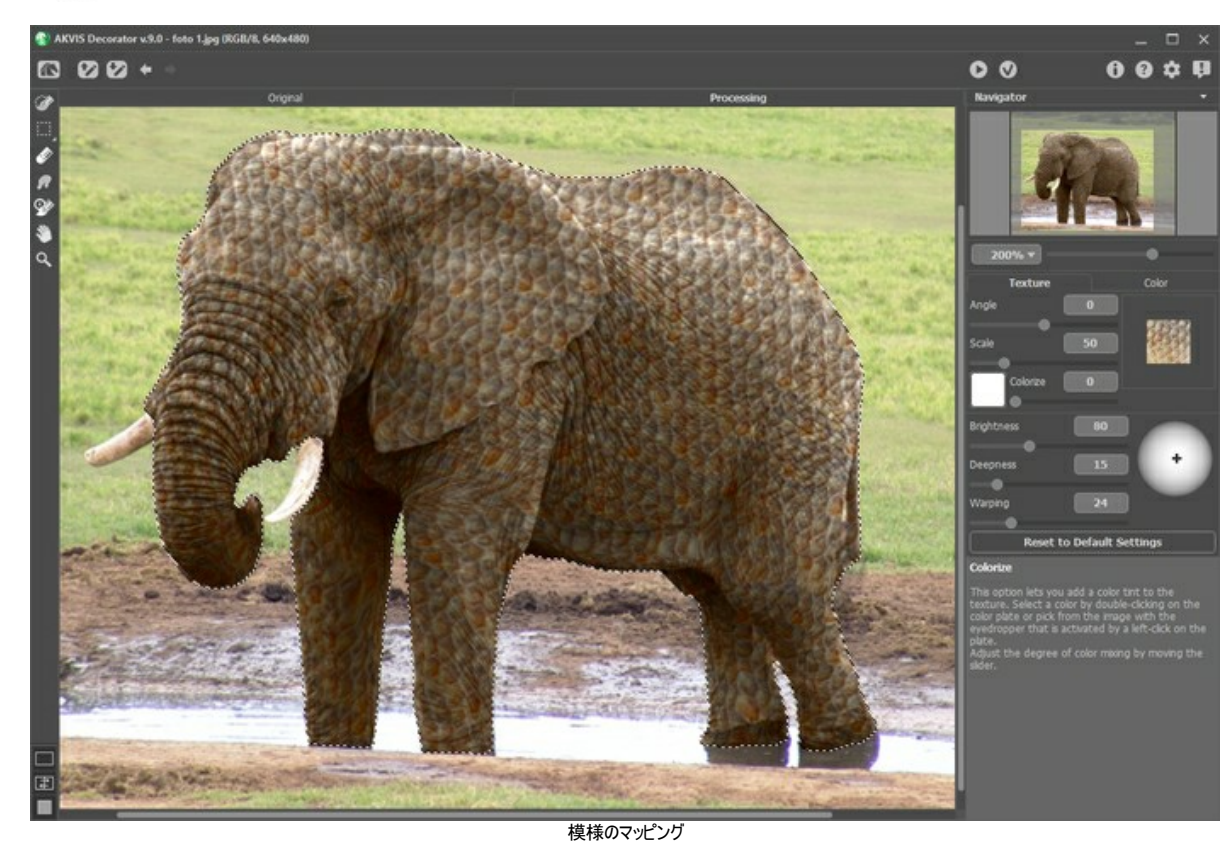

ステップ **6:** 処理結果に問題がなければ、 ボタンをクリックします。以下に、Decorator で様々な模様を適用した例を紹介します。

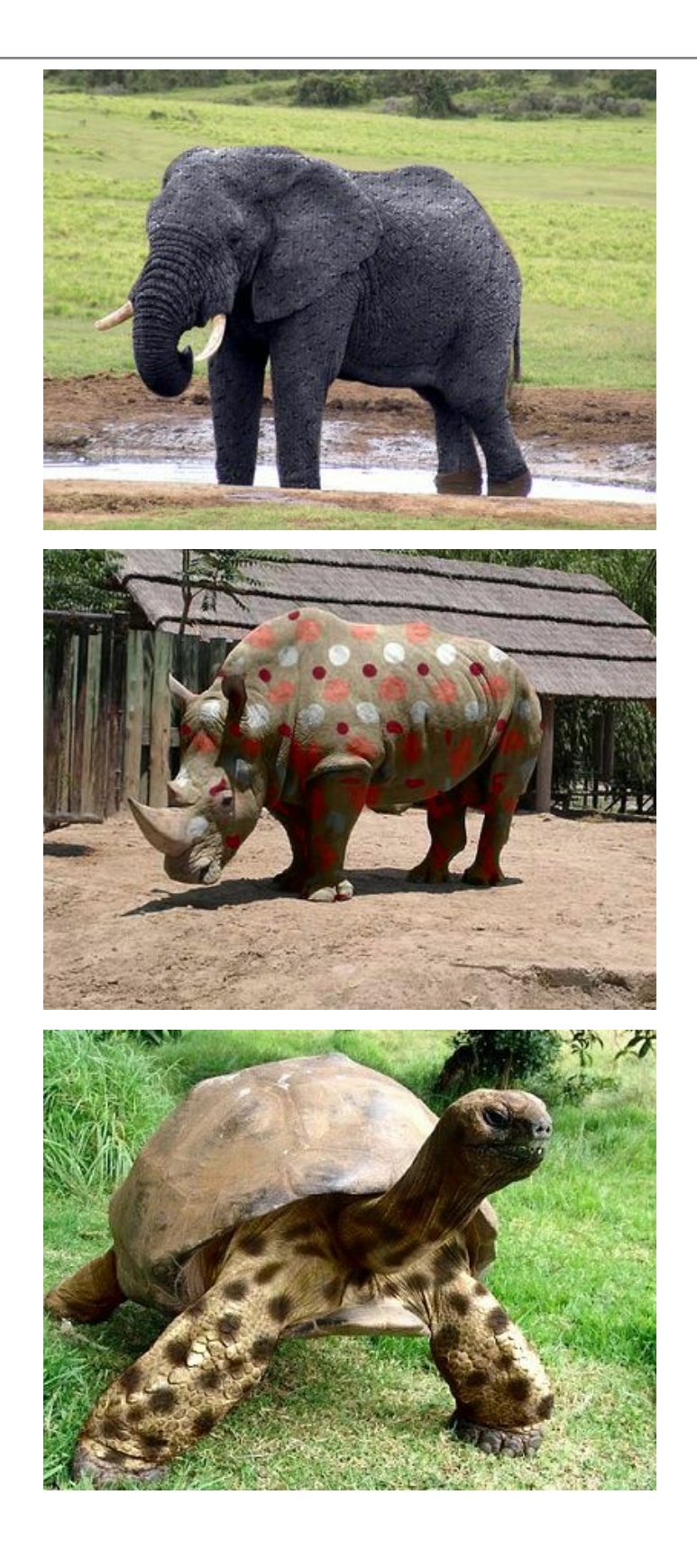

## <span id="page-40-0"></span>インテリア デザイン

**[AKVIS Decorator](#page-2-0)** は、アパートの部屋に合うインテリアを選ぶときにも役立ちます。家具のカバー、カーペットや壁の色、家具の材質など、さまざまなデザインパター ンを試してみることができます。このプログラムでは、変更は写真にのみ適用され、デジタル画像よりも多くを必要としません。

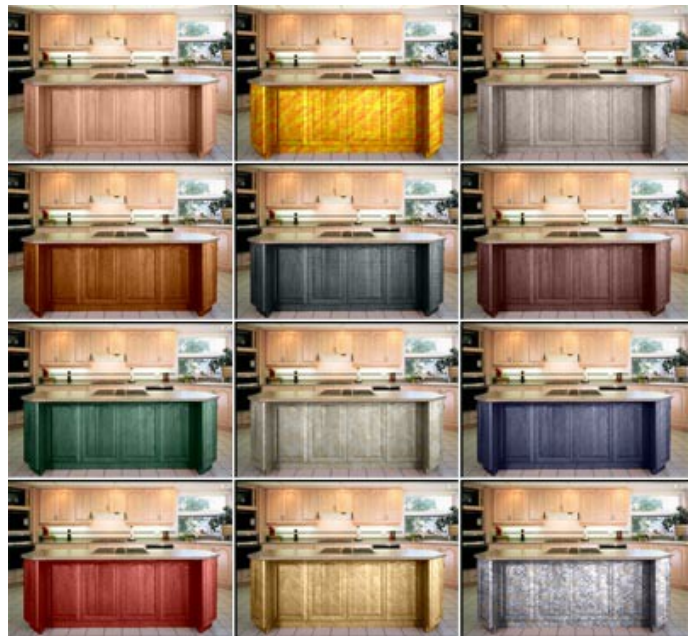

写真をクリックして、キッチンのさまざまなインテリアデザインを拡大表示

ステップ **1:** フォトエディターで画像を読み込みます (AliveColors)。この例では、キッチンの写真を使用しています。カウンターの正面の模様をいろいろと変更 してみます。

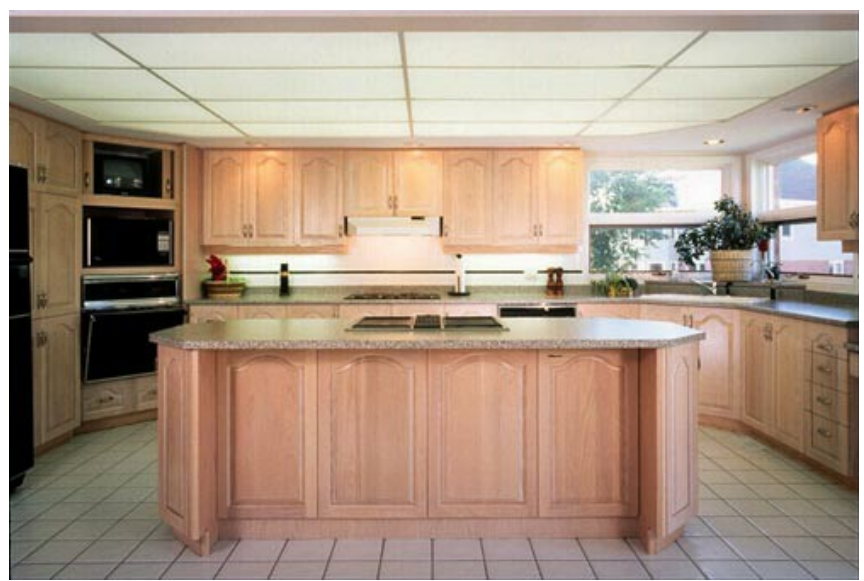

ステップ **2:** カウンターのドアを選択します。

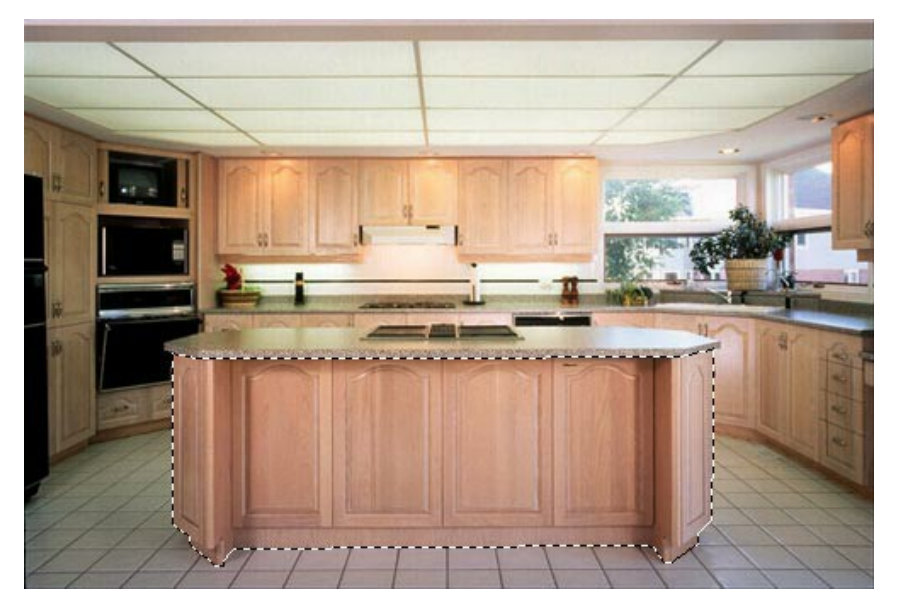

ステップ **3: AKVIS Decorator** のプラグインを呼び出します。[効果] > [AKVIS] > [Decorator]を選択して呼び出します。 ステップ **4:** 模様ライブラリから模様を選択します。 ステップ **5:**  ボタンをクリックして、新しいデザインのカウンターのドアをご覧ください。

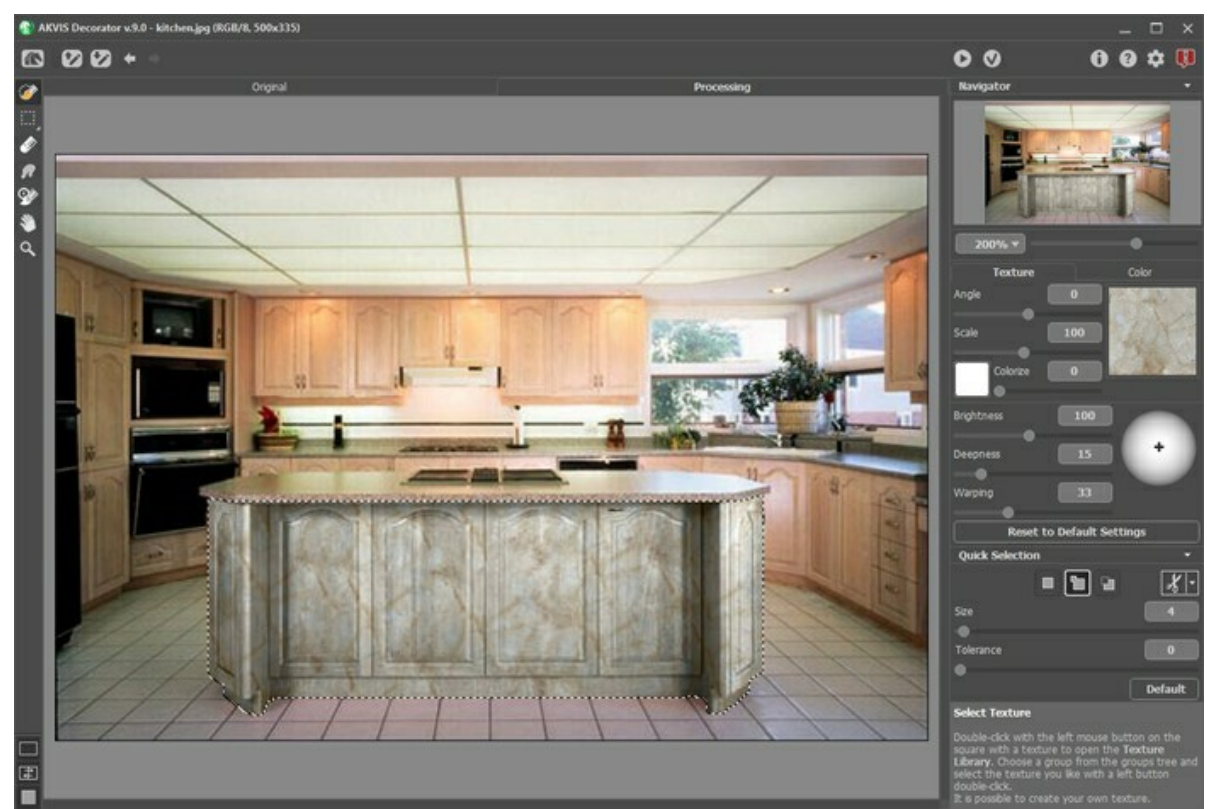

## ステップ **6:**  をクリックし、結果を適用します。

ステップ 7: 元の写真をもう一度開き、AKVIS Decorator プラグインを呼び出します。別の模様を選択して、 あずタンをクリックします。今度は少し暗 めの模様を選択しています。

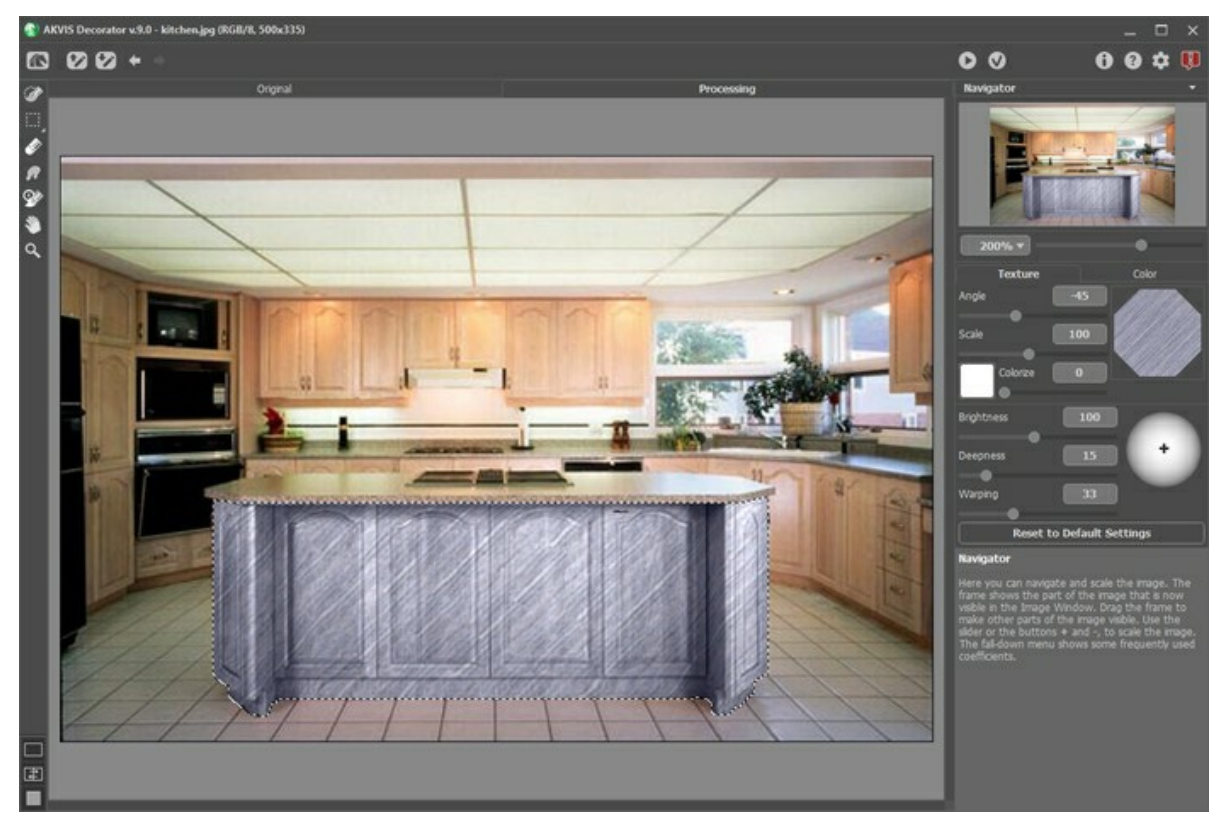

ステップ **8:** カウンターの元の色は明るい色です。暗い色の模様を選択した場合、**[**明るさ**]** パラメーターの値を下げる必要があります。

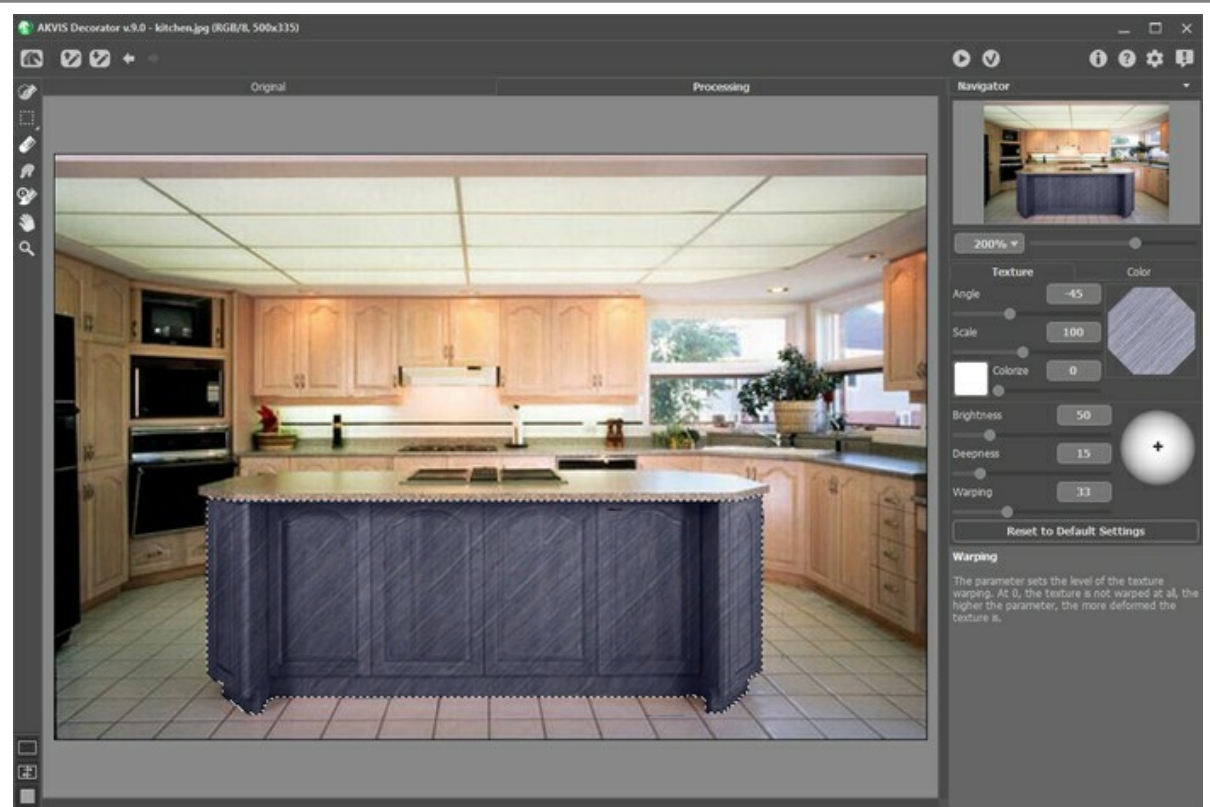

ステップ **9:** 模様を適用することでカウンターの彫刻が見にくくなった場合、**[**深さ**]** パラメーターの値を上げる必要があります。

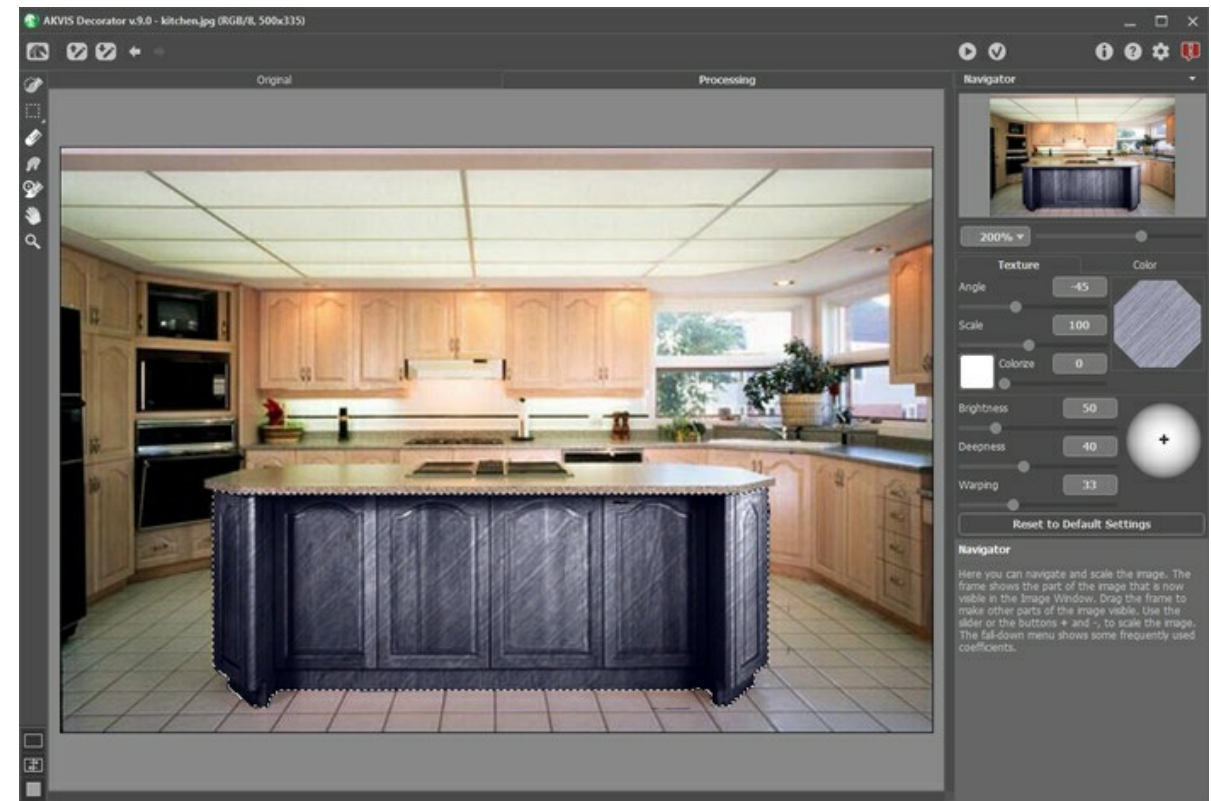

ステップ 10: 7 をクリックし、結果を適用します。

この作業を繰り返して、キッチンのさまざまなデザインを試してみてください。

# <span id="page-43-0"></span>洋服の色と模様

ブラウスの色を変更したり、単色のワンピースを水玉模様にしたり、スーツの材質 (色や模様) を変えたり… どれも **[AKVIS Decorator](#page-2-0)**を使えばできます。

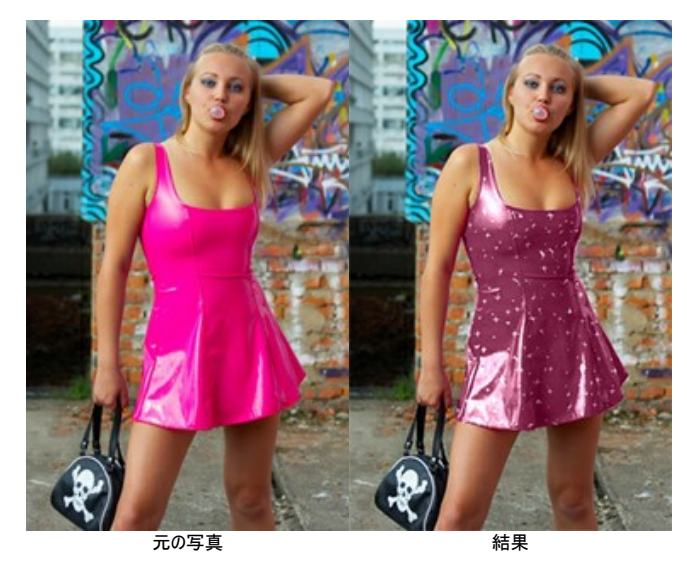

ステップ **1:** フォトエディターで画像を読み込みます。

注意**:** このチュートリアルは **Decorator** プラグイン を **AliveColors** で使用して作成しましたが、**AKVIS Decorator** のスタンドアロン版を 使用しても同じ結果を得ることができます。

女の子はおしゃれが好きで、色んな服を着てみたいと思うものです。新しいワンピースを試してみましょう。

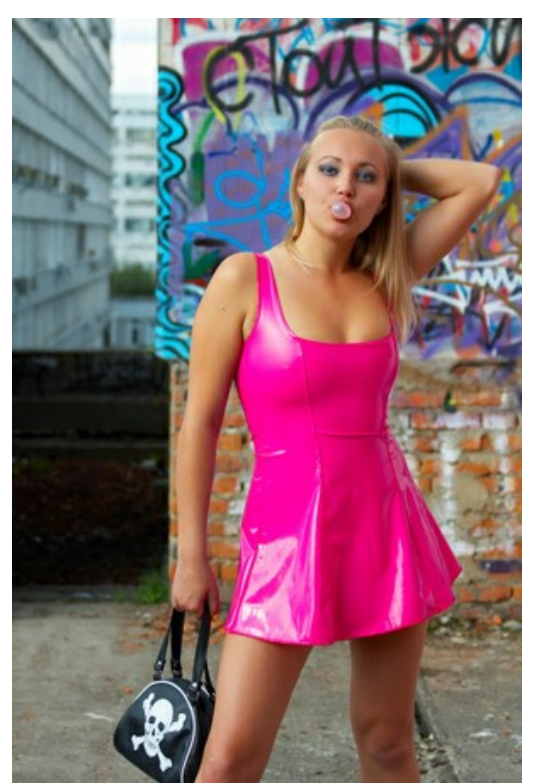

ステップ **2: AKVIS Decorator** プラグインを **[**効果**] > [AKVIS] > [Decorator]**を選択して呼び出します。 ステップ **3:** 選択ツールを使用して、女の子のワンピースを選択します。

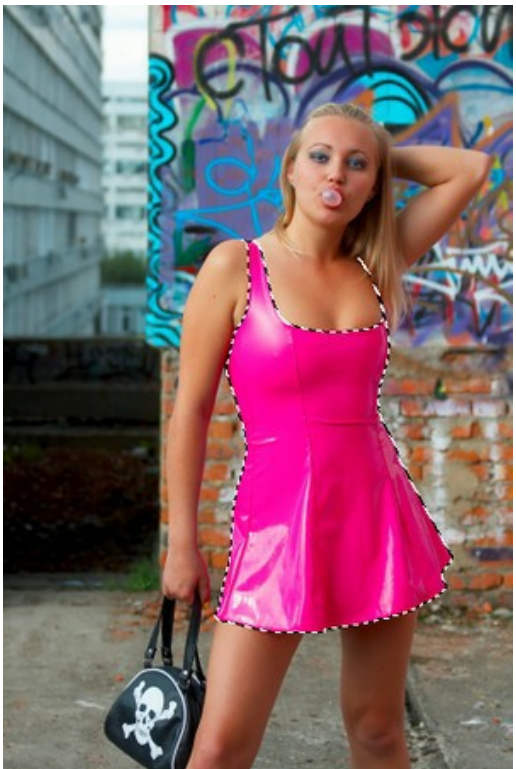

ステップ 4: まず、模様ライブラリから希望のテクスチャを選択します。模様ライブラリを開くには、模様が表示されているボックス内をダブルクリックしてください。 **[**布地**]**グループを開き、1つ選びます。

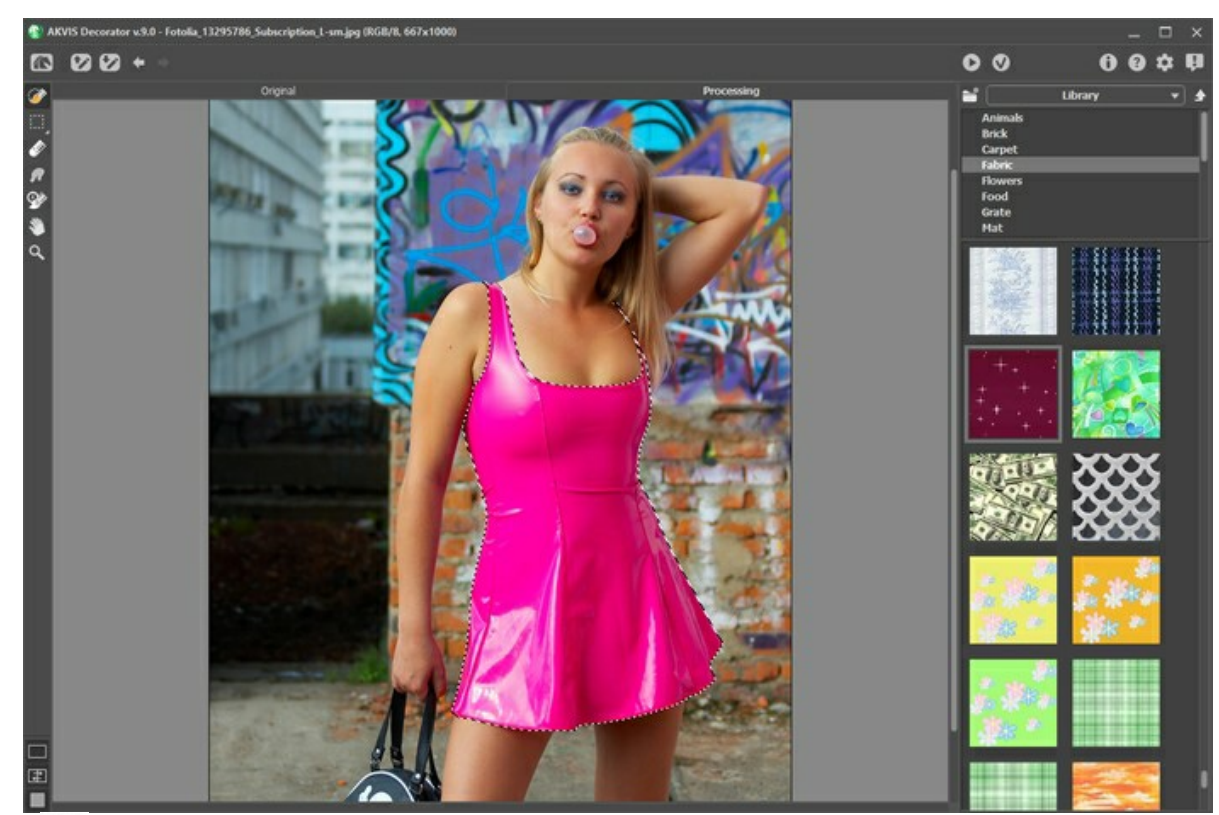

ステップ 5: ●● をクリックし、選択した模様をデフォルトのパラメーター値で適用します。

数秒後に、処理結果が**[**処理中**]**タブに表示されます。

パラメーターを変更することで、より自然な仕上がりにできます (**[**ワーピング**]** = 25)。

● を再度クリックします。

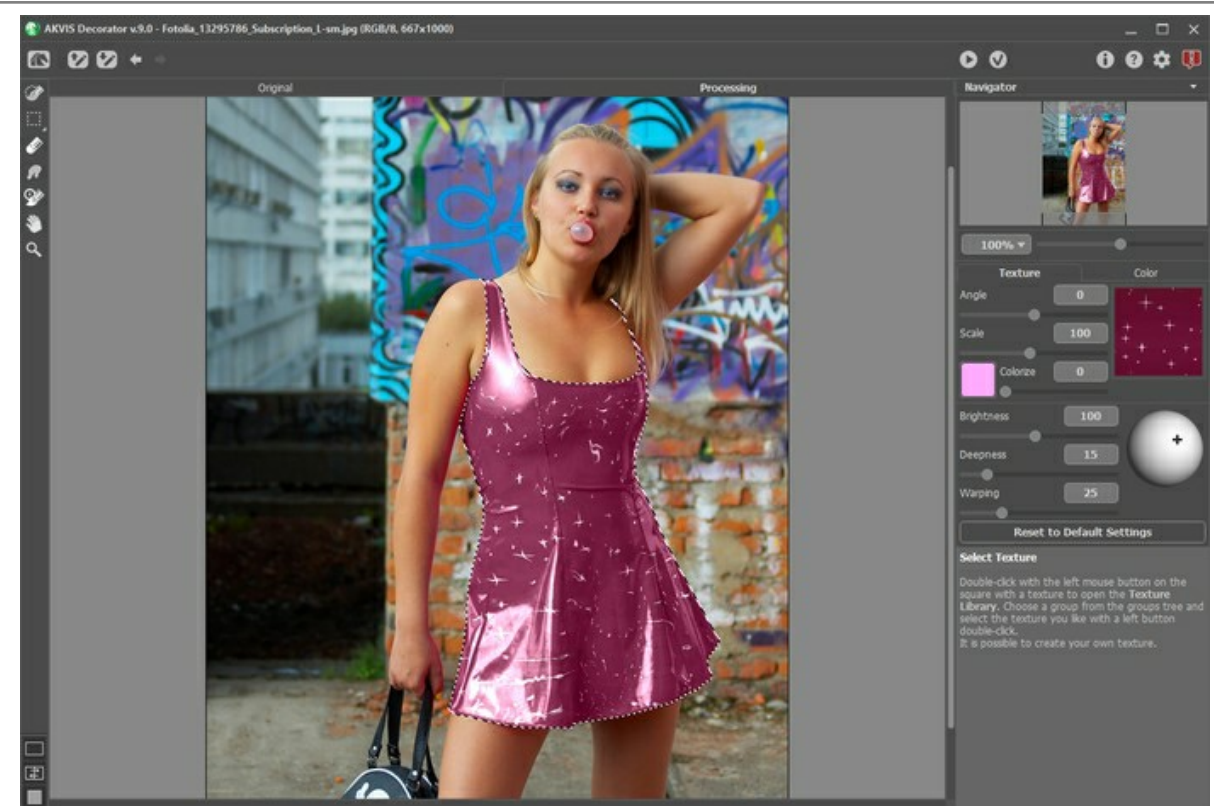

ステップ 6: ● 本クリックし、結果を適用します。プラグイン ウィンドウが終了し、新しい洋服を身に着けた少女の写真が表示されます。

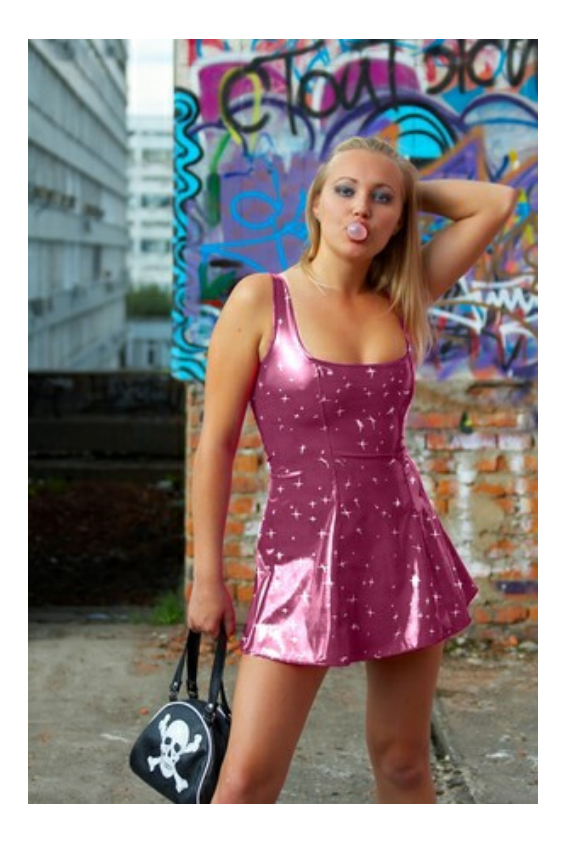

# <span id="page-46-0"></span>**AKVIS**プログラム

#### **AKVIS AirBrush —** [エアブラシを使ったぼかし処理を手軽に適用](https://akvis.com/jp/airbrush/index.php?utm_source=help)

**AKVIS AirBrush** は、写真をスプレー塗料またはインキをスプレーする特殊なエアブラシツールで作られたように見える芸術作品に自動的に変換します。ソフトウェア は、選択した写真から絵画への変換設定を使用して、画像からスタイリッシュでカラフルなエアブラシデザインを作成する芸術的なフィルタとして動作します。 [詳細情報](https://akvis.com/jp/airbrush/index.php?utm_source=help)

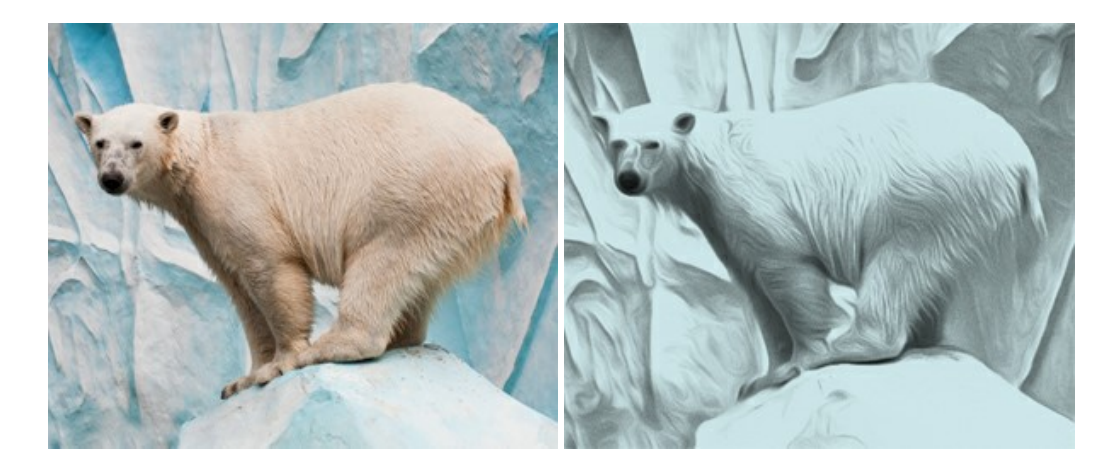

## **[AKVIS Artifact Remover AI — JPEG-](https://akvis.com/jp/artifact-remover/index.php?utm_source=help)**圧縮画像のレストア

**AKVIS Artifact Remover AI**は、AIアルゴリズムを使用して、JPEG 圧縮アーテファクトを取り除き、圧縮した画像本来の品質へと補整します。このプログラムは 4つの画像修復モードを提供し、それぞれ今回特別に開発された独自のニューラルネットワークを使用します。このソフトウェアは、ホームユーザーは無料で利用できま す。商用利用には、ビジネスライセンスを提供しています。 [詳細情報](https://akvis.com/jp/artifact-remover/index.php?utm_source=help)

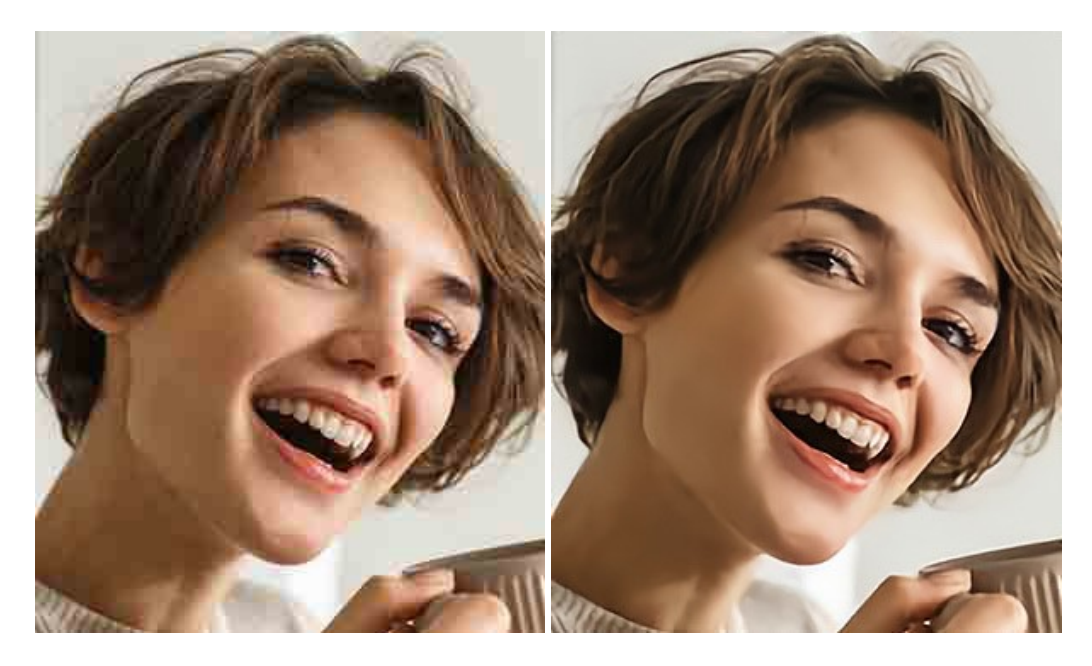

#### **AKVIS ArtSuite —** [写真をオリジナルで華やかに飾ります](https://akvis.com/jp/artsuite/index.php?utm_source=help)**!**

**AKVIS ArtSuite** は、写真を飾るための印象的かつ多用途な効果を集めたものです。 写真をオリジナルで華やかに飾ります! 友人へ送るポストカードの作成、旅 の思い出アルバムの作成、デスクトップ用の壁紙、または、アート感覚で楽しむためなど、さまざまな場合で必要になるでしょう。 ArtSuiteは、いくつかの基本的な効果 が用意されており、効果を適用したバージョンを無限に作成できます。 [詳細情報](https://akvis.com/jp/artsuite/index.php?utm_source=help)

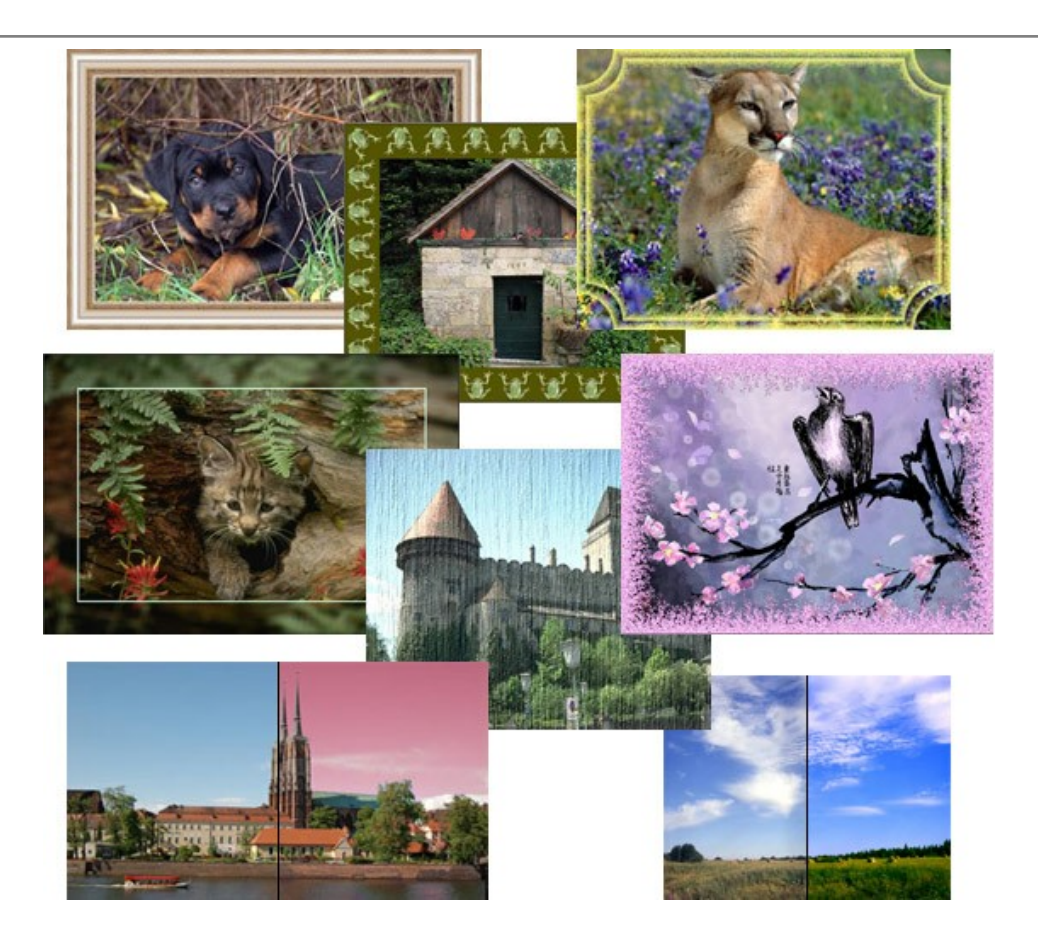

# **[AKVIS ArtWork —](https://akvis.com/jp/artwork/index.php?utm_source=help)** 多彩なペイント**/**描画技法

**AKVIS ArtWork** は、様々な芸術技術を写真に与えるための画像変換ソフトウェアです。油絵、水彩、グワッシュ、コミック、ペン&インク、リノカット、ステンシル、パ ステル、点描画法です。Artwork を使うと、デジタル写真が芸術作品に早変わり! [詳細情報](https://akvis.com/jp/artwork/index.php?utm_source=help)

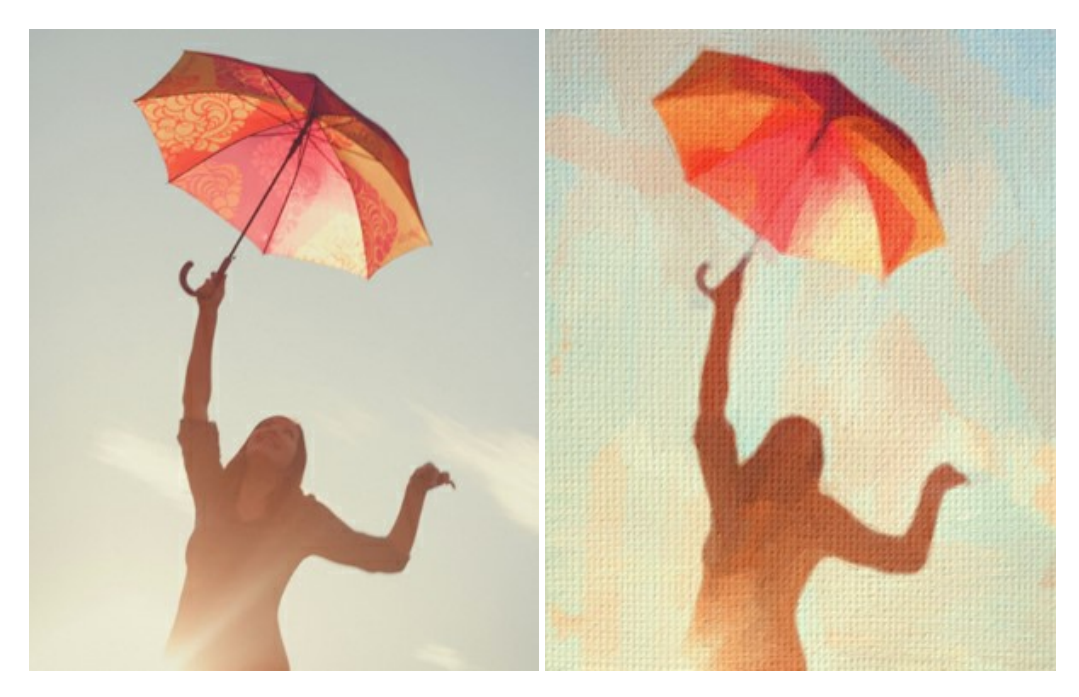

#### **AKVIS Chameleon - フォトコラージュ作成**

**AKVIS Chameleon** は、挿入した被写体の自動調整、対象のイメージカラー範囲の調整、被写体の境界の円滑化などができる効果的なツールです。 このツー ルはいくつかの目的に役立ちます: 写真に新しい被写体を挿入したいけれど、従来のツールよりもフレキシブルで簡単なものがほしい(コラージュ作成), いらない不具 合を、イメージの近くのパーツと置き換えて隠したい(クローンツールと類似)。 [詳細情報](https://akvis.com/jp/chameleon/index.php?utm_source=help)

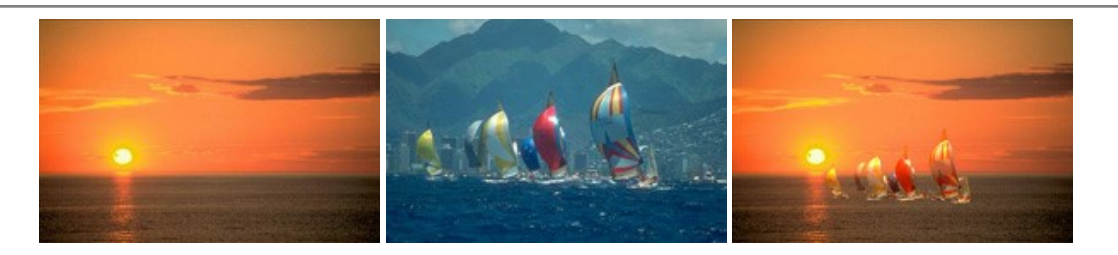

#### **AKVIS Charcoal – [簡単なステップで写真が木炭画になります!](https://akvis.com/jp/charcoal/index.php?utm_source=help)**

**AKVIS Charcoal** は、写真を木炭やチョークを使用して描いた絵のように変換することのできる芸術的なツールです。黒と白の著しい違いを使用した材料の統合も できます。 色やオプションを使用することによって、素晴らしい芸術的な効果を作り上げることができます。 [詳細情報](https://akvis.com/jp/charcoal/index.php?utm_source=help)

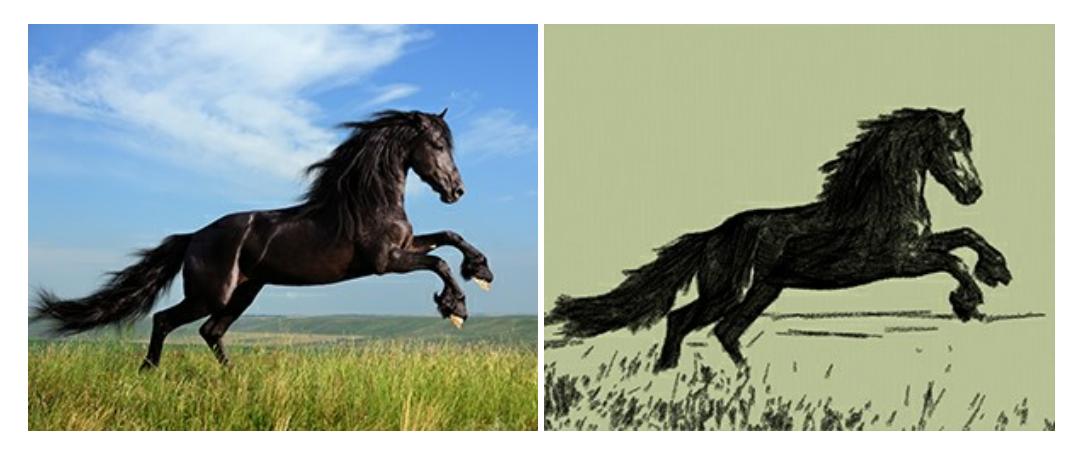

## **[AKVIS Coloriage AI —](https://akvis.com/jp/coloriage/index.php?utm_source=help)** 白黒写真を色付けする

**AKVIS Coloriage** で白黒写真に息吹を!

Coloriageを使用すると、白黒写真をカラー写真として蘇らせることができるだけでなく、カラー写真の色を変更して印象を刷新したりすることができます。 [詳細情報](https://akvis.com/jp/coloriage/index.php?utm_source=help)

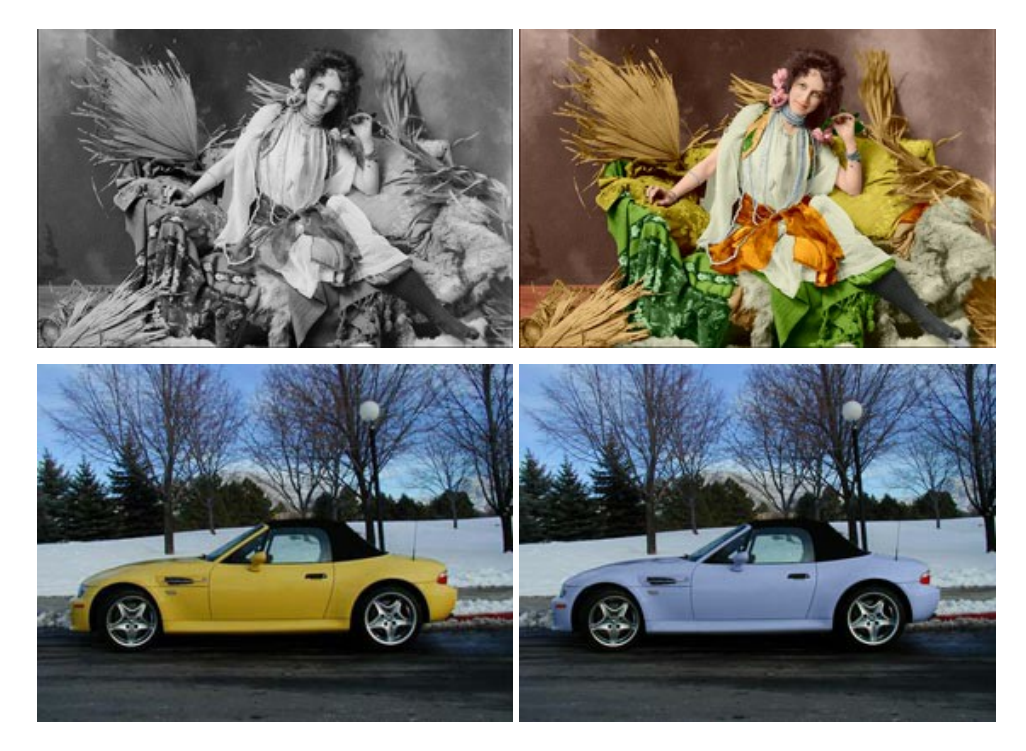

# **AKVIS Decorator —** [被写体の模様や色を変更](https://akvis.com/jp/decorator/index.php?utm_source=help)

**AKVIS Decorator** は、被写体表面の色や模様を違和感なく変更することができるソフトウェアです。 このソフトウェアを使用すると、女性のドレス、車体、家具な ど、写真の一部を選択して、新しい色や模様を適用することが可能です。 [詳細情報](https://akvis.com/jp/decorator/index.php?utm_source=help)

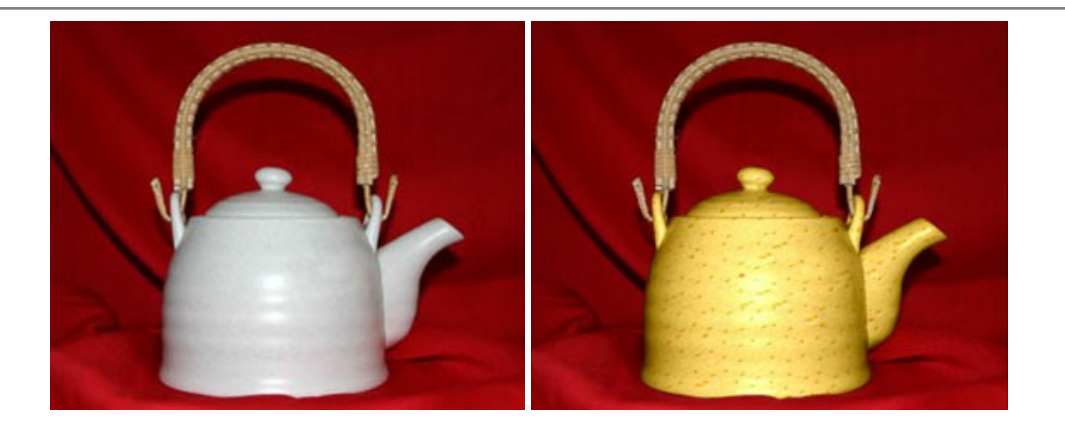

#### **AKVIS Draw —** [手書きの鉛筆画への変換](https://akvis.com/jp/draw/index.php?utm_source=help)

**AKVIS Draw** は、デジタル画像から、手書きの鉛筆画やラインアートを作成します! [ソフトウェアは非常に使いやすく、ワンクリックで自然な鉛筆画を作成します。](https://akvis.com/jp/draw/index.php?utm_source=help) 詳 細情報

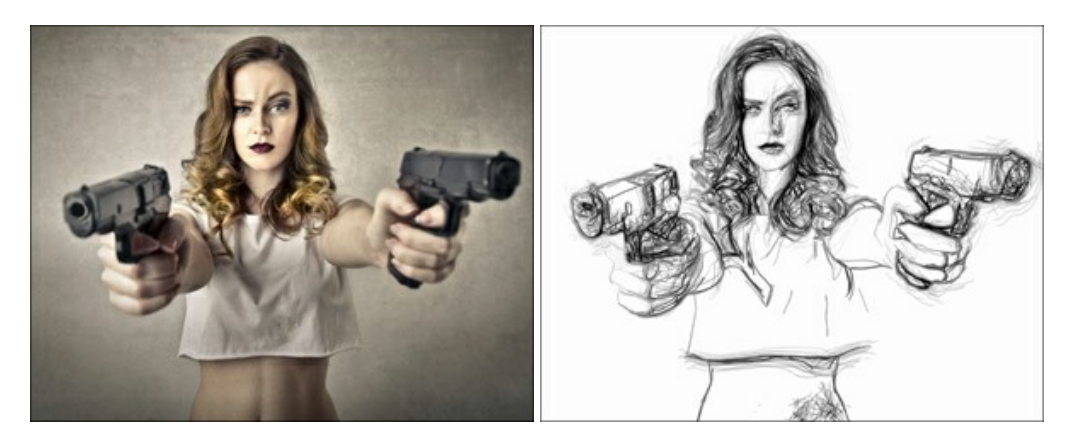

## **[AKVIS Enhancer —](https://akvis.com/jp/enhancer/index.php?utm_source=help)** 詳細を引き立てるツール

**AKVIS Enhancer** は、不鮮明になってしまった原因に関わらず、ディテールを高めることができるイメージ補正ソフトウェアです。 本プログラムは、露出が均一ではな い写真から露出不足、露出過度、中間調の各領域のディテールを検出します。 [詳細情報](https://akvis.com/jp/enhancer/index.php?utm_source=help)

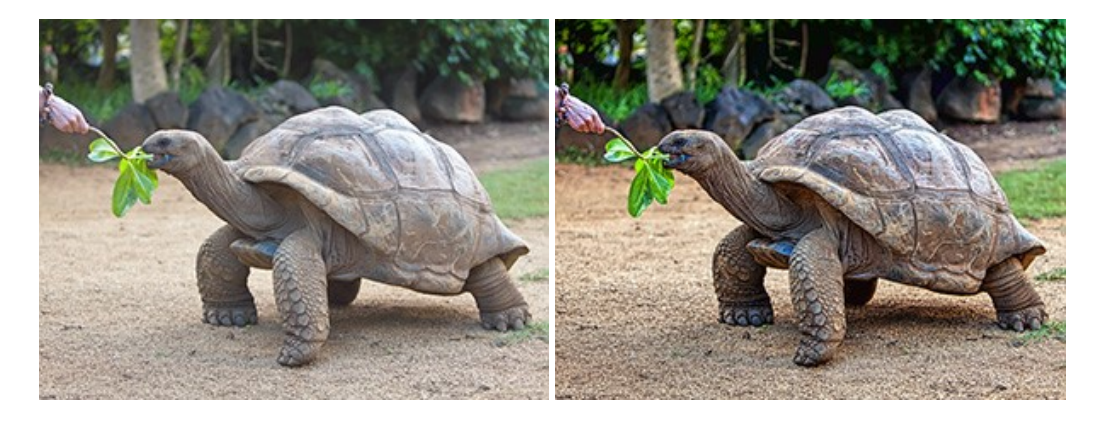

## **AKVIS Explosion —** [素晴らしい粒子の爆発効果](https://akvis.com/jp/explosion/index.php?utm_source=help)

**AKVIS Explosion** は、写真に爆発効果を追加し、砂などの粒子を適用します。このソフトウェアを使用することで、人目をひくグラフィックを数分で作成できます! [詳細情報](https://akvis.com/jp/explosion/index.php?utm_source=help)

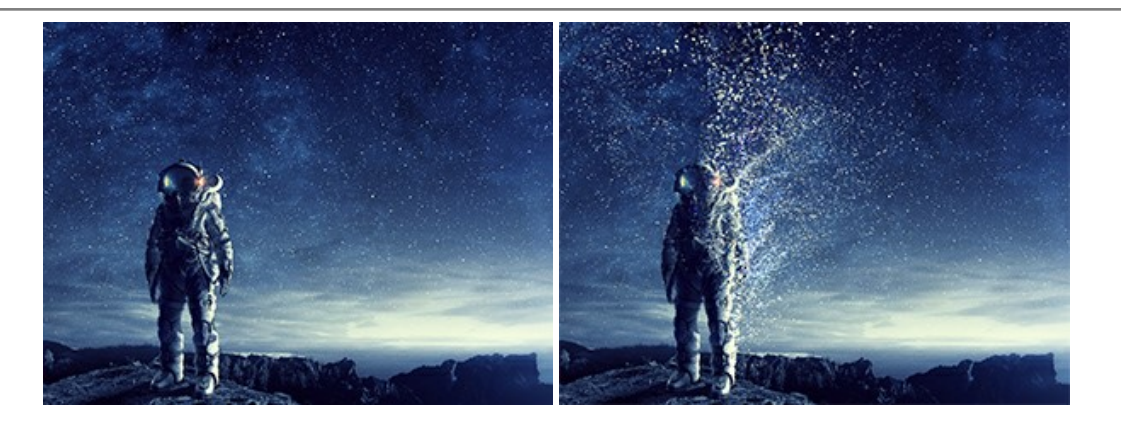

#### **AKVIS Frames —** [あなたの写真をフレームで飾りましょう](https://akvis.com/jp/frames/index.php?utm_source=help)

**AKVIS Frames** は、AKVISフレームパックと共に機能する無料写真校正ソフトウェアです。

このプログラムを使えば、専用の写真フレームであなたの写真を簡単にデコレートすることができます! [詳細情報](https://akvis.com/jp/frames/index.php?utm_source=help)

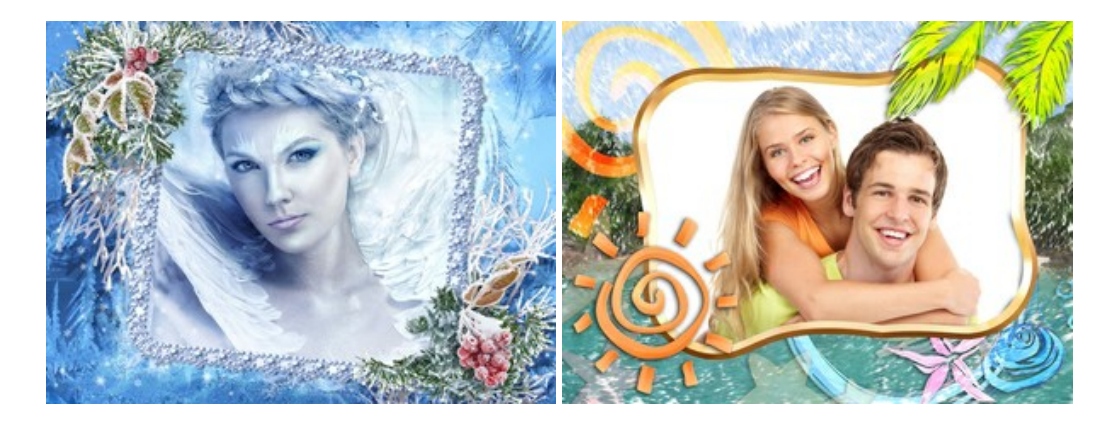

#### **[AKVIS HDRFactory —](https://akvis.com/jp/hdrfactory/index.php?utm_source=help)** 実際よりも明るい画像に**!**

**AKVIS HDRFactory** では、単一イメージまたは同様のイメージを複数枚を使用して、HDRイメージを作成できます。このプログラムは画像修正を行うために使用 することもできます。 AKVIS HDRFactoryで写真に息吹、そしてより鮮やかな色合いを! [詳細情報](https://akvis.com/jp/hdrfactory/index.php?utm_source=help)

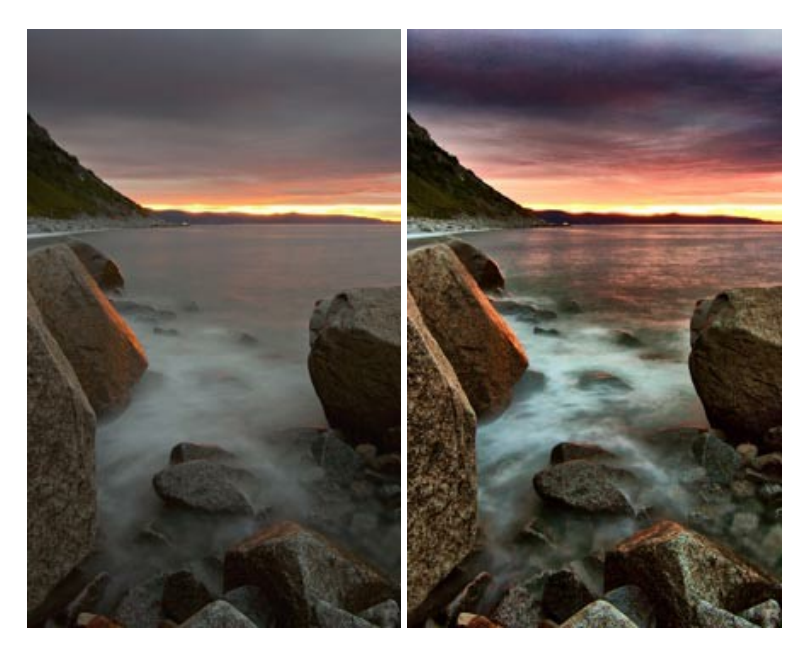

#### **AKVIS Inspire AI —** [イメージの芸術的スタイル化](https://akvis.com/jp/inspire/index.php?utm_source=help)

**AKVIS Inspire AI** は、様々な絵画のサンプルを使用してイメージをスタイル化します。AIに基づくプログラムが、選択した芸術作品のカラースキームとスタイルを写 真に適用し、新しい芸術作品を作り出します。このソフトウェアは、芸術スタイルのギャラリーを備えており、カスタム サンプルを読み込むことができます。世界中の有名な アーティストのスタイルを模倣しましょう! [詳細情報](https://akvis.com/jp/inspire/index.php?utm_source=help)

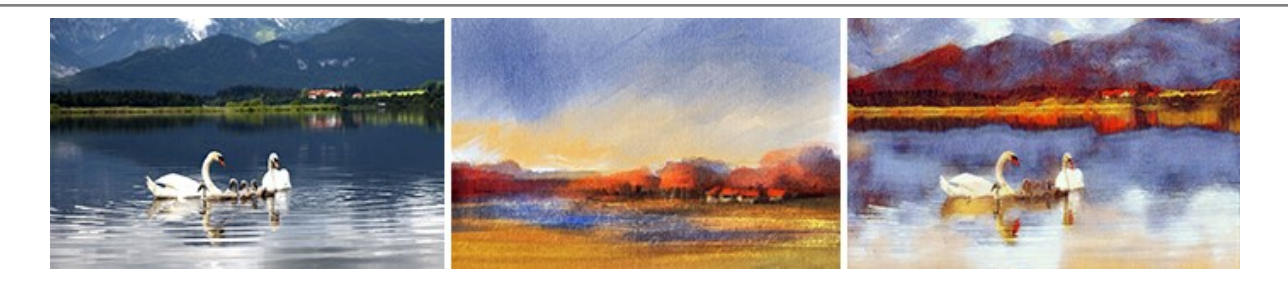

## **[AKVIS LightShop —](https://akvis.com/jp/lightshop/index.php?utm_source=help)** 光と星の効果

**AKVIS LightShop** を使って、無限の光のイメージ効果を作成してみましょう。荒れ模様の空にある光、町を横切るカラフルな虹、雫に映る反射、暖炉の燻ってい る木の炎、夜空の中で輝く未知のサイン、太陽の揺らめく炎、遠方の惑星の光、花火 - 貴方の想像の限りに! [詳細情報](https://akvis.com/jp/lightshop/index.php?utm_source=help)

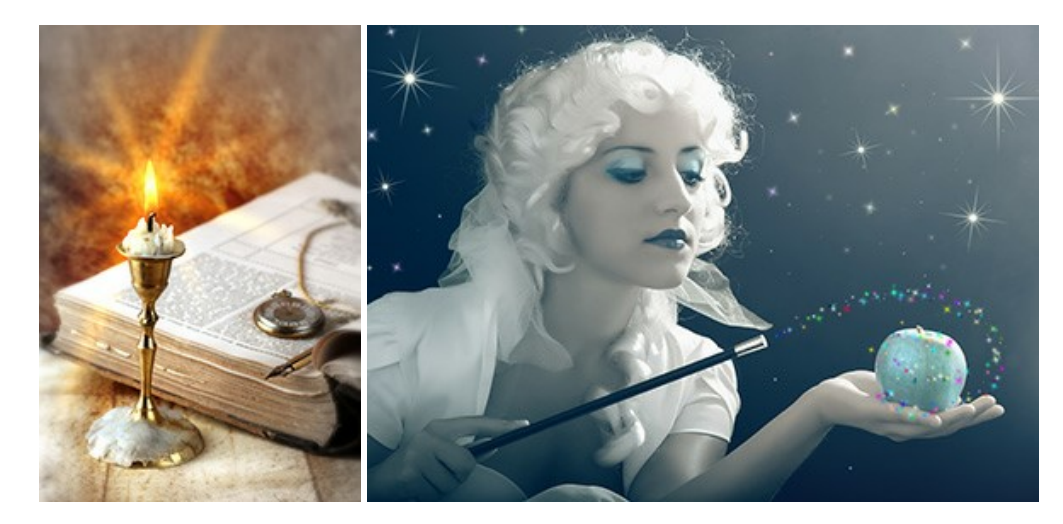

## **AKVIS Magnifier AI —** [きれいに画像解像度を上げることができます!](https://akvis.com/jp/magnifier/index.php?utm_source=help)

**AKVIS Magnifier AI** を使えば、効率的に画像解像度を上げることができます。 Magnifier AI は、先進の拡大アルゴリズムを用い、ポスターサイズ印刷にまで 対応できるよう、デジタル画像を驚くほど美しく超高解像度に拡大します。Magnifier AI で写真の解像度と品質を向上させましょう! [詳細情報](https://akvis.com/jp/magnifier/index.php?utm_source=help)

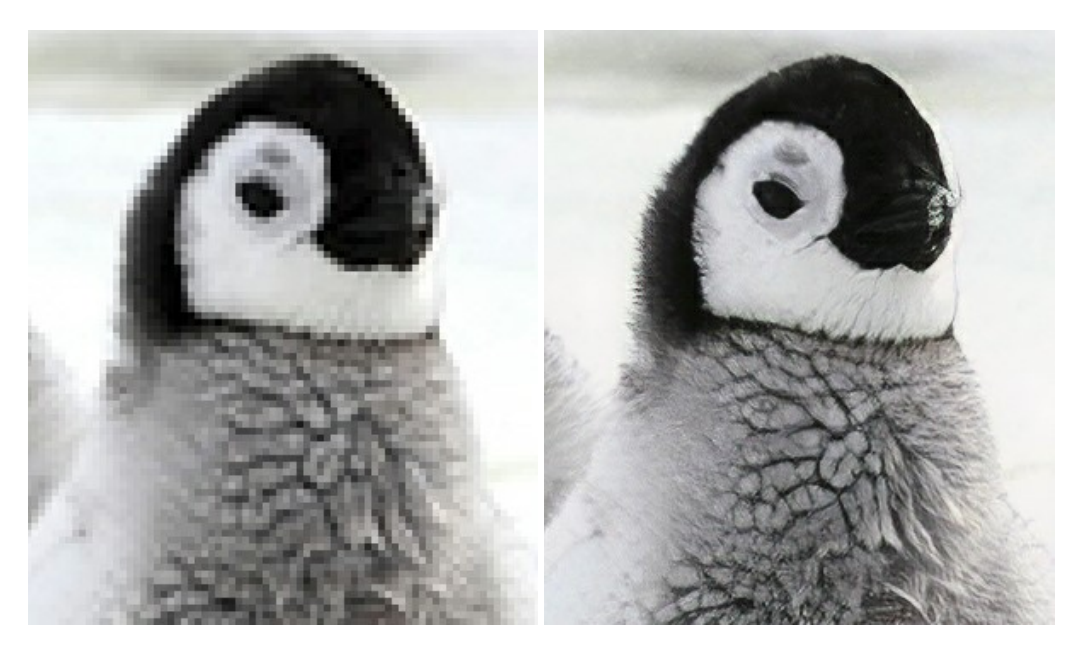

## **AKVIS MakeUp —** [理想の肖像画を作成しましょう!](https://akvis.com/jp/makeup/index.php?utm_source=help)

**AKVIS MakeUp** を使うと、写真に魅力が加わり、プロのような仕上がりが期待できます。 肌に見られるシミなどのレタッチを行い、輝きがあり、美しく、滑らかで、澄んだ肌を作り出します。 [詳細情報](https://akvis.com/jp/makeup/index.php?utm_source=help)

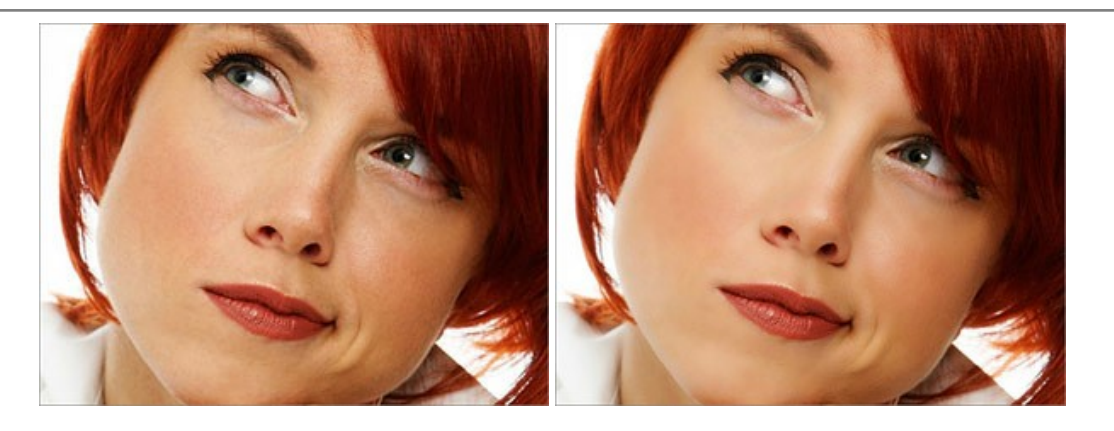

#### **AKVIS NatureArt - [リアルな自然現象がデジタルアートで再現できる!](https://akvis.com/jp/natureart/index.php?utm_source=help)**

**AKVIS NatureArt** は、壮大な自然現象をデジタル写真に再現するための素晴らしいツールです。自然の効果は、私たちが受ける印象に与える影響が大きく、写 真からくる印象を強調するために使用することもできます。 自然現象の効果を劇的に追加したり、天気を変えたりできます! [詳細情報](https://akvis.com/jp/natureart/index.php?utm_source=help)

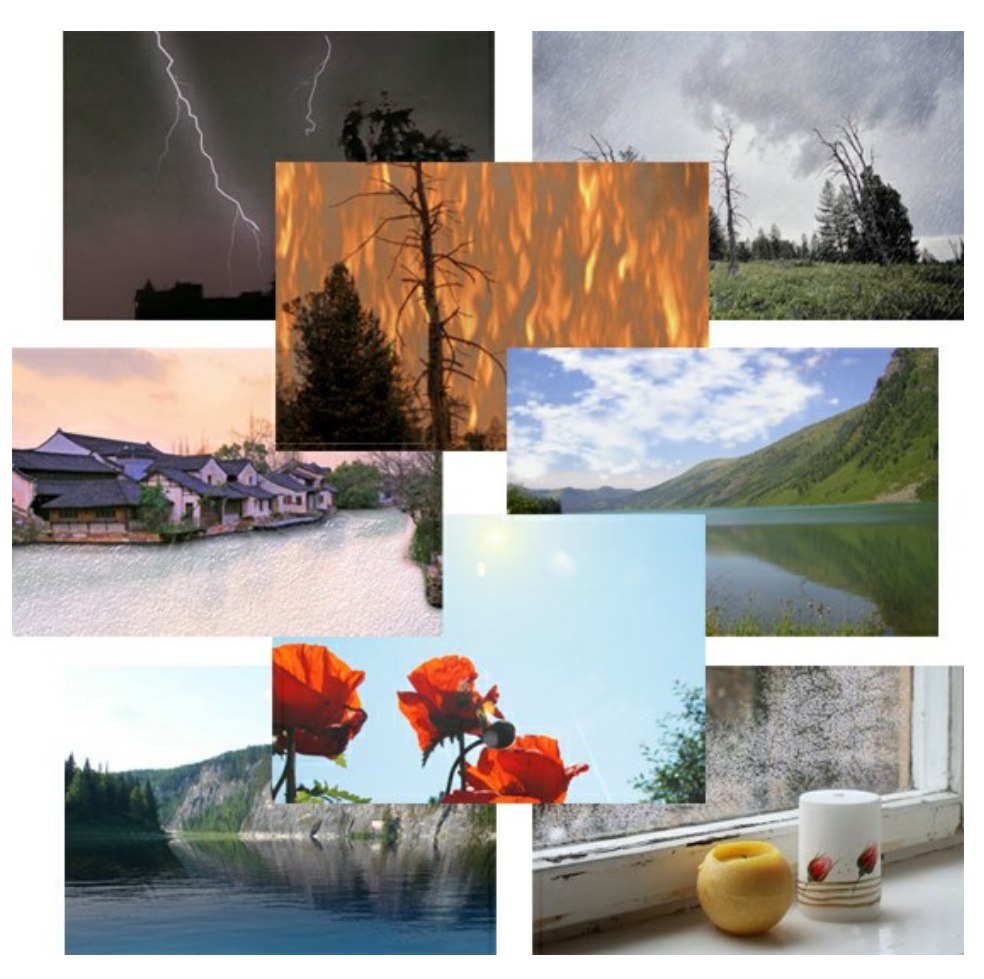

## **[AKVIS Neon —](https://akvis.com/jp/neon/index.php?utm_source=help)** グローエフェクト

**AKVIS Neon** は、ネオンのような発光インクを使用して描いたように見える写真に変換します。このツールを使用すると、驚くような輝くラインエフェクトを作成できま す。まるで光を使って描く画家になったような気分が味わえます! [詳細情報](https://akvis.com/jp/neon/index.php?utm_source=help)

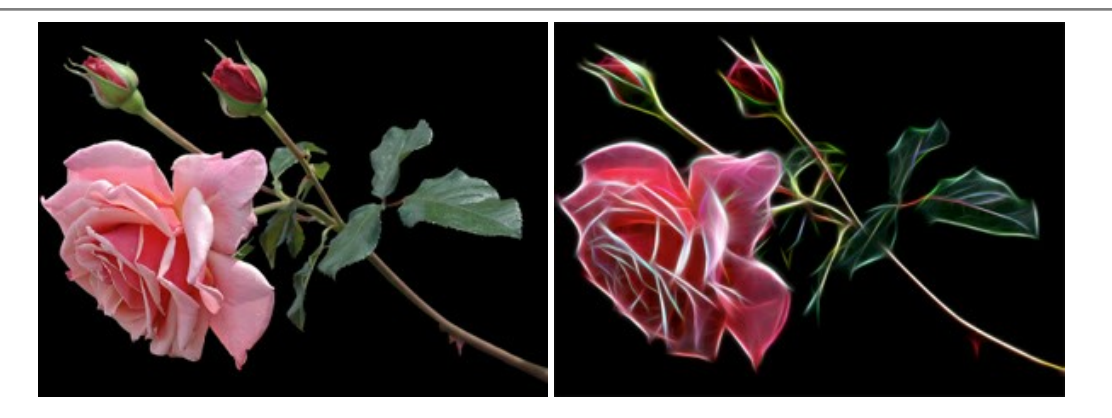

## **[AKVIS Noise Buster AI —](https://akvis.com/jp/noise-buster/index.php?utm_source=help)** デジタルノイズリダクション

**AKVIS Noise Buster AI** を使用すると、写真の印象を損なうことなく、デジタル写真上の輝度ノイズとカラー ノイズの両方を低減することができ、プロの写真家が 撮影したような仕上がりが得られます。 [詳細情報](https://akvis.com/jp/noise-buster/index.php?utm_source=help)

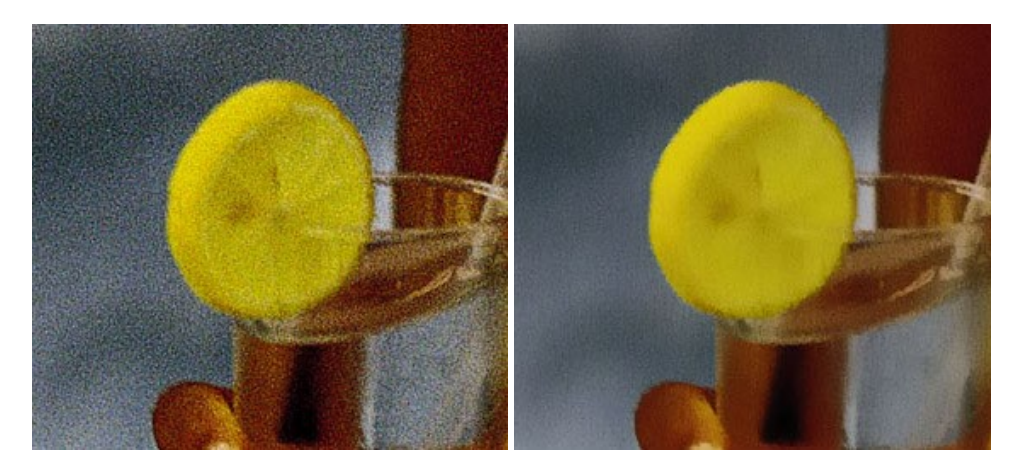

## **[AKVIS OilPaint —](https://akvis.com/jp/oilpaint/index.php?utm_source=help)** 油絵効果

**AKVIS OilPaint** は、写真を油絵に変換するソフトウェアです。プログラムの特長は、ブラシ ストロークの芸術的な適用を行うユニークなアルゴリズムにより、可能な 限り本物のブラシで描いたように見えるよう変換されるという点です。 [詳細情報](https://akvis.com/jp/oilpaint/index.php?utm_source=help)

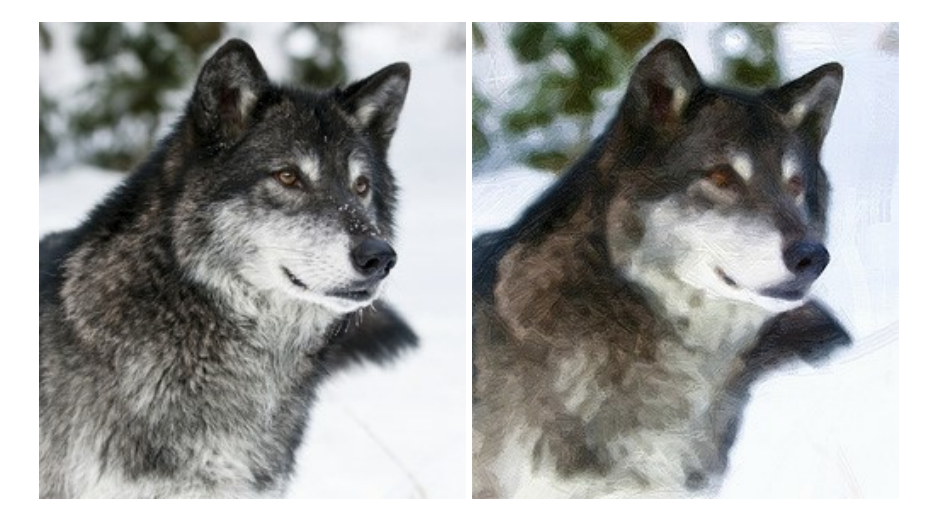

#### **AKVIS Pastel —** [写真をパステル画に変換](https://akvis.com/jp/pastel/index.php?utm_source=help)

**AKVIS Pastel** は写真をパステル画調に変換します。 このプログラムは、芸術的テクニックの一つでもあるパステルアートをデジタル画像で作りだそうというものです。 [詳細情報](https://akvis.com/jp/pastel/index.php?utm_source=help)

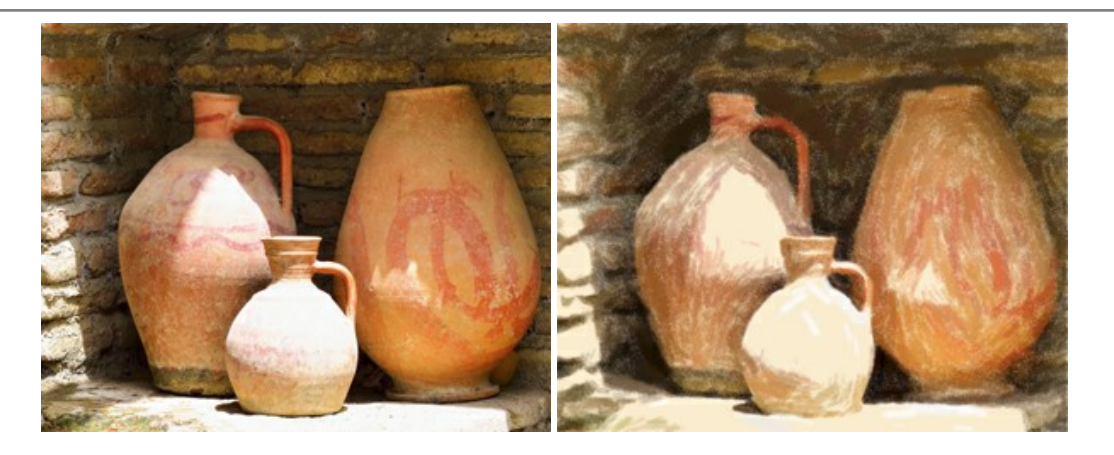

## **AKVIS Points —** [写真に点描画法の効果を適用](https://akvis.com/jp/points/index.php?utm_source=help)**!**

プログラムを使用することで、イメージを点描画法を使用した芸術作品に変換できます。写真であっても、点描画法を使用した素晴らしい絵画になります! [詳細情報](https://akvis.com/jp/points/index.php?utm_source=help)

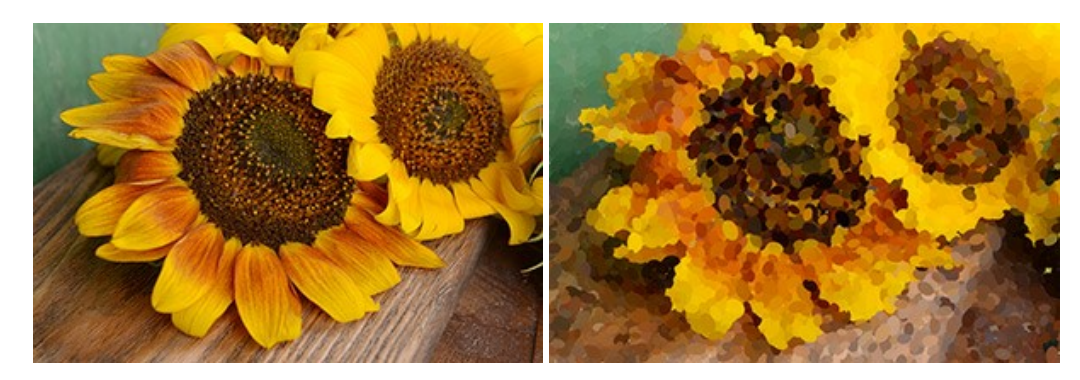

#### **AKVIS Refocus AI —** [ピンボケの修正とぼかし効果](https://akvis.com/jp/refocus/index.php?utm_source=help)

**AKVIS Refocus AI** は、ピンぼけしたイメージを鮮明にします。イメージ全体の処理を行うことはもちろん、背景に対して手前の被写体などが目立つように指定部分 のみピントの調整を行うこともできます。 本ソフトウェアには、[リフォーカス AI]、[逆ティルト効果]、[アイリスぼかし]、[移動ぼかし]、[放射状ぼかし]の5つのモードがあ ります。 [詳細情報](https://akvis.com/jp/refocus/index.php?utm_source=help)

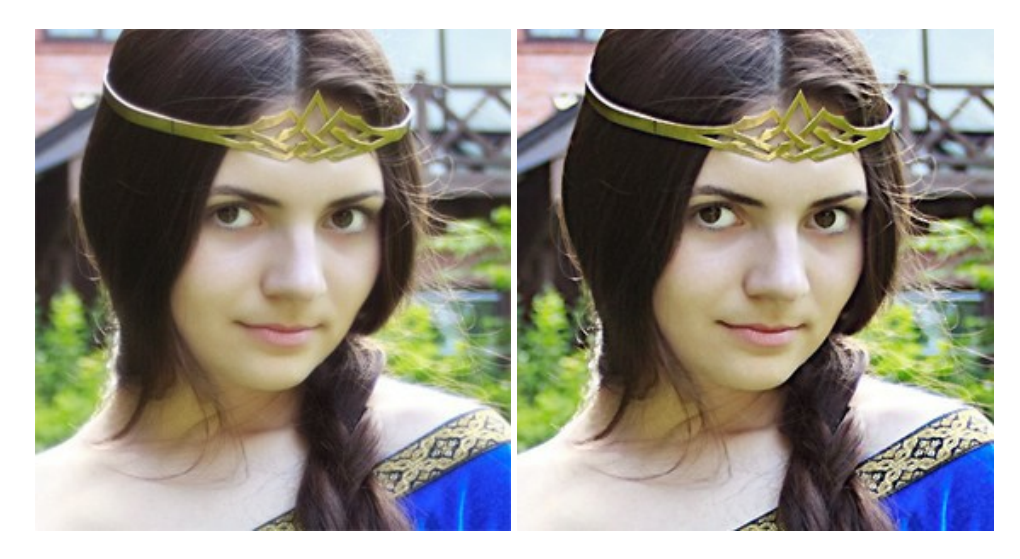

## **[AKVIS Retoucher —](https://akvis.com/jp/retoucher/index.php?utm_source=help)** 画像修復ソフトウェア

**AKVIS Retoucher** は、傷やチリを効果的に除去できるソフトウェアです。 Retoucherでは、チリ、傷、破片、しみ、水腐れ、その他損傷を受けた写真に見受け られる不具合を除去することができます。 Retoucherは、生産性を向上し、表面の不具合による作業を減らすことができるのです。 [詳細情報](https://akvis.com/jp/retoucher/index.php?utm_source=help)

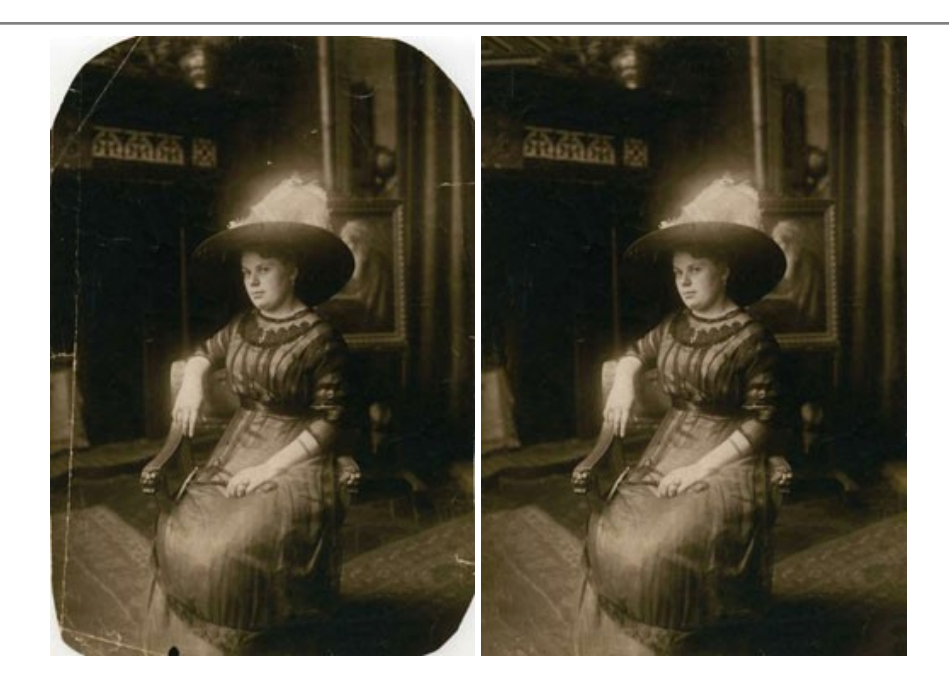

## **AKVIS Sketch —** [写真を鉛筆画に変換](https://akvis.com/jp/sketch/index.php?utm_source=help)

**AKVIS Sketch** は、写真を素晴らしい鉛筆画へと自動的に変換するためのソフトウェアです。本物のようなカラーの鉛筆画 、白黒のスケッチ画を作り出し、黒鉛、 色鉛筆の技法を真似た効果を写真に与えることもできます。写真からスケッチ画に変換するための技法として、クラシック、アーティスティック、マエス*トロ*の 3種類と、それ ぞれプリセットが用意されています。AKVIS Sketch を使うと、プロの芸術家になったような気分を味わえるでしょう! [詳細情報](https://akvis.com/jp/sketch/index.php?utm_source=help)

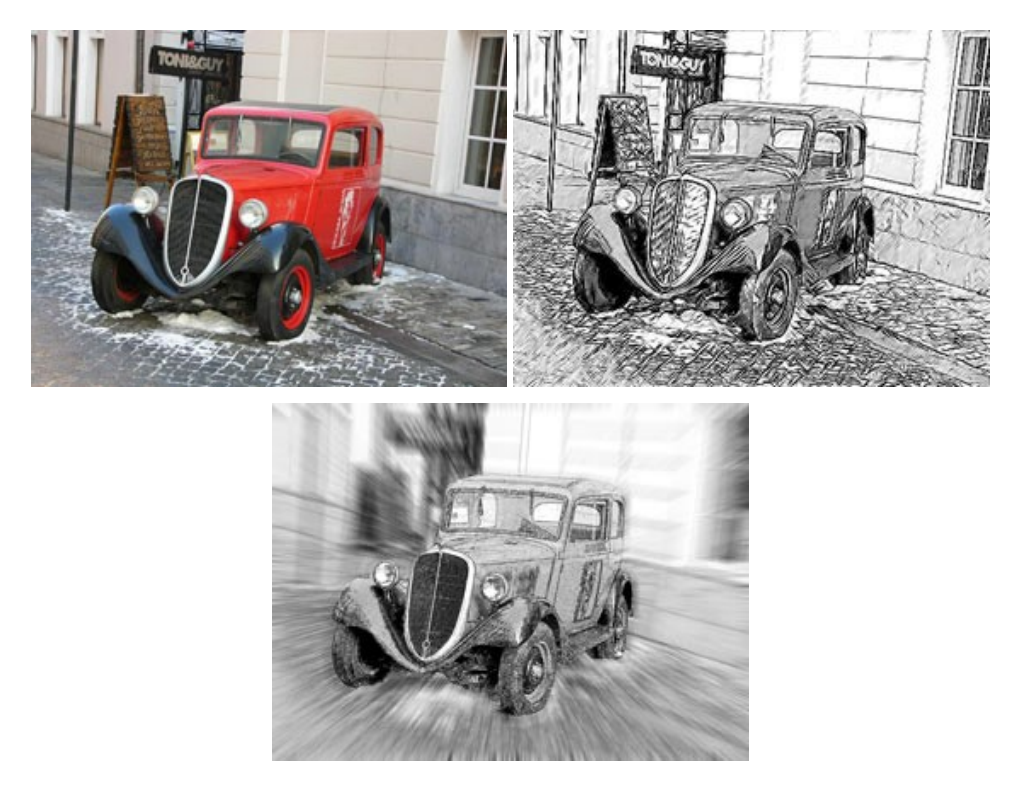

## **AKVIS SmartMask —** [選択範囲の作成を簡単にします](https://akvis.com/jp/smartmask/index.php?utm_source=help)

**AKVIS SmartMask** は楽しみながら使え、時間も節約できる効率的な選択範囲用ツールです。 今までにはない、シンプルな選択範囲用ツールです! 選択範囲 の指定にかかる時間が短縮される分、創作活動に時間を使うことができます。 [詳細情報](https://akvis.com/jp/smartmask/index.php?utm_source=help)

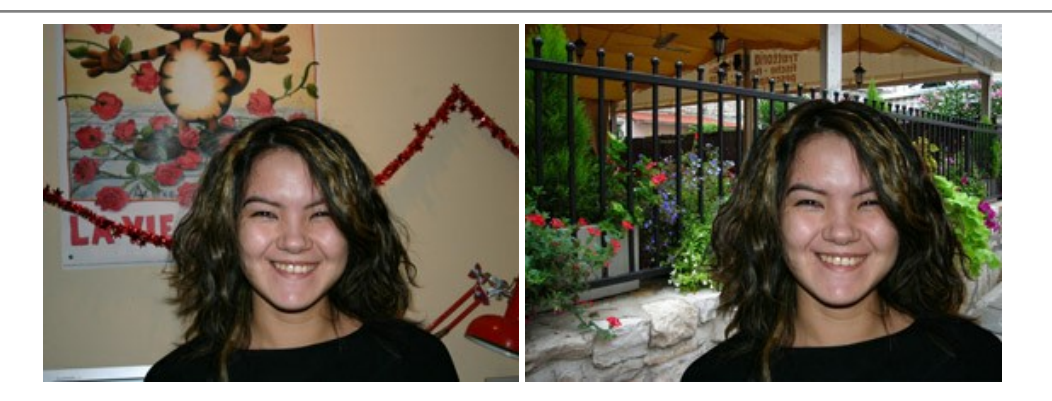

## **[AKVIS Watercolor —](https://akvis.com/jp/watercolor/index.php?utm_source=help)** 水彩画

**AKVIS Watercolor** は、本物さながらの素晴らしい水彩画を生成できます。 Watercolor には、写真変換技法が二種類用意されています。水彩 (クラシック) または水彩 (輪郭)を選択できます。写真が本物の絵画のようになります! [詳細情報](https://akvis.com/jp/watercolor/index.php?utm_source=help)

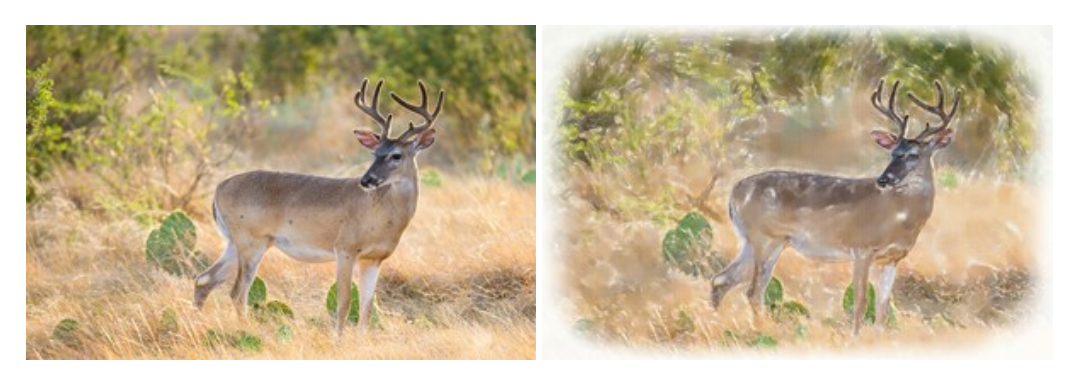